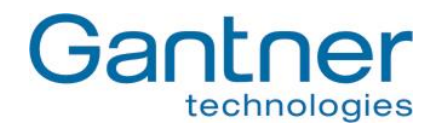

# **GAT Access 6100 GAT Access 6100 F BIO GAT Access 6100 F Enrollment Station GAT TimeAxx 6150**

**Entry Control and Shower Control Terminals**

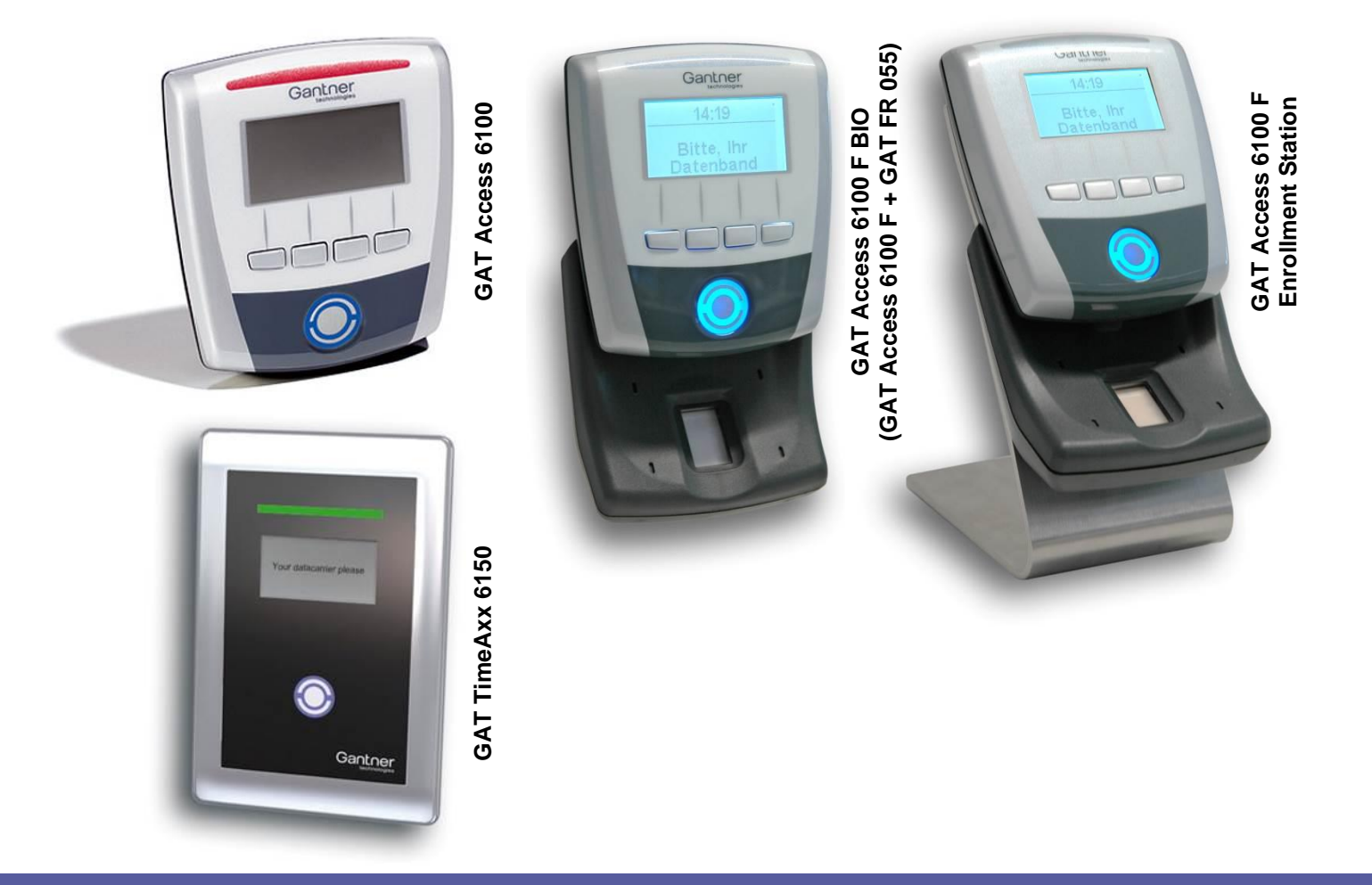

**Installation, Operation, Configuration Document version 1.2**

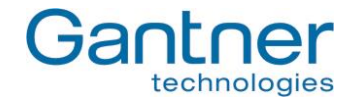

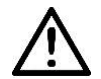

# **General Warning and Safety Instructions**

#### Dear customer,

We congratulate you on having selected a product (appliance or software) from GANTNER Electronic GmbH. Our aim is to ensure that our product operates with safety and to your complete satisfaction. To achieve this aim we take this opportunity to familiarize you with the following guidelines:

- 1. Installation, commissioning, operation and maintenance of the purchased product must be carried out in accordance with the instructions, i.e., in accordance with the technical conditions of operation as described in the corresponding product documentation.
- 2. Before installation, commissioning, operation or maintenance it is therefore essential that you read the corresponding chapter of this manual and observe its instructions.
- 3. If there are still some points on which you are not entirely clear, please do not take a chance. All queries can be clarified by your Gantner company representative, or by ringing the GANTNER Electronic GmbH hotline.
- 4. Where not otherwise specifically documented, the appropriate installation, commissioning, operation and maintenance of the product is the customer's responsibility.
- 5. Directly on receipt of the goods, inspect both the packaging and the product itself for any signs of damage. Additionally, check that the delivery is complete and includes all accessories, documentation, auxiliary devices, etc.
- 6. If the packaging or product has been damaged in transport, or should you suspect that it may have a fault, the product must not be put into service. In this case, contact your Gantner company representative. They will make every effort to resolve the problem as quickly as possible.
- 7. Installation, commissioning and servicing of our appliances must only be carried out by suitably trained personnel. In particular, electrical connections must only be made by correspondingly qualified specialists. Here, the appropriate installation provisions in accordance with the relevant national Electrical Engineers construction regulations (e.g., ÖVE, [Austrian] VDE, [German]...) must be observed.
- 8. Where not otherwise stated, installation and maintenance work on our appliances must be carried out when disconnected from the power supply. This applies in particular to appliances that are normally supplied by low-voltage current.
- 9. It is prohibited to alter the device or to remove protective shields and covers.
- 10. Do not attempt yourself to repair an appliance after a defect, failure or damage, or to put it back into operation again. In such cases, it is essential you contact either your Gantner company representative or the GANTNER Electronic GmbH hotline.
- 11. GANTNER Electronic GmbH accepts no responsibility for any injuries or damage caused as a result of improper use.
- 12. Although every care is taken and we are continuously aiming for improvement, we cannot completely exclude the possibility of errors appearing in our documentation. GANTNER Electronic GmbH therefore accepts no responsibility for the completeness or the accuracy of this manual. The right is reserved to make alterations, and we may carry out alterations at any time without giving prior notice.
- 13. Should you discover any fault with the product or in its accompanying documentation, or have any suggestions for improvement, you may confidently approach either your Gantner company representative or GANTNER Electronic GmbH directly.
- 14. We especially look forward to hearing from you if you just want to tell us that everything is functioning perfectly.

We wish you a successful experience with our product and look forward to welcoming you again as a customer soon.

#### **Contact address / manufacturer:**

GANTNER Electronic GmbH Montafonerstrasse 8 A - 6780 Schruns/Austria Tel.: +43 5556 73784 - 0 Fax: +43 5556 73784 - 8000 Email: info@gantner.com Website: www.gantner.com

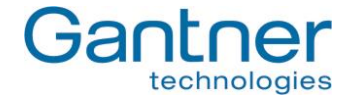

#### **FCC Label**

Applicable for the following devices:

- GAT Access 6100 F
- GAT Access 6100 F BIO
- GAT Access 6100 F Enrollment Station

This device complies with Part 15 of the FCC Rules. Operation is subject to the following two conditions: (1) this device must not cause harmful interference, and (2) this device must accept any interference received, including interference that may cause undesired operation.

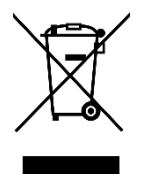

This WEEE symbol on GANTNER products and their packaging indicates that the corresponding material must not be disposed of with normal household waste. Instead, such marked waste equipment must be disposed of by handing it over to a designated electronic waste recycling facility. Separating and recycling this waste equipment at the time of disposal will help to conserve natural resources and ensure that it is recycled in a manner that protects human health and the environment. Please contact your local authority for details on your nearest electronic waste recycling facility.

#### **Copyright 2015 by GANTNER Electronic GmbH, Schruns (Austria).**

- **Copyrights:** Operating instructions, manuals and software are protected by copyright ©. All rights are reserved. Copying, duplication, translation, installation in any electronic medium or machine-readable form in whole or in part is prohibited. The sole exception is represented by creation of a back-up copy of software for own use as a safeguard, so far as this is technically possible and recommended by us. Any infringement will render the party committing such infringement liable to compensation payment.
- **Liability:** Any claims against the manufacturer based on the hardware or software products described in this manual shall depend exclusively on the conditions of the guarantee. Any further-reaching claims are excluded, and in particular, the manufacturer accepts no liability for the completeness or accuracy of the contents of this manual. The right is reserved to make alterations, and alterations may be made at any time without prior notice being given.
- **Trademarks:** Attention is drawn at this point to the logos and registered trademarks used in this manual.

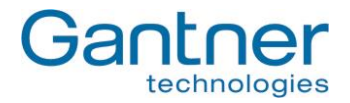

# **TABLE OF CONTENTS**

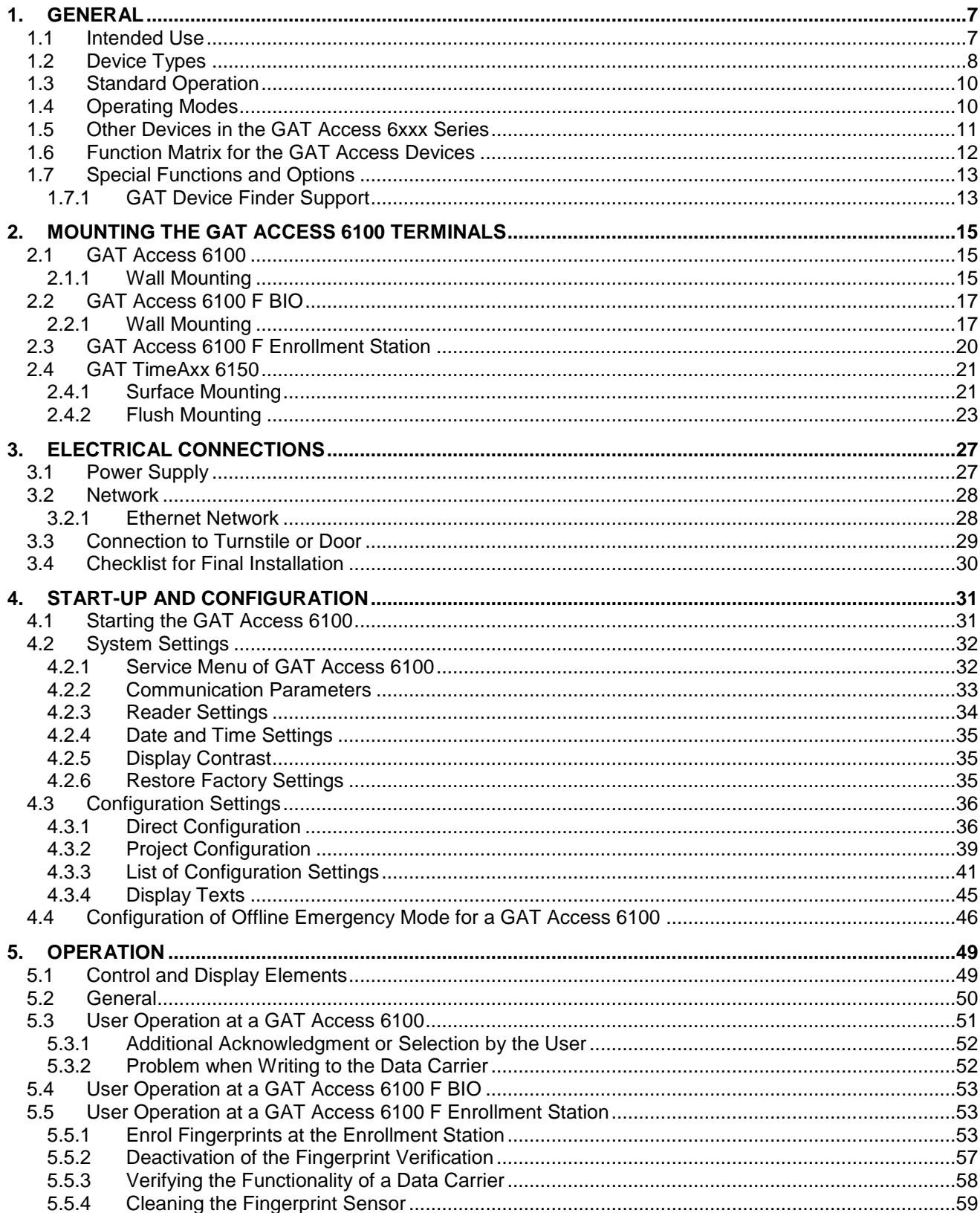

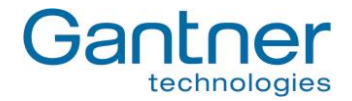

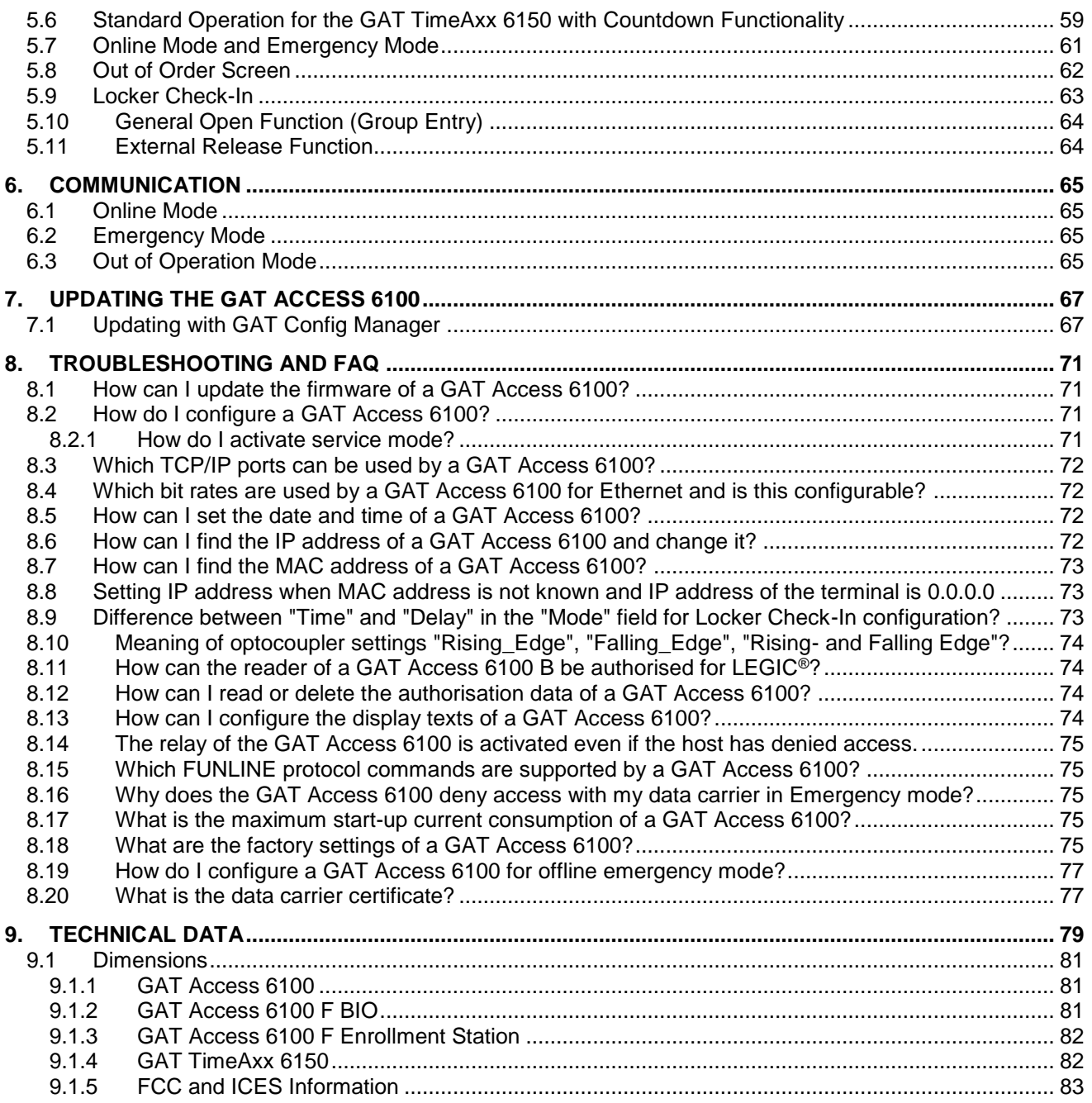

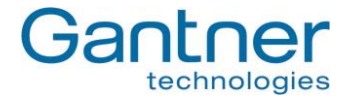

# <span id="page-6-0"></span>**1. GENERAL**

This manual describes the installation, configuration and operation of the terminals GAT Access 6100, GAT Access 6100 F BIO, GAT Access 6100 F Enrollment Station and GAT TimeAxx 6150. More information about these device types see next chapter. GANTNER Electronic GmbH also offers other types of access terminals, which are described in separate manuals.

**Note:** The GAT Access 6100 F BIO is a combination of the GAT Access 6100 F with a GAT FR 055 fingerprint reader, which is used at the GAT Access 6100 F Enrollment Station. In this manual the combination of these two parts will be referenced as "GAT Access 6100 F BIO".

For identification of visitors, contactless RFID (Radio Frequency Identification) data carriers are used. Data carriers are available in a variety of different forms such as plastic wristbands and chip cards. Data transmission between the data carrier and the GAT Access 6100 is encoded for optimal security.

For technological flexibility, the access terminal is available with different types of RFID readers (all 13.56 MHz). The following codes are used for the terminals to indicate the used RFID technology:

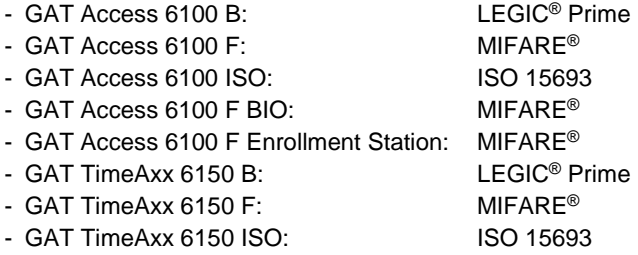

#### *Supported Segments on Data Carriers*

The memory on a RFID data carrier is segmented. Different types of segments are possible. For LEGIC<sup>®</sup> data carriers, the following segments are supported:

- Cash1
- Cash2
- Locker
- UserData

For MIFARE® data carriers, the segments for locker and fingerprint data are supported.

For ISO 15693 data carriers, the segments for locker data are supported.

## <span id="page-6-1"></span>**1.1 Intended Use**

The GAT Access 6100 B/F/ISO and GAT Access 6100 F BIO terminals are intended to be used for identifying persons in leisure facilities like public baths, fitness clubs and spas by reading their RFID data carriers and granting acces to controlled areas according to the access rights of the persons.

The GAT Access 6100 F Enrollment Station is used to capture fingerprints of persons, which are then stored on the data carriers of the persons for later verification of the persons. The fingerprints are not stored anywhere else except the data carriers of the persons.

The GAT TimeAxx 6150 B/F/ISO is intended to control the usage time of showers in leisure facilities like public baths or fitness clubs.

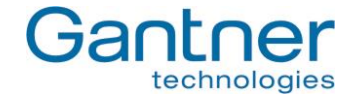

# <span id="page-7-0"></span>**1.2 Device Types**

This manual provides information on the following access terminals:

- GAT Access 6100 B, F and ISO
- GAT Access 6100 F BIO
- GAT Access 6100 F Enrollment Station
- GAT TimeAxx 6150 B, F and ISO

These terminals share the same electronic hardware and have similar operating modes and functions. The difference is the type of RFID technology supported, the functionality, the housing type of the GAT TimeAxx 6150 and the fingerprint-reading functionality.

**Note:** In this manual, the term "GAT Access 6100" refers to all of the terminals described above in general. If a section of the manual is only applicable for a certain type of access terminal, the type will be indicated explicitly.

The *GAT Access 6100* terminal is used for access control in leisure facilities such as swimming pools, spas and gyms. It can be installed at turnstiles or gates, which control the entry or exit to certain areas. The access terminal checks the authorisation of visitors and allows entry through an access point such as a turnstile or gate.

The terminal is designed to be wall-mounted or integrated with a turnstile (using the GAT Holder system). It has a graphical LC-display, 4 function keys for configuration or user input on the front side, an LED bar with red/green/yellow lights for status indication and a blue/red/green LED on the RFID scan field.

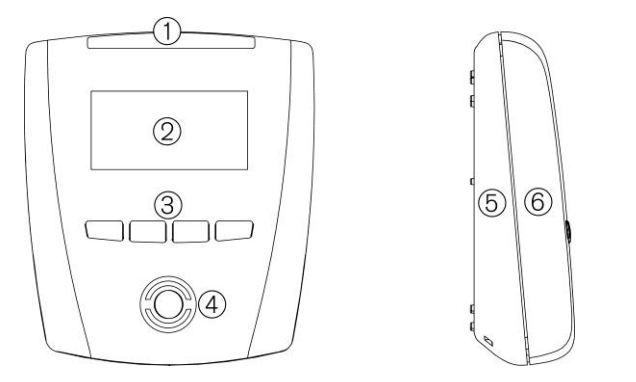

- 1 ... Four-segment LED display
- 2 ... Monochrome display (LCD)
- 3 ... Function keys
- 4 ... Illuminated, round scan field
- 5 ... Device back part
- 6 ... Device upper part

The *GAT Access 6100 F BIO* is similar to the GAT Access 6100 F and is equipped with a fingerprint reader for additional verification of the guest's identity. If the visitor is authorised to enter the facility AND the fingerprint read by the terminal's fingerprint sensor is the same as the fingerprint stored on the user's data carrier, access is granted.

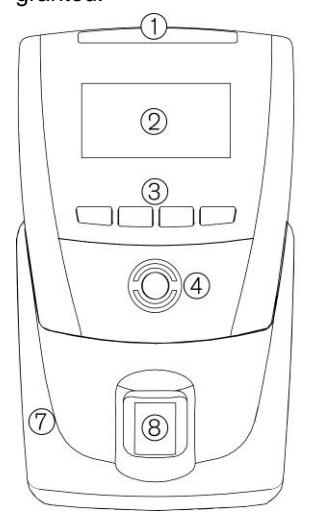

*Figure 1.1 - GAT Access 6100*

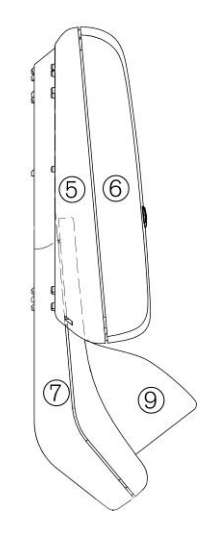

- 1 ... Four-segment LED display
- 2 ... Monochrome display (LCD)
- 3 ... Function keys
- 4 ... Illuminated, round scan field
- 5 ... Device back part
- 6 ... Device upper part
- 7 ... Fingerprint reader GAT FR 055
- 8 ... Fingerprint sensor of GAT FR 055
- 9 ... Weather protection cover (optional)

*Figure 1.2 - GAT Access 6100 F BIO*

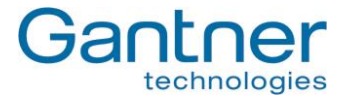

The *GAT Access 6100 F Enrollment Station* is located at a central location such as the reception desk of a leisure facility. When visitors first register at the facility the device is used to scan the visitor's fingerprint(s) and to transmit the fingerprint data directly onto the visitor's personal data carrier. The fingerprint data is only ever stored on the visitor's data carrier and never in the terminal or any other location in the facility.

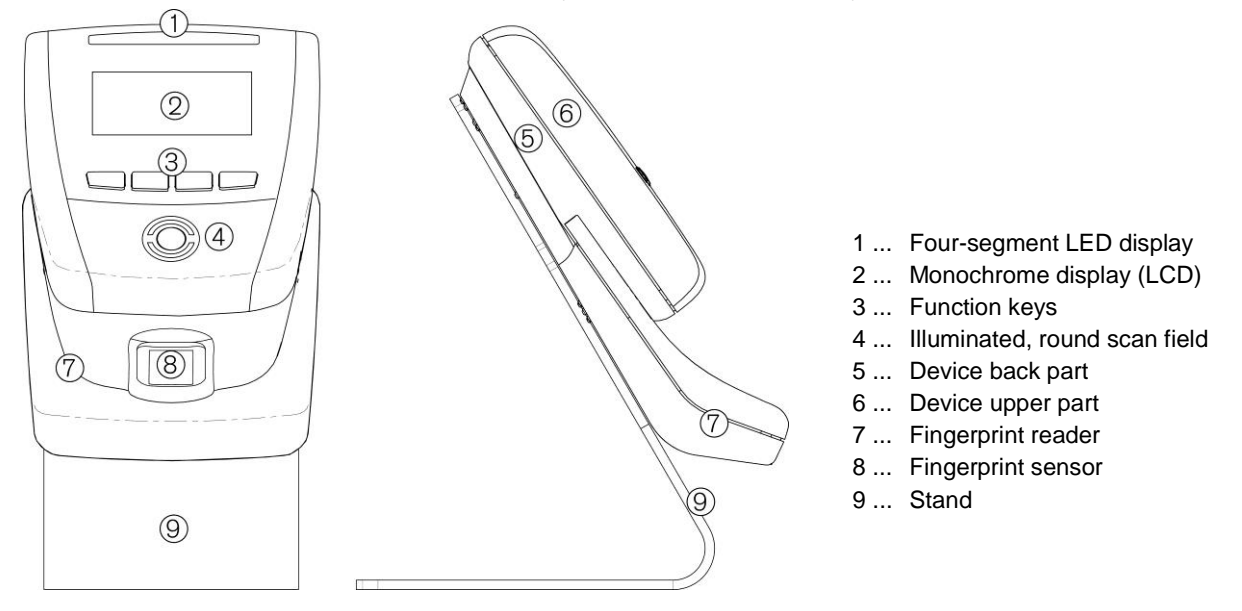

*Figure 1.3 - GAT Access 6100 F Enrollment Station*

The *GAT TimeAxx 6150* is an elegant terminal for public baths, fitness studios and other leisure facilities where the duration of use of services must be regulated. When used as a shower terminal, the terminal is installed directly in the shower cubicle (see mounting instructions) and, via a digital output, controls an electrovalve that activates or deactivates the shower. The remaining time is continuously shown to the user on a large graphical display, which helps to reduce overall water consumption.

This device has the same electrical hardware as the other GAT Access 6100 terminals but uses a waterproof housing for flush or surface mounting in shower areas. The terminal also has a display and LED signals, but no mechanical buttons for user input.

> $\circled{4}$  $(5)$

6

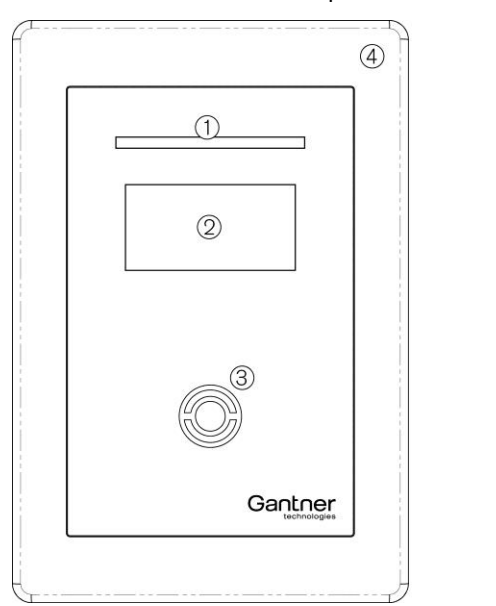

1 ... Four-segment LED display

- 2 ... Monochrome display (LCD)
- 3 ... Illuminated, round scan field
- 4 ... Front frame
- 5 ... Device upper part (below the front frame)
- 6 ... Device back part

*Figure 1.4 - GAT TimeAxx 6150*

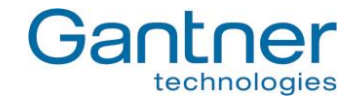

## <span id="page-9-0"></span>**1.3 Standard Operation**

When a visitor of the leisure facility holds their data carrier next to the illuminated round RFID scan field, the GAT Access 6100 reads the information on the data carrier and sends the data over the network (Ethernet) to a server for evaluation. The visitor's authorisation is checked and a response returned to the GAT Access 6100. When access is granted, the GAT Access 6100 activates a corresponding relay output that opens the connected turnstile or gate for a certain time period.

Visitors using the GAT Access 6100 F BIO must also scan their fingerprints (if this is activated) for additional verification. The terminal compares the scanned fingerprint of a visitor with the data stored on the visitor's data carrier and grants access only when the visitor is authorised and the fingerprint data matches.

Different settings for the GAT Access 6xxx, e.g., the access time of a turnstile/gate or the text displayed on the terminal, can be defined via the configuration settings in GAT Config Manager. See "4.3. [Configuration](#page-35-0) Settings" for more information on configuring the terminals.

**Note:** The GAT TimeAxx 6150 operates differently to the description above. After user identification the terminal activates the external application (e.g., opens the shower valve) and starts a countdown timer. The user can pause the countdown and restart as required. After a configurable time the terminal deactivates the application.

# <span id="page-9-1"></span>**1.4 Operating Modes**

The GAT Access 6100 access terminals operate in online mode. They must always be connected to a server/host computer. In Online mode the GAT Access 6100 automatically sends the information of a data carrier over the interface to the host computer and waits for an appropriate reaction from the host. An exception is the GAT Access 6100 F Enrollment Station, which usually operates in Offline Mode.

For instances where an error occurs or the communication is interrupted, the GAT Access 6100 can switch into Emergency mode or Out of Order mode (depending on the configuration). For more information about the operating modes see chapter "6. [Communication"](#page-64-0).

*GAT Access 6100, GAT Access 6100 F BIO, GAT Access 6100 F Enrollment Station, GAT TimeAxx 6150 General*

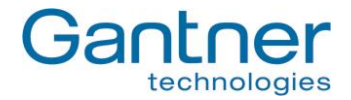

# <span id="page-10-0"></span>**1.5 Other Devices in the GAT Access 6xxx Series**

In addition to the previously mentioned access devices in the GAT Access 6100 family, GANTNER Electronic GmbH also offers the following access terminals in the 6xxx series.

#### *GAT Access 6200*

This is an access terminal for hidden installation and with a connected external antenna for reading the data carriers of the visitors. The terminal itself has no display or keys for operation. More information on the GAT Access 6200 is available in a separate manual.

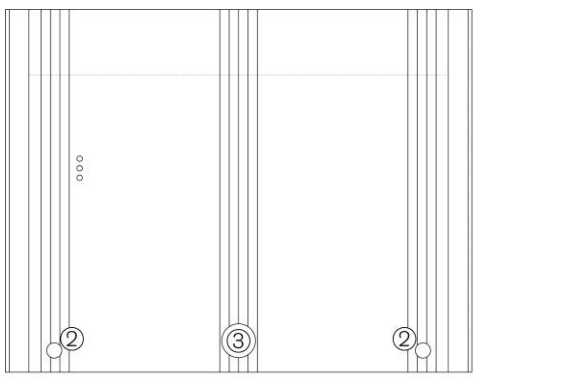

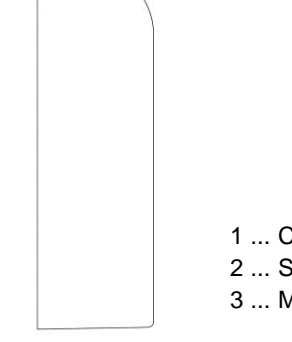

- 1 ... Cable inlet
- 2 ... Screws for locking the housing
- 3 ... Mechanical lock

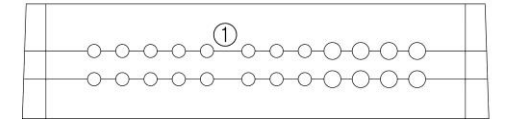

*Figure 1.5 - GAT Access 6200*

#### *GAT Access 6350*

This access terminal has a monochrome display, signal lights and an internal reader to read the visitor's data carriers. The terminal is designed to integrate with access hardware such as turnstiles. More information on the GAT Access 6350 is available in a separate manual.

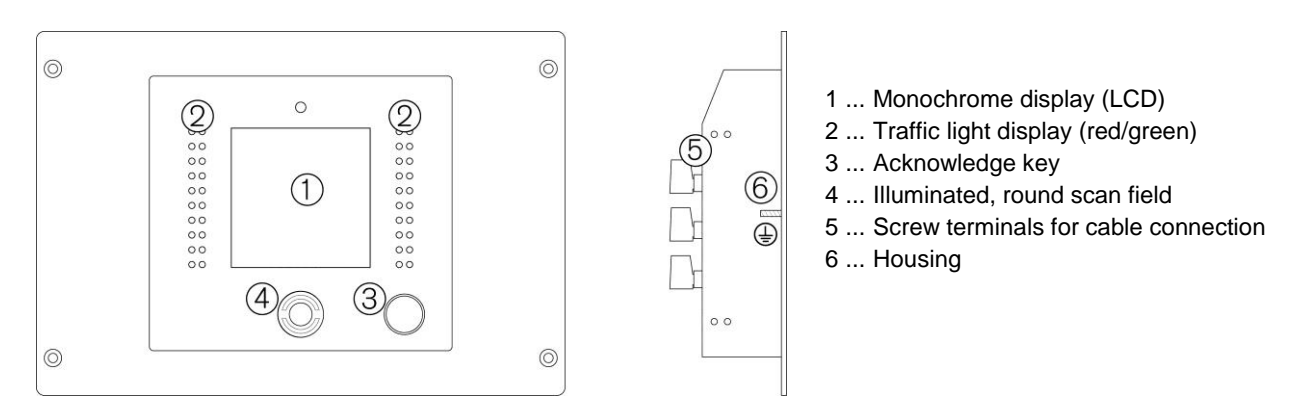

*Figure 1.6 - GAT Access 6350*

*GAT Access 6100, GAT Access 6100 F BIO, GAT Access 6100 F Enrollment Station, GAT TimeAxx 6150 General*

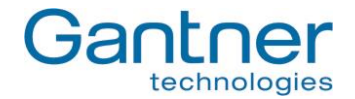

#### *GAT Access 6500*

This access terminal has a monochrome display, traffic light status display and internal reader, just like the GAT Access 6350. The difference to the GAT Access 6350 is that the housing of the GAT Access 6500 is designed for installation onto a wall or holder. The description of the GAT Access 6500 is available in a separate manual.

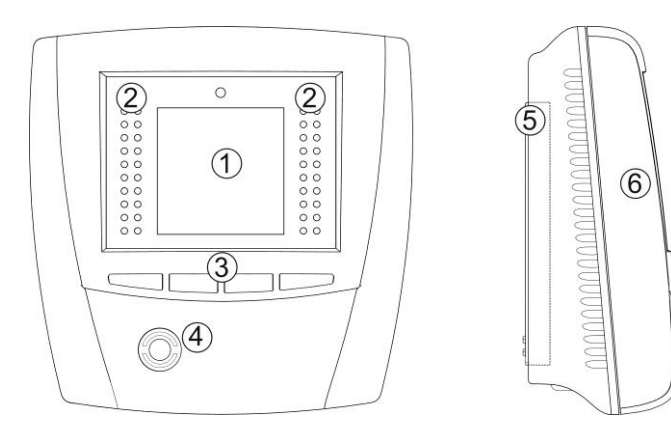

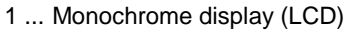

- 2 ... Traffic light display (red/green)
- 3 ... Function keys
- 4 ... Illuminated, round scan field
- 5 ... Mounting frame
- 6 ... Display unit

*Figure 1.7 - GAT Access 6500*

### <span id="page-11-0"></span>**1.6 Function Matrix for the GAT Access Devices**

[Table](#page-11-1) **1.1** gives an overview of the functionalities of the different GAT Access devices and the connectible hardware.

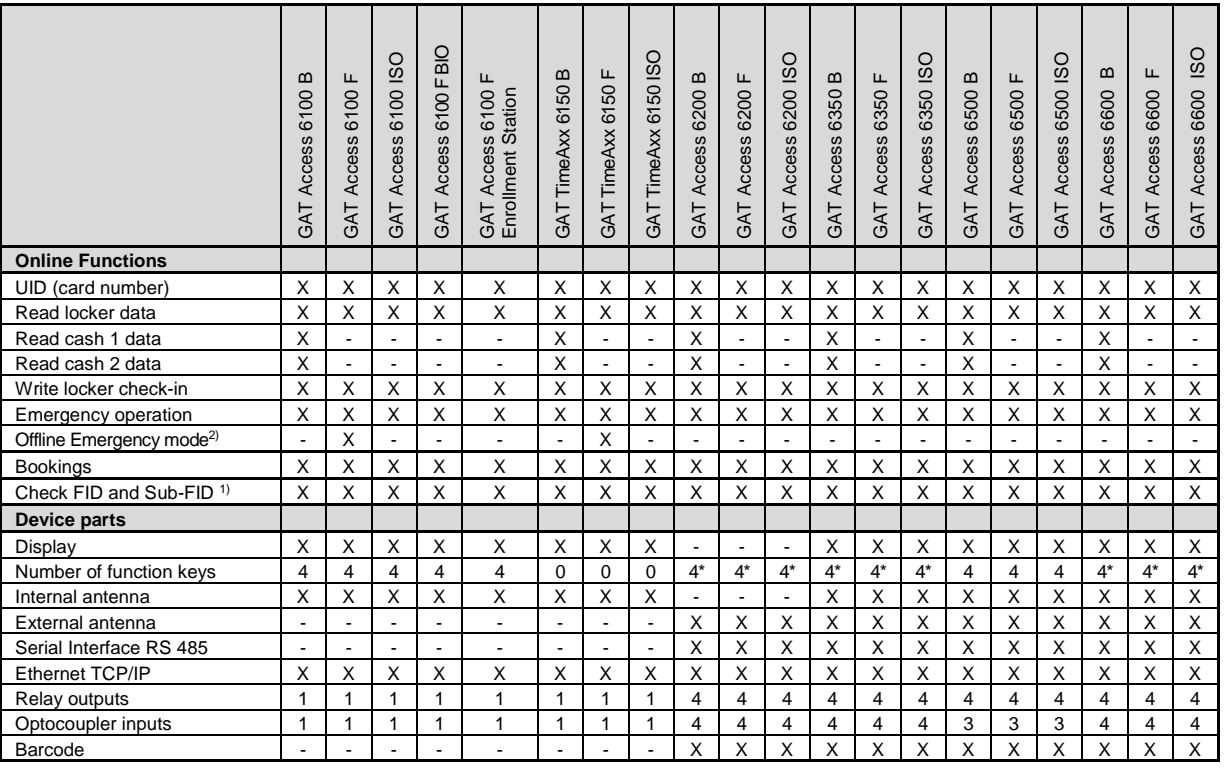

X ... Available  $\begin{matrix} 1 & 1 & 1 \\ 2 & 3 & 4 \\ 3 & 4 & 5 \end{matrix}$  ... On the rear/inside of device  $\begin{matrix} 1 & 1 \\ 2 & 3 \\ 1 & 1 \end{matrix}$  ... The FID and Sub-FID check <sup>1)</sup> … The FID and Sub-FID check depends on the configuration

 $2)$  ... Requires "GAT Access 6100 F Upgrade" licence, see "4.4. Configuration of Offline [Emergency Mode for a GAT Access 6100](#page-45-0) "

<span id="page-11-1"></span>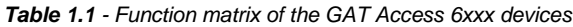

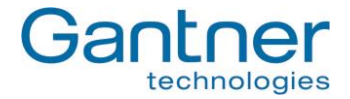

# <span id="page-12-0"></span>**1.7 Special Functions and Options**

#### <span id="page-12-1"></span>*1.7.1 GAT Device Finder Support*

The GAT Access 6100 terminals implement the Device Finding technology from GANTNER Electronic GmbH, which allows devices on a TCP/IP network to be found without knowing their exact IP addresses or network name. The GAT Device Finder software scans a TCP/IP network and lists all found devices.

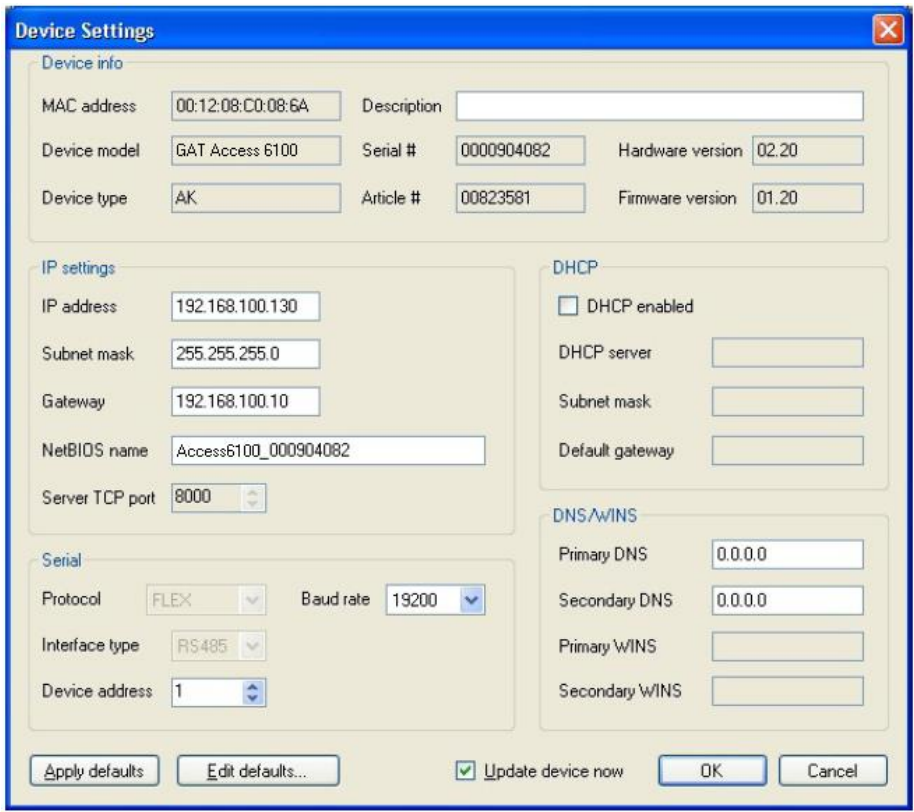

*Figure 1.8 - GAT Device Finder Support*

The Device Finding technology uses the UDP protocol and port 8216. All GAT Access 6100 are set to use this port 8216 by default.

*GAT Access 6100, GAT Access 6100 F BIO, GAT Access 6100 F Enrollment Station, GAT TimeAxx 6150 General*

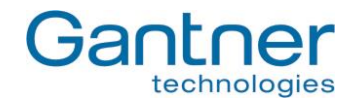

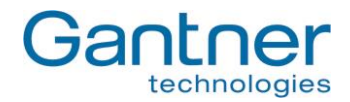

# <span id="page-14-0"></span>**2. MOUNTING THE GAT ACCESS 6100 TERMINALS**

The GAT Access 6100 devices can be mounted directly onto a flat surface such as a wall.

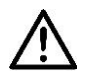

**Attention:** The GAT Access 6100 must not be mounted directly onto a metallic surface as this can negatively affect the reading field so that the data carriers may not be read anymore.

In the following sections the mounting of the GAT Access 6100 and GAT Access 6100 F BIO are described. The GAT Access 6100 F Enrollment Station has a stand and can just be placed, for example, onto a table without mounting.

For the mounting of the GAT TimeAxx 6150 terminal see "2.4 [GAT TimeAxx 6150"](#page-20-0).

# <span id="page-14-1"></span>**2.1 GAT Access 6100**

#### <span id="page-14-2"></span>*2.1.1 Wall Mounting*

First, the device back part of the GAT Access 6100 is secured by screws to a flat background (e.g. concrete wall). When fixing to an uneven background the device back part must not be distorted, as this will prevent correct connection of the upper part. The recommended mounting height from the top edge of the device to the floor is 1.3 meters.

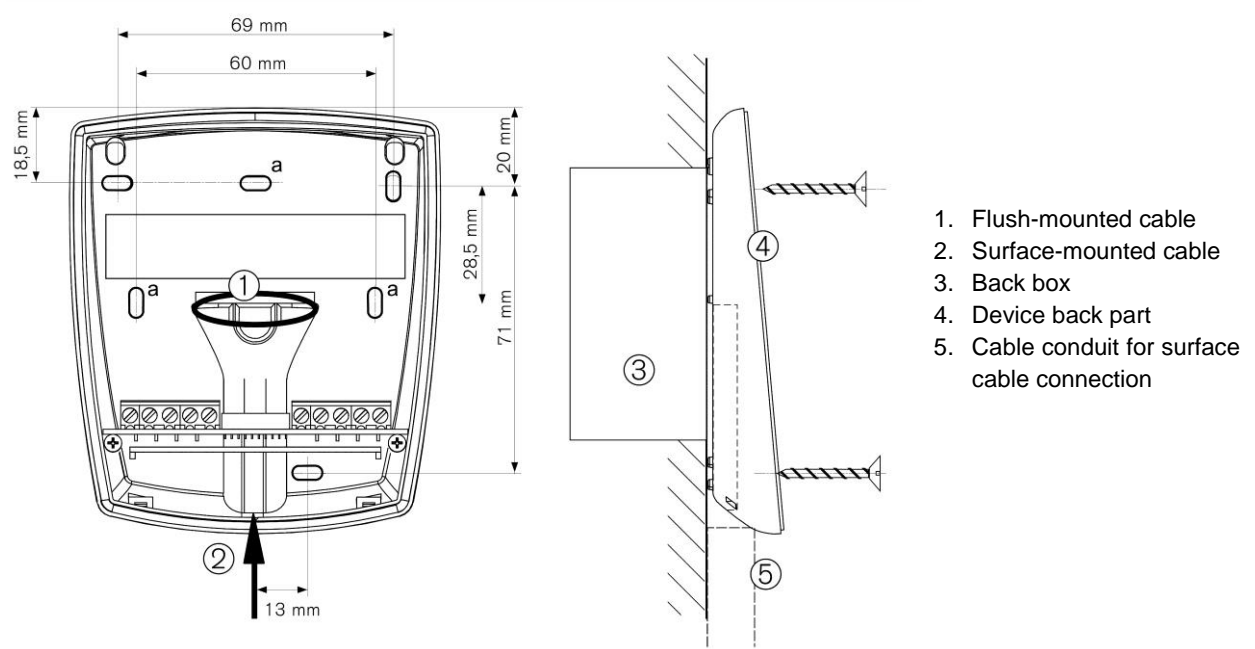

#### *Cable Inlets*

The housing of the GAT Access 6100 has cable inlets both, for flush (1) or surface (2) installed cables. When the cables are surface mounted please check whether the cables can still be inserted once the device back part has been mounted, otherwise run the cables through the cable lead-ins prior to securing.

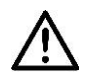

**Attention:** See chapter "3. [Electrical Connections"](#page-26-0) for information about the electrical connection. The connection of the cables must always be performed in powerless state!

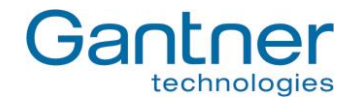

#### *Mounting the Device Upper Part*

Once the connection cables are terminated, the device back part and upper part are connected together via a connection cable (already connected in the upper part) and the two parts are fixed together.

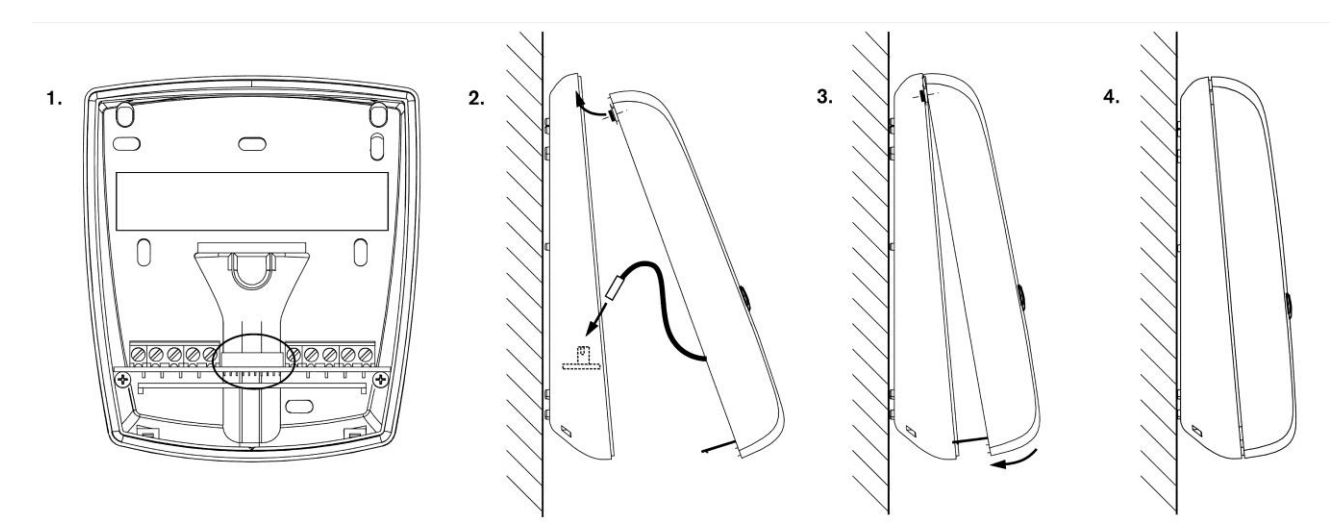

*Figure 2.2 - Connection and mounting of the device upper part*

*Notes:*

1. Check the socket in the device back part (circled in figure 1). Dirt, dust and humidity must be removed so that a good contact of the connection cable is guaranteed. No aggressive detergent may be used. Please do not damage socket contacts.

**Attention:** Cleaning only in powerless state.

- 2. Plug in the connection cable into the socket in the device back part (consider alignment) and clip the top of the device upper part into the device back part.
- 3. Swing down the device upper part until it clicks.
- 4. The device can only be opened with the supplied special tool! With this, the two catches on the bottom of the device can be unlocked in succession.

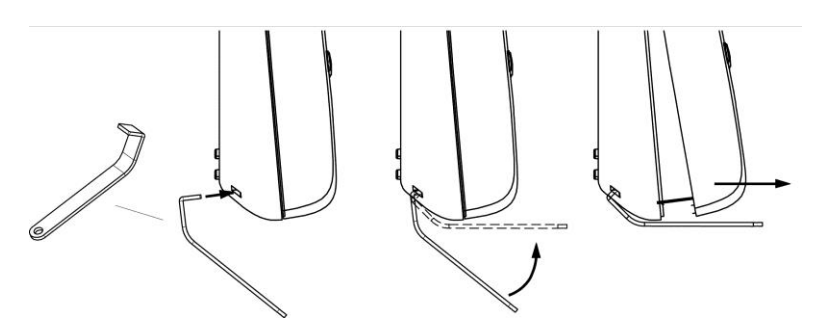

*Figure 2.3 - Opening the housing*

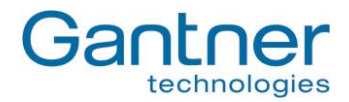

# <span id="page-16-0"></span>**2.2 GAT Access 6100 F BIO**

#### <span id="page-16-1"></span>*2.2.1 Wall Mounting*

First, the back part of the GAT FR 055 reader is secured by 3 screws (a) to a flat background (e.g. concrete wall) according to the following dimensional drawing. When fixing to an uneven background the device back part must not be distorted, as this will prevent correct connection of the upper part. The recommended mounting height from the top edge of the device to the floor is 1.3 meters.

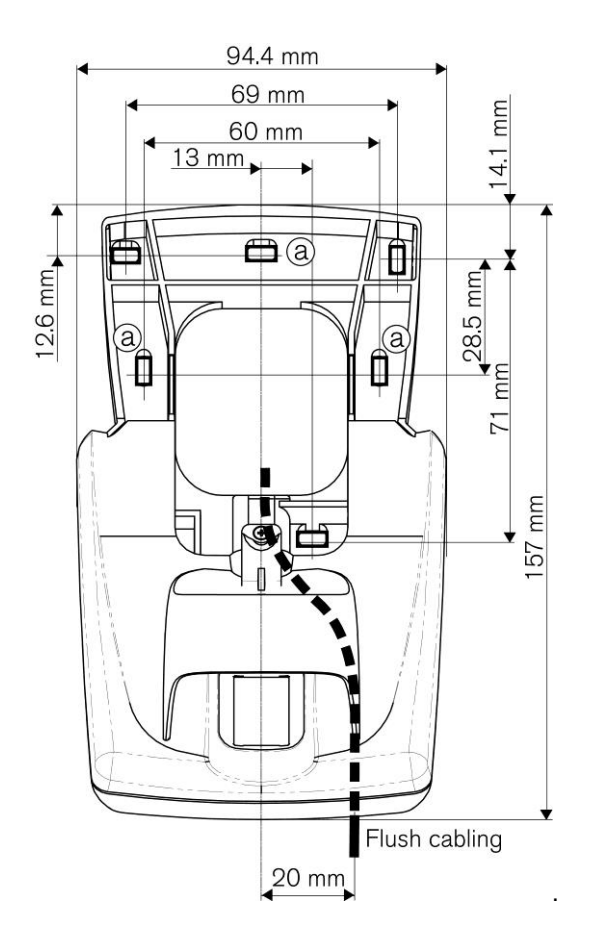

*Figure 2.4 - Dimensions of GAT FR 055 back part and mounting holes (a)*

#### *Connection Cables*

The connection cables (power supply, network etc.) are run through the cable lead-ins of the GAT FR 055. With concealed/flush wiring (1) the connection cables are fed from behind via the back box. With surface wiring (2) the connection cables must lie in the cable duct on the back part of the GAT FR 055.

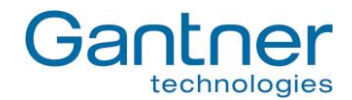

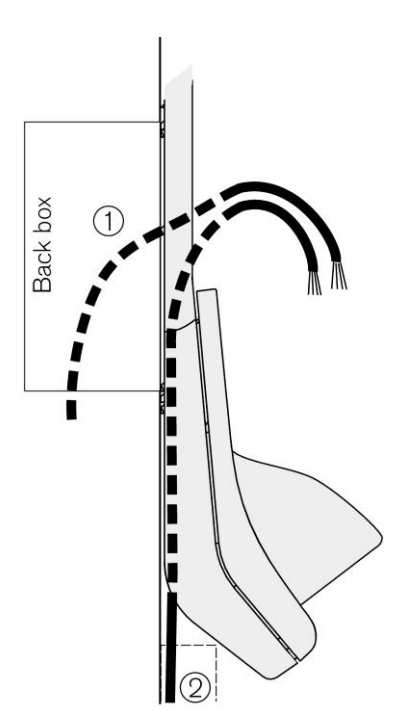

*Figure 2.5 - Dimensions of GAT FR 055 back part and mounting holes (a)*

#### *Mounting the GAT Access 6100 F Back Part*

Pay attention when fixing to an uneven background that the GAT FR 055 housing and the device back part of the GAT Access 6100 F must not be distorted. Recommended mounting height from the top edge of the device to the floor is 1.3 m.

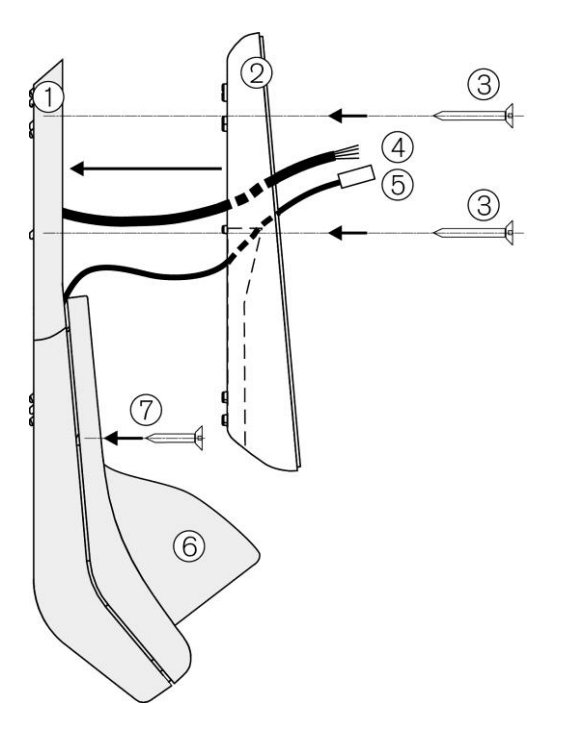

- 1. GAT FR 055
- 2. Device back part of GAT Access 6100 F
- 3. Fastening screws
- 4. Connection cable
- 5. Connection cable GAT FR 055 to GAT Access 6100 F
- 6. Weather protection cover (optional)
- 7. Fastening screws for weather protection cover

<span id="page-17-0"></span>*Figure 2.6 - Mounting the GAT Access 6100 F back part*

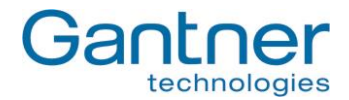

#### *Electrical Connection*

The connection cables (see (4) in [Figure](#page-17-0) **2.6**) are connected at the device back part of the GAT Access 6100 F.

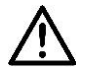

**Attention:** See chapter "3. [Electrical Connections"](#page-26-0) for information about the electrical connection. The connection of the cables must always be performed in powerless state!

#### *Mounting of the GAT Access 6100 F Upper Part*

The connection cable of the GAT FR 055 (1) is plugged into the housing upper part of the GAT Access 6100 F and the connection cable of the upper part (2) is plugged into the back part of the GAT Access 6100 F. Next, the device upper part can be swung down into the back part (3).

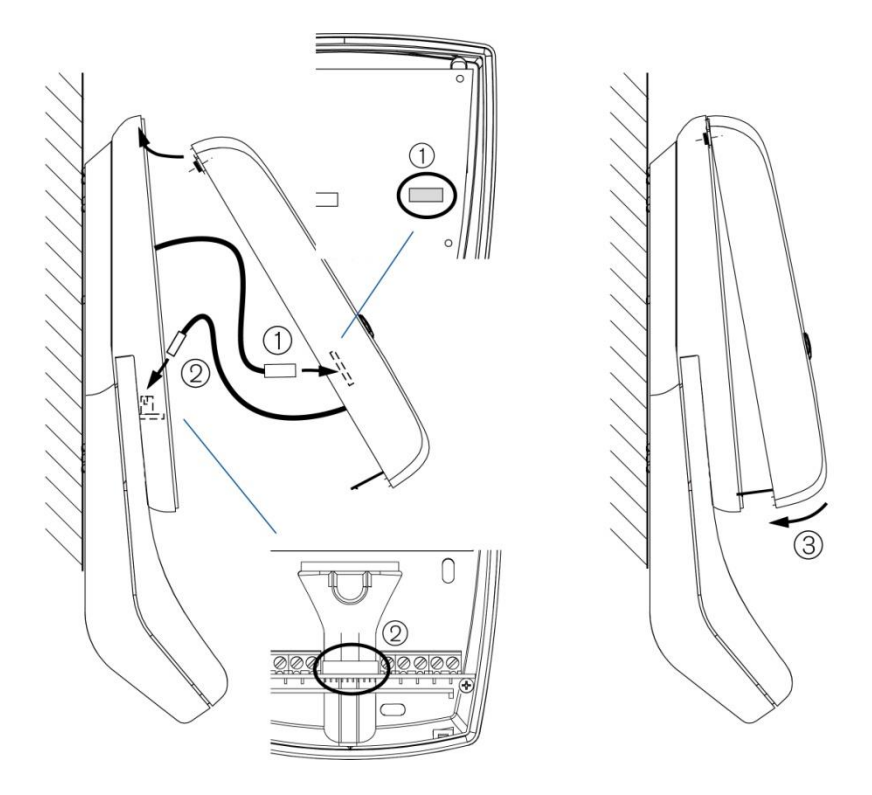

*Figure 2.7 - Mounting the GAT Access 6100 F back part*

Check the sockets (1) and (2)! Dirt, dust and humidity must be removed so that a good contact of the connection cable is guaranteed. No aggressive detergent may be used. Please do not damage socket contacts.

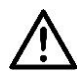

**Attention:** Cleaning must always be performed in powerless state!

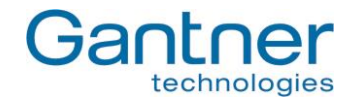

#### *Opening the GAT Access 6100 F Upper Part*

The device can only be opened with the supplied special tool! With this, the two catches on the bottom of the device can be unlocked in succession.

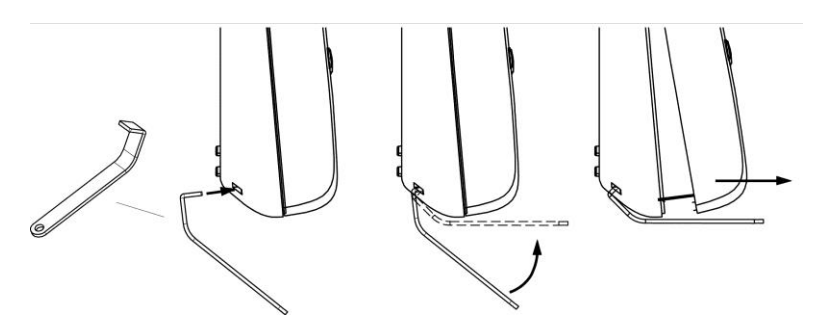

*Figure 2.8 - Opening the housing*

#### *Maintenance*

The sensor field of the GAT FR 055 should be cleaned from time to time so that fingerprints can be clearly scanned.

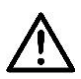

**Attention:** To clean the sensor field always use a damp (not wet!), smooth cloth. Acrid detergents and no sharp materials must not be used.

# <span id="page-19-0"></span>**2.3 GAT Access 6100 F Enrollment Station**

The GAT Access 6100 F Enrollment Station is mounted onto a stainless-steel stand and placed directly on a table or similar.

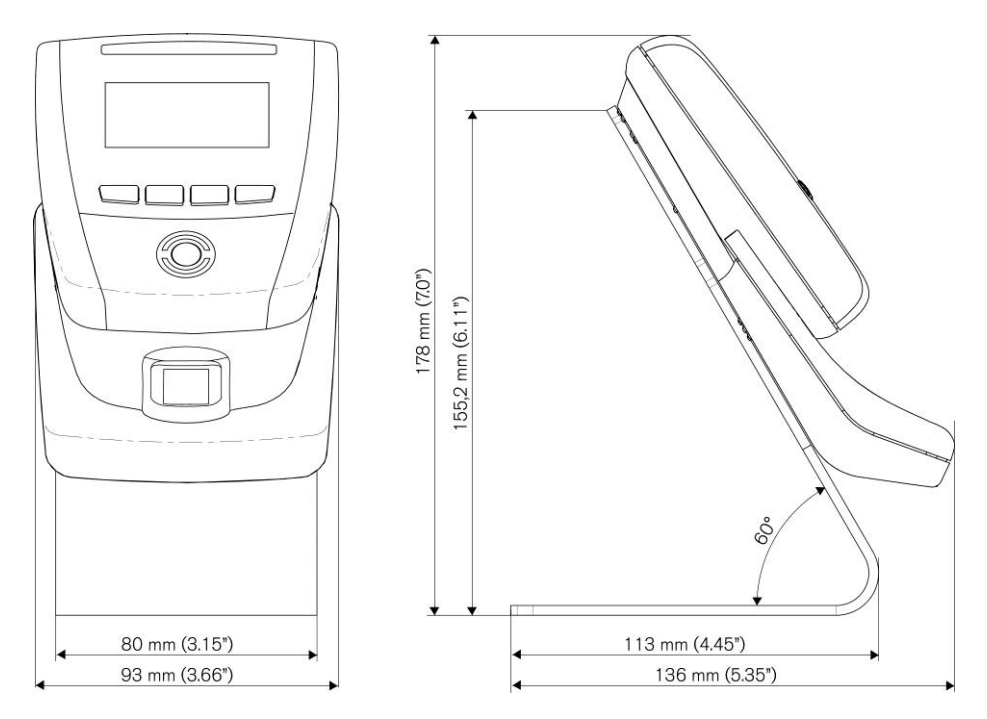

*Figure 2.9 - Dimensions of the GAT Access 6100 F Enrollment Station*

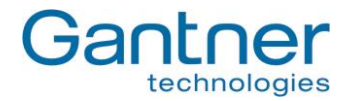

# <span id="page-20-0"></span>**2.4 GAT TimeAxx 6150**

Though the GAT TimeAxx 6150 housing is specially designed for flush mounting that only the front is visible, it can also be mounted onto a surface such as a wall without any back box.

#### <span id="page-20-1"></span>*2.4.1 Surface Mounting*

1. Apply silicone around the cable entrance on the device back part. This is necessary to seal the housing after it is mounted on the wall.

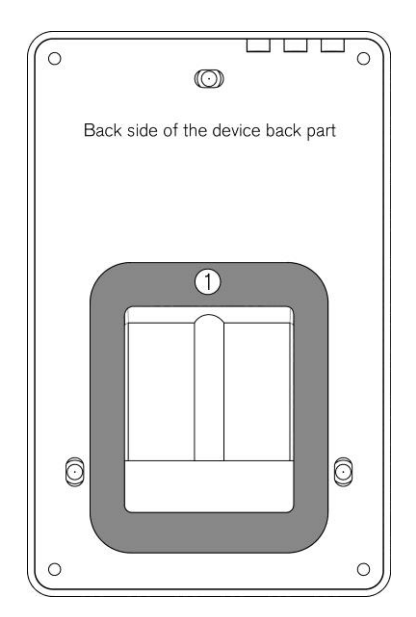

Apply the silicone on the slightly recessed area (1) around the cable entrance. The amount of silicone must be dosed so that after pressing the device to the wall the cable entrance is completely sealed.

2. Mount the device back part to the wall by using the three screws (2). Recommended mounting height is 1.3 m.

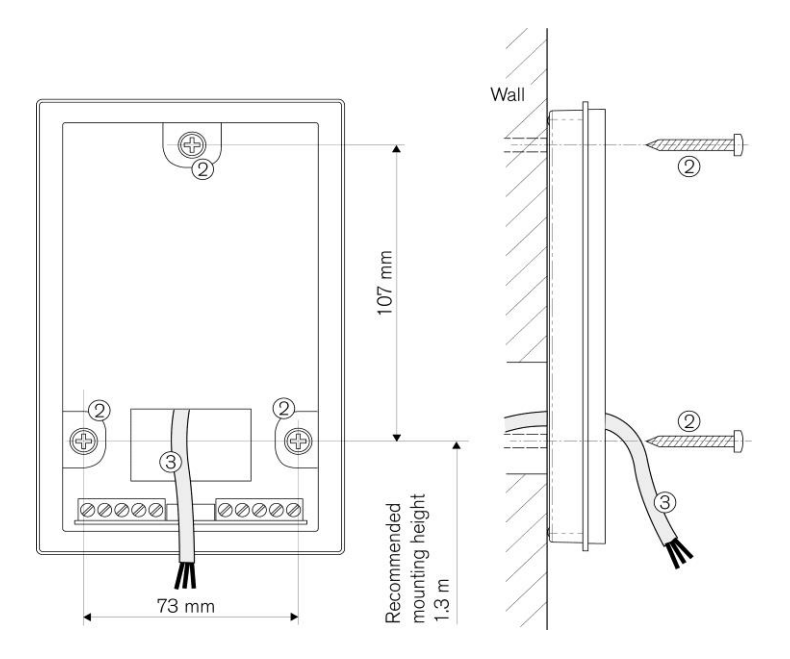

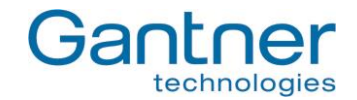

3. Connect the connection cables at the screw terminal strips (4) in the device back part. For a description of the pin assignment and electrical specifications see "3[. Electrical Connections"](#page-26-0).

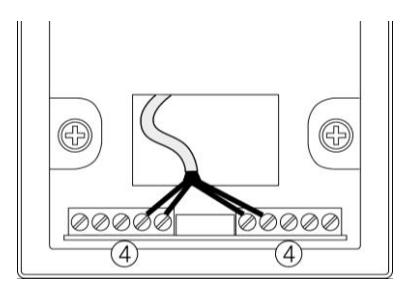

4. Insert the rubber seal (5) in the device back part.

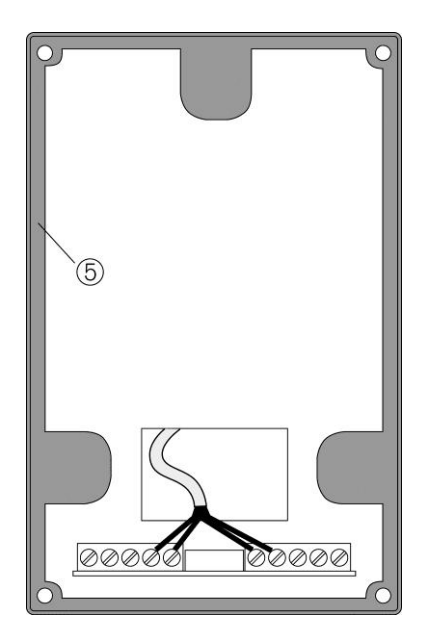

5. Attach the device upper part with the front print (7) by using the four screws included in the package of the GAT TimeAxx 6150 (6). Pay attention that the rubber seal is total closed around the housing.

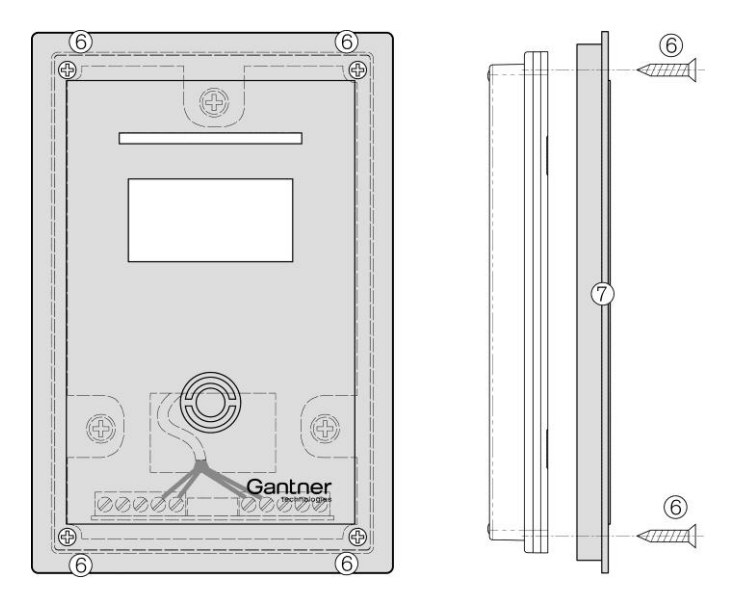

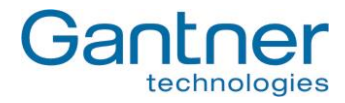

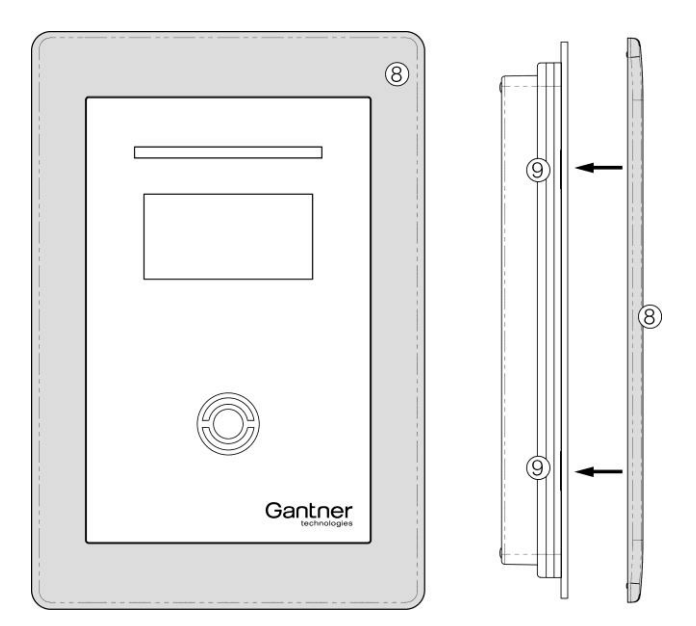

6. Push on the front frame (8). It holds in place with latches, without the need for screws.

### <span id="page-22-0"></span>*2.4.2 Flush Mounting*

For flush mounting of the GAT TimeAxx 6150 a back box is shipped together with the terminal. This back box can also be ordered as a separate article (GAT TimeAxx 6150 UP, Part No: 532325). Using the back box the GAT TimeAxx 6150 can be installed in brickwork, concrete and cavity walls.

a) Installation in Brickwork Walls

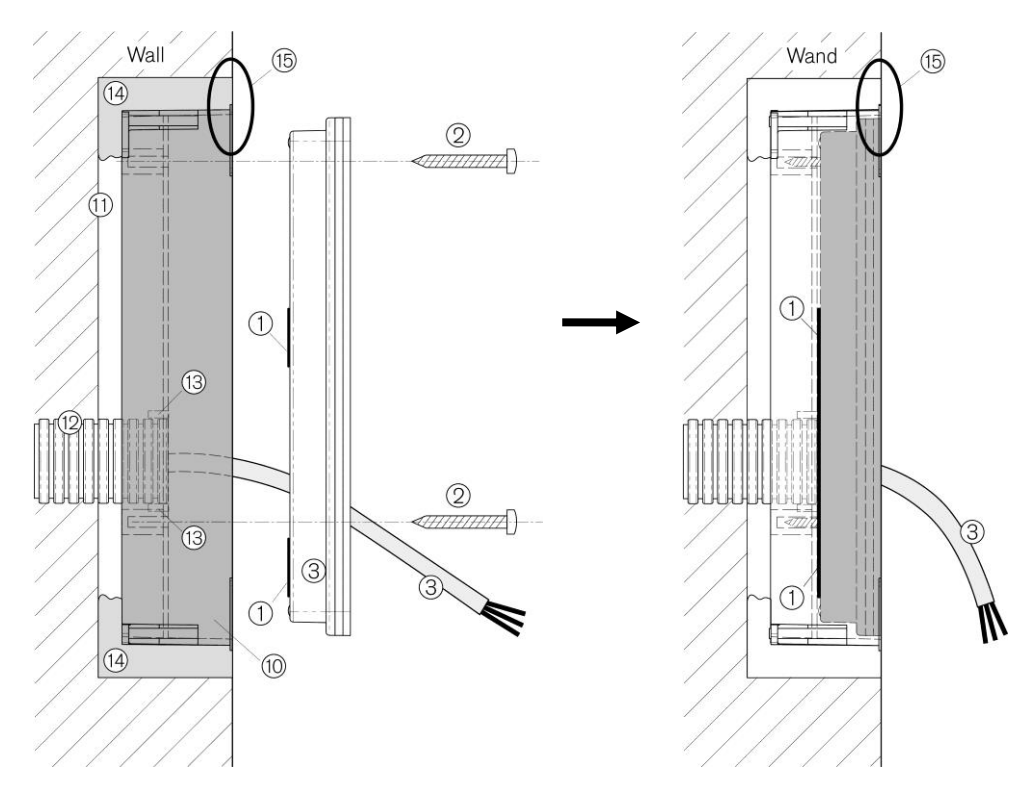

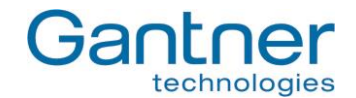

- 1. Insert the FX tube (12) with the connection cable (3) into the opening of the back box. The opening is designed for an FX tube with 25 mm outer diameter. In this case, the lugs (13) at the opening are holding the FX tube in place.
- 2. Insert the back box (10) into the wall recess (11) and make sure, that it is flush with the wall surface (see 15). Fix the back box e.g. with plaster or PU foam (14).
- 3. Feed the connection cable (3) through the opening of the GAT TimeAxx 6150 back part.
- 4. Caulk the edge of the cable opening in the GAT TimeAxx 6150 back part with silicone (1) -> see also step 1 at the description of the surface mounting.
- 5. Mount the GAT TimeAxx 6150 into the back box by using three screws (2). This is done the same way as described in Step 2 of the surface mounting. Pay attention, that the cable opening is completely sealed with the previously applied silicone.
- 6. The remaining mounting procedure is the same as described at the surface mounting, beginning with step 3 onward.

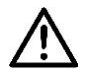

**Attention:** To finish the installation the GAT TimeAxx 6150 must be hermetically sealed. Humidity/water must never be able to penetrate into the housing. Pay special attention that the silicone applied in step 4 seals the housing completely and that the rubber seal (see step 4 of surface mounting) is inserted correctly and seals the housing in its entire length.

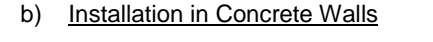

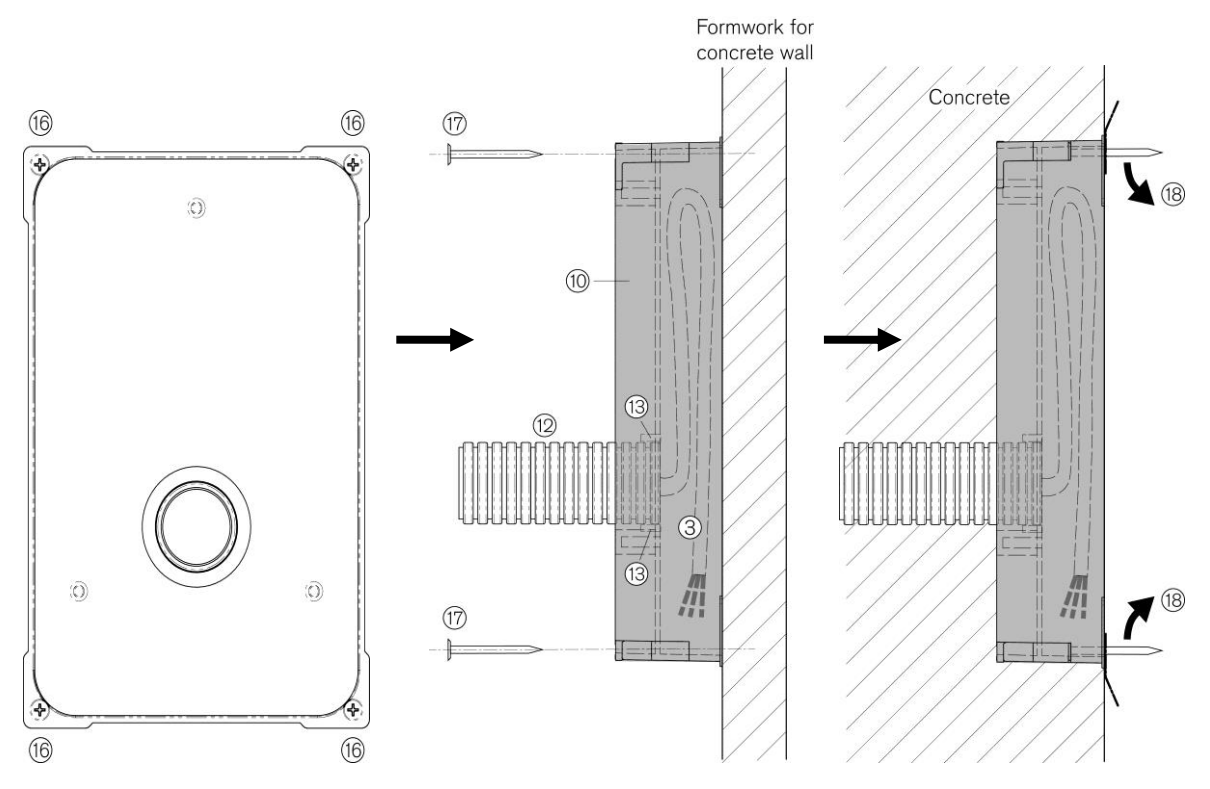

1. Unscrew the four screws of the back box (16) and remove them, together with the metal lugs.

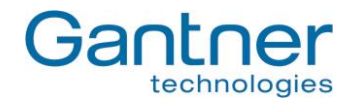

- 2. Insert the FX tube (12) with the connection cable (3) into the opening of the back box. The opening is designed for an FX tube with 25 mm outer diameter. In this case, the lugs (13) at the opening are holding the FX tube in place.
- 3. Place the back box (10) inside first onto the concrete formwork and nail it onto the formwork by using four nails (17) at the holes where the screws (16) had been removed in step 1. Pay attention that the back box lies flat, without any gap, on the formwork. If the connection cable (3) is already drawn-in, the cable must be placed inside the back box.
- 4. After the wall is concreted and hardened and the formwork is removed, cut the nails on the front side (18).
- 5. The remaining mounting procedure is the same as described for installation in masonry walls (see previous section a) ).

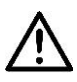

**Attention:** To finish the installation the GAT TimeAxx 6150 must be hermetically sealed. Humidity/water must never be able to penetrate into the housing. Pay special attention that the silicone applied in step 4 seals the housing completely and that the rubber seal (see step 4 of surface mounting) is inserted correctly and seals the housing in its entire length.

#### c) Installation in Cavity Walls (e.g. Plasterboard Walls)

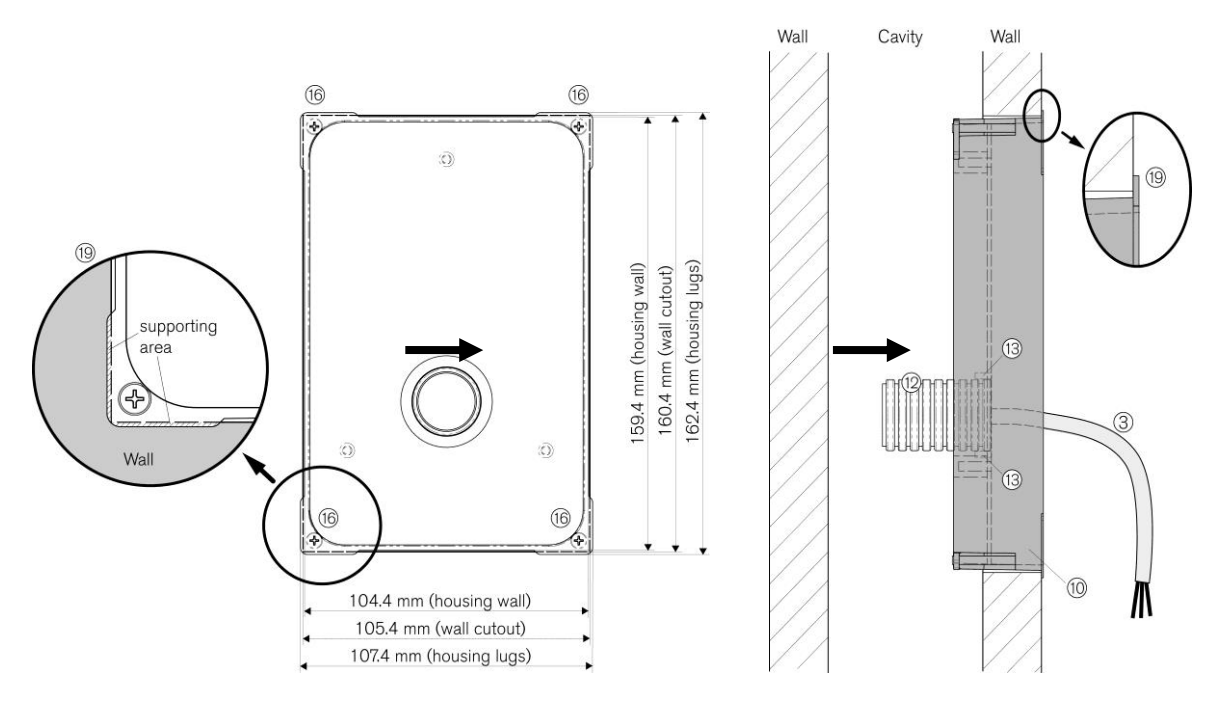

- 1. Cut-out a rectangle hole of 105.4 x 160.4 mm in the wall. The cut-out must not be larger than 107 x 162 mm, because the lugs of the back box must lie on the wall (see 19).
- 2. Insert the FX tube (12) with the connection cable (3) into the opening of the back box. The opening is designed for an FX tube with 25 mm outer diameter. In this case, the lugs (13) at the opening are holding the FX tube in place.

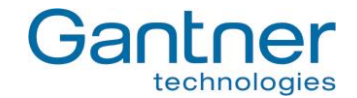

- 3. Insert the back box (10) into the cut-out in the wall. The four corner lugs of the back box must lie on the wall (19).
- 4. Turn the four mounting screws (16) to the right. This will first also turn the lugs at the screws (20) by 90° to the right and then pull them forward. Turn the screws until the lugs hit the inside of the wall, which will fix the back box in place.

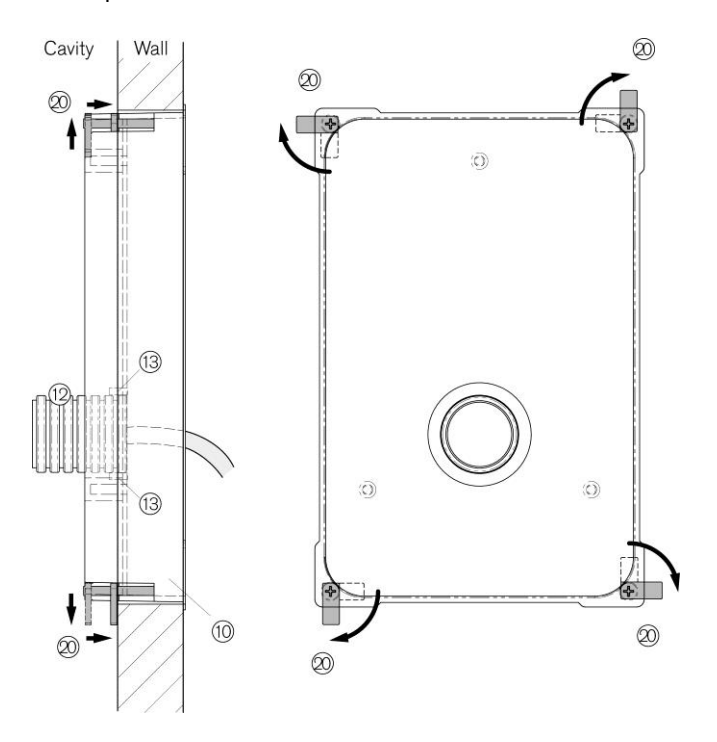

5. The remaining mounting procedure is the same as described at the installation in brickwork walls (see page 4).

**Attention:** To finish the installation the GAT TimeAxx 6150 must be hermetically sealed. Humidity/water must never be able to penetrate into the housing. Pay special attention that the silicone applied in step 4 seals the housing completely and that the rubber seal (see step 4 of surface mounting) is inserted correctly and seals the housing in its entire length.

*GAT Access 6100, GAT Access 6100 F BIO, GAT Access 6100 F Enrollment Station, GAT TimeAxx 6150 Electrical Connections*

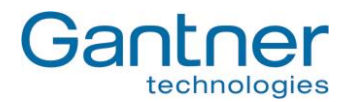

# <span id="page-26-0"></span>**3. ELECTRICAL CONNECTIONS**

The connection cables for power supply, data signals and peripheral devices are connected at the screw terminals on the housing upper part.

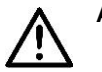

Attention: Always disconnect or switch-off power supply before connecting or disconnecting cables at the GAT Access 6100 in order to avoid injuries for persons and damage to the access terminal!

# <span id="page-26-1"></span>**3.1 Power Supply**

The GAT Access 6100 terminals need a power supply between 12 and 24 VDC (see technical data). The power can be supplied for example by the GAT Power Supply SP014/1 or by the GAT Power Supply SP 031/1 from GANTNER Electronic GmbH. The power input is protected against reverse-polarity.

- **Note:** If several GAT Access 6100 devices or other devices shall use a single power source, please check the max. power output of the supply unit. For example, one GAT Power Supply SP014/1 can supply two GAT Access 6100.
- **Note:** The GAT Access 6100 F Enrollment Station is equipped with an already connected power supply unit, which can be plugged into mains power UAC 230 V.

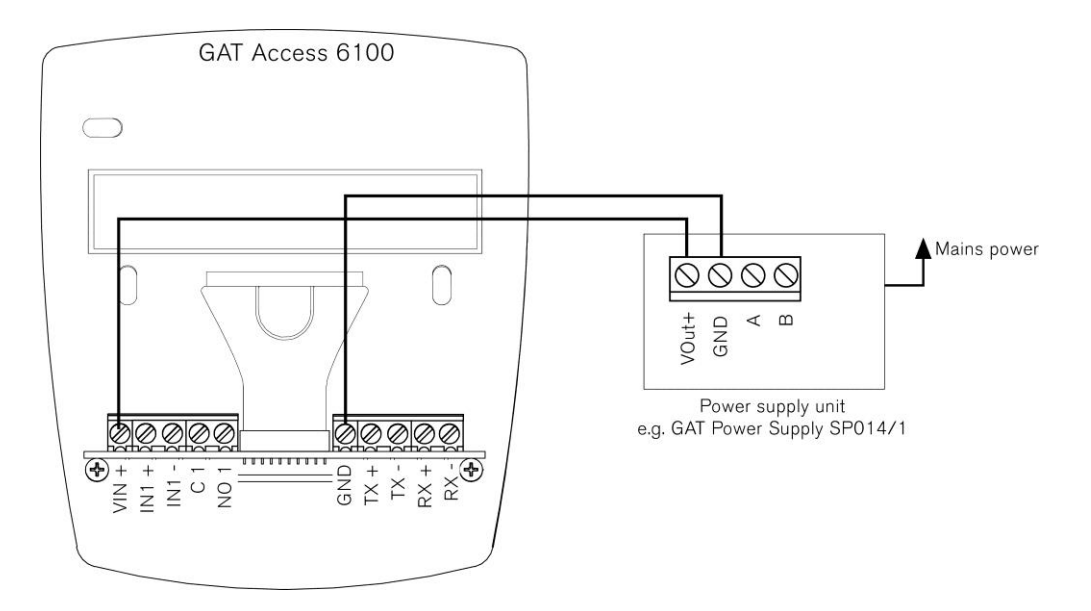

*Figure 3.1 - Power supply of a GAT Access 6100 with a GAT Power Supply SP014/1*

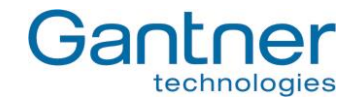

# <span id="page-27-0"></span>**3.2 Network**

The GAT Access 6100 terminals are equipped with an Ethernet interface for communication via a LAN network.

#### <span id="page-27-1"></span>*3.2.1 Ethernet Network*

The GAT Access 6100 support 10 and 100 Mbit/s communication. It is recommended to connect each GAT Access 6100 directly to a switch or patch panel socket.

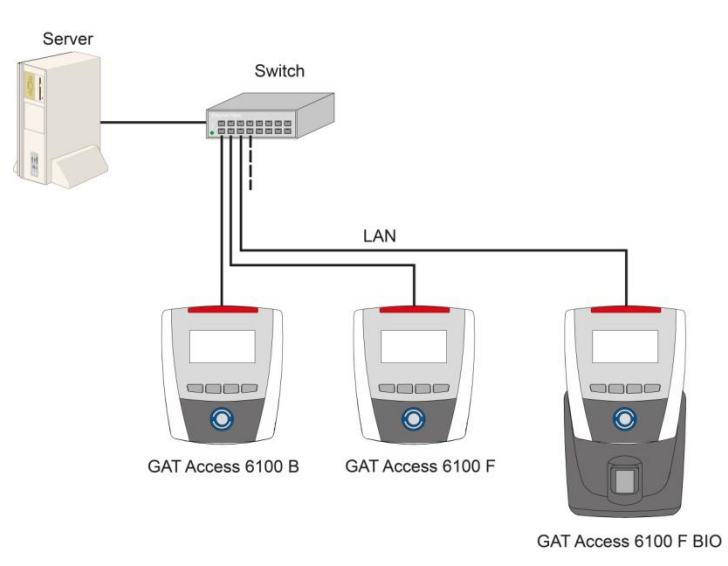

*Figure 3.2 - Ethernet network example*

The Ethernet network cable is connected to the GAT Access 6100 via the TX+, TX-, RX+, RX- screw terminals. No RJ 45 plug is used. The wires of the Ethernet cable are directly connected to the screw terminals.

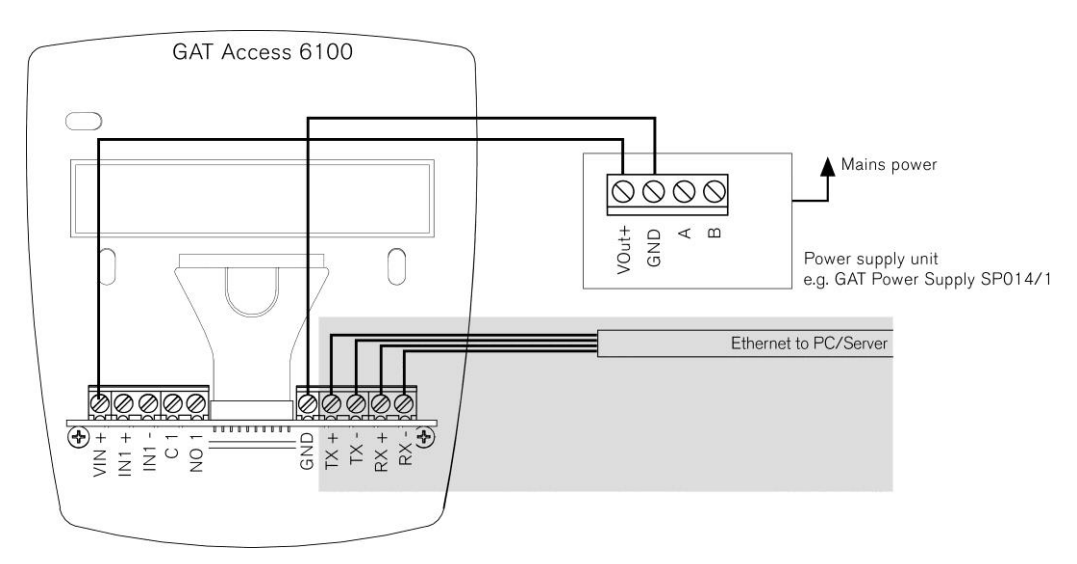

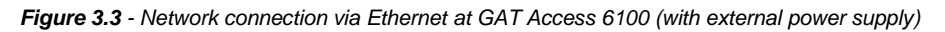

Recommended cables for 100 MBit Ethernet connection are min. CAT 5 (STP).

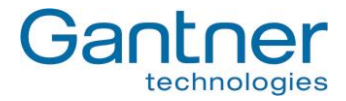

According to the Ethernet standard (568A or 568B), the following wire colours are used for the TX and RX contacts (depending on the type of cable):

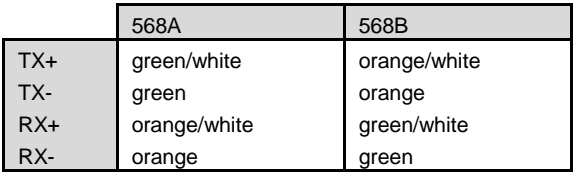

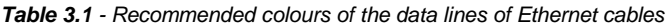

## <span id="page-28-0"></span>**3.3 Connection to Turnstile or Door**

The access terminals GAT Access 6100 have one relay output for unlocking of a turnstile or door and one optocoupler input for status acquisition.

The output is a potential-free relay output and it must be connected to the corresponding control inputs at the turnstile or door. The input is an optocoupler input and a corresponding supply voltage is required for switching the input. The supply voltage can be taken from the GAT Access 6100 or supplied by another source.

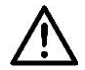

**Attention:** Always pay attention to the max. permitted switching voltages and currents, as indicated in the technical data (see "9. [Technical Data"](#page-78-0)).

The following figures show the wiring at the access terminals and the general connection to a turnstile. Please read the documentation of the turnstile or door for more information about the electrical connections.

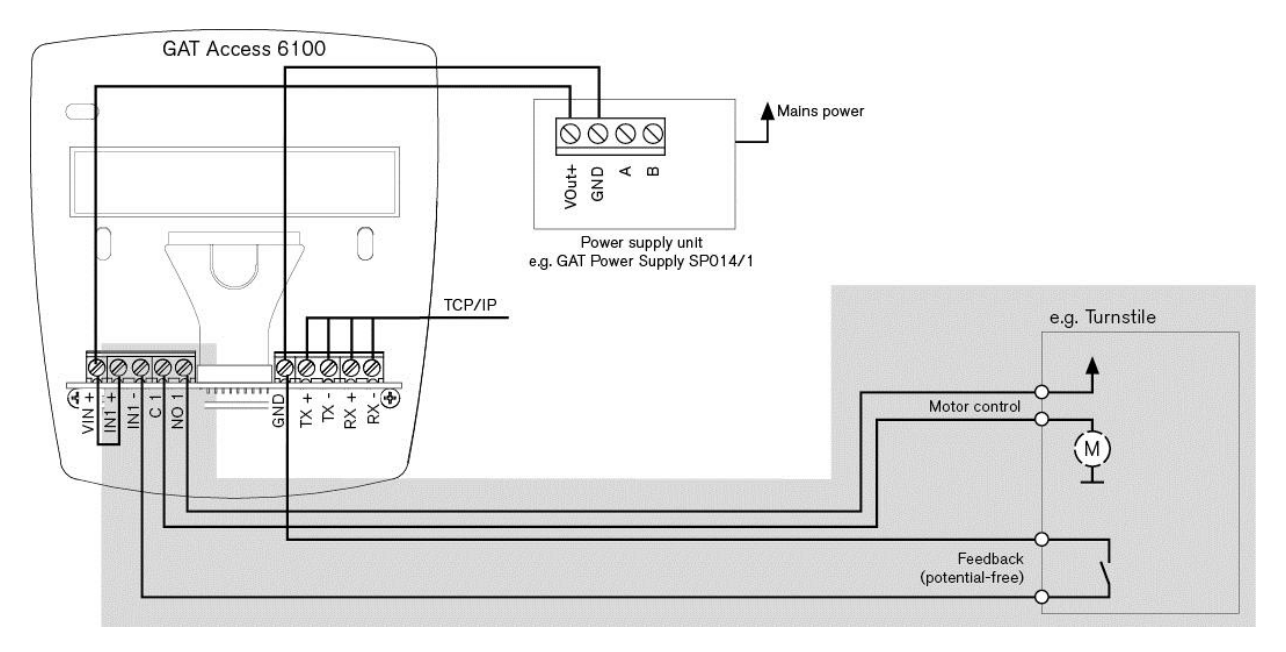

*Figure 3.4 - Connection of GAT Access 6100 to a turnstile*

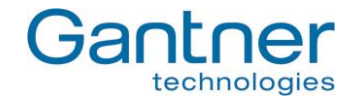

# <span id="page-29-0"></span>**3.4 Checklist for Final Installation**

After installation and configuration fill-out the following checklist to ensure that every necessary step has been performed and the GAT Access 6100 is ready to be put into operation.

**Note:** Some points in the Installation section are not necessary for the GAT Access 6100 Enrollment Station.

#### *Installation:*

- $\Box$  Cable between device back part and upper part connected on both sides
- Housing closed and sealed
- $\Box$  Power supply connected
- $\Box$  Interface connected
- $\Box$  Host/server is running (for online mode)
- $\Box$  RFID Reader tested (hold data carrier to scan field)

#### *Configuration (see chapter "7. Configuration"):*

- $\Box$  Latest software is installed in the GAT Access 6100
- Network parameters set (IP address, network name, subnet mask, DNS)
- Time of GAT Access 6100 set correctly
- Functional settings set (see chapter "4.3. [Configuration](#page-35-0) Settings" and "GAT Config Manager" manual)
- $\Box$  Site-key of the GAT Access 6100 is set correctly

*GAT Access 6100, GAT Access 6100 F BIO, GAT Access 6100 F Enrollment Station, GAT TimeAxx 6150 Start-Up and Configuration*

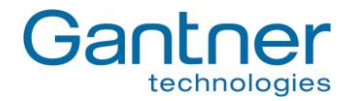

# <span id="page-30-0"></span>**4. START-UP AND CONFIGURATION**

The GAT Access 6100 terminals start automatically as soon as power supply is supplied. Generally, the different types of GAT Access 6100 have the same start-up procedure.

For the configuration of the GAT Access 6100 it must be differentiated between **system settings** and **functionality settings**. The system settings define the device setup like communication parameters and the functionality settings define the operation of the device.

# <span id="page-30-1"></span>**4.1 Starting the GAT Access 6100**

When connecting power the bootloader starts first. The GANTNER logo and the installed software version ("BL-Vers.") is displayed and the LED status bar and the reader centre lights flash green and red alternately. The terminal also checks for a connected network. These first steps can take about 1 minute.

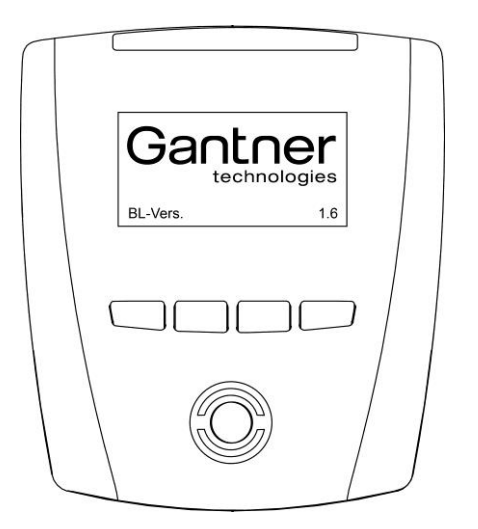

*Figure 4.1 - Start-up screen of GAT Access 6100*

The display will turn blank and shortly after the terminal shows the current system settings on the display.

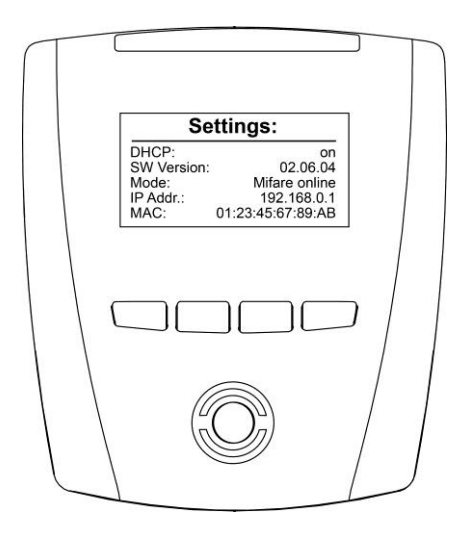

<span id="page-30-2"></span>*Figure 4.2 - System settings display during start-up*

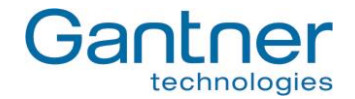

The system settings can be changed in the service menu (see "4.2.1. [Service Menu of GAT Access 6100"](#page-31-1)). If the service menu is not opened (i.e., if no action is performed at the terminal), the GAT Access 6100 continues to start and then goes into idle mode. The main screen is displayed and the reading centre is flashing blue.

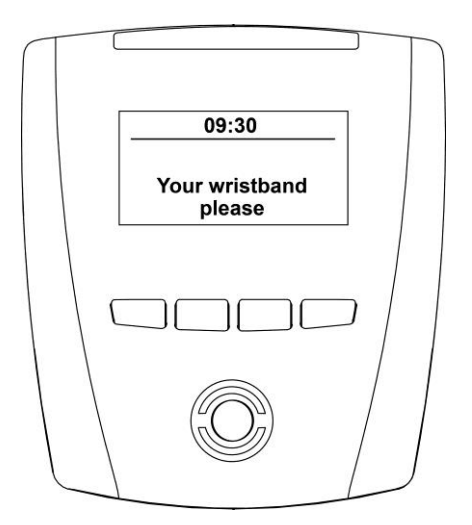

*Figure 4.3 - Main screen (Example)*

# <span id="page-31-0"></span>**4.2 System Settings**

The system settings of a GAT Access 6100 can be set on-site directly in in the service menu of the terminal or some of these settings can also be defined via the network with the GAT Config Manager software.

#### <span id="page-31-1"></span>*4.2.1 Service Menu of GAT Access 6100*

The service menu can be accessed while the device settings (see [Figure](#page-30-2) **4.2**) are shown on the display during startup of the GAT Access 6100. While this display is shown, the function keys on the front of the GAT Access 6100 must be pressed in the following sequence: 1 - 1 - 4 - 4 - 2 - 3.

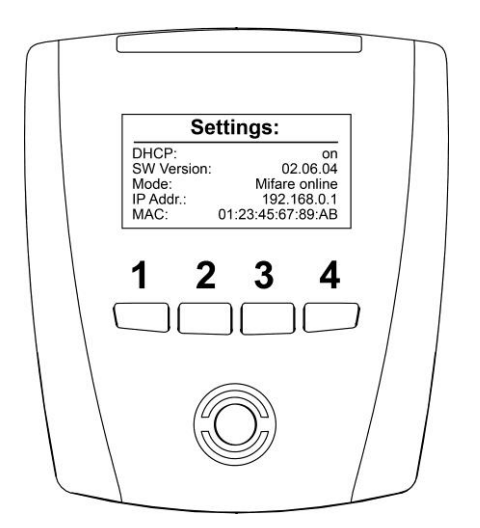

*Figure 4.4 - Keys for activating the service menu*

*GAT Access 6100, GAT Access 6100 F BIO, GAT Access 6100 F Enrollment Station, GAT TimeAxx 6150 Start-Up and Configuration*

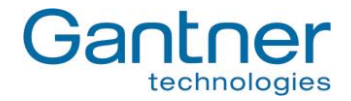

The service menu will be shown:

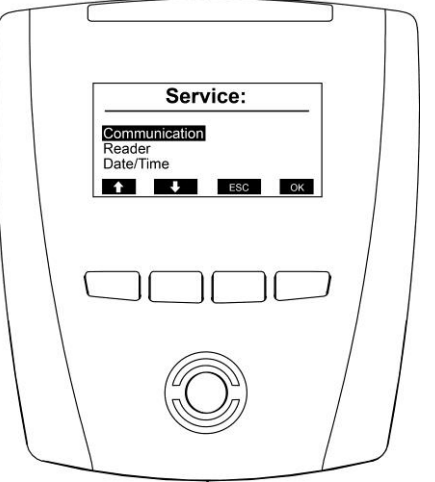

*Figure 4.5 - Service menu of GAT Access 6100*

The navigation in the service menu is done by pressing the corresponding keys on the front. Generally on key 3 is the "ESC" key and on key 4 is the "OK", which both can be used to return to the previous menu where "ESC" will discard changes to the settings and "OK" will save made changes.

To leave the service menu press Key 3 ("ESC") and confirm the next screen with "Yes".

#### <span id="page-32-0"></span>*4.2.2 Communication Parameters*

Select the menu item "Communication" in the service menu and press key 4 "OK". This brings up the communication menu.

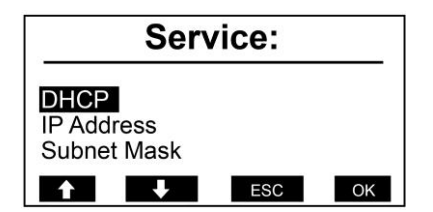

*Figure 4.6 - Communication menu*

When selecting a menu item and pressing "OK" the settings for the menu item are shown. As an example the DHCP settings are shown.

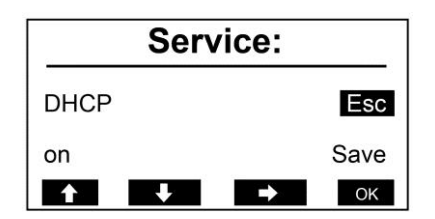

*Figure 4.7 - DHCP settings*

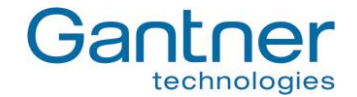

With the key  $3 " \rightarrow"$  you can move the cursor (black background) to select the available options. Move the cursor to "on" and then you can change between "on" and "off" with the keys 1 " $\uparrow$ " and 2 " $\downarrow$ ". This principle works for all the settings in the service menu.

The following settings can be made:

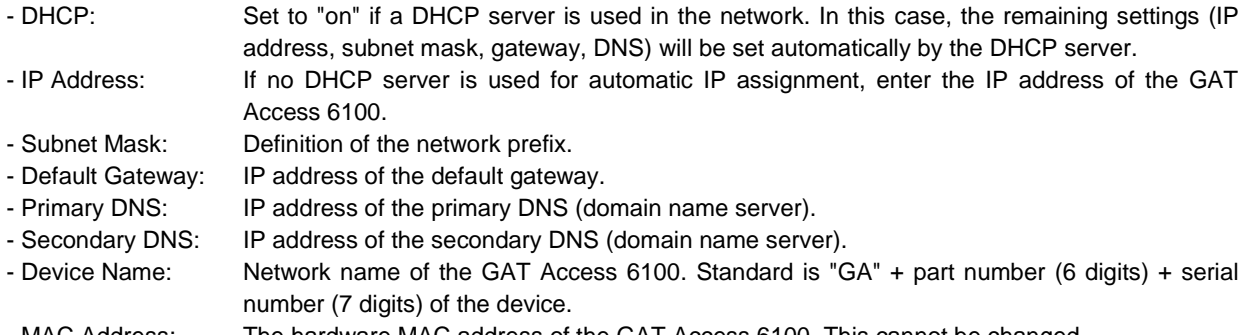

- MAC Address: The hardware MAC address of the GAT Access 6100. This cannot be changed.

#### <span id="page-33-0"></span>*4.2.3 Reader Settings*

Depending on the type of GAT Access 6100 different settings of the RFID reader can be displayed.

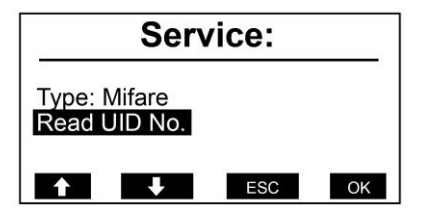

*Figure 4.8 - Reader settings menu (MIFARE)*

The RFID reader type of the GAT Access 6100 will be shown (here "Mifare"). The following functions are available in this meu:

#### **Read UID:**

Via this menu, the unique number (UID) of a data carrier, held next to the reading field, is read and displayed.

#### **Read/Clear Authorisation**

These menu items are only shown for LEGIC<sup>®</sup> readers. With these functions it is possible to show / clear the authorisation data stored in the internal LEGIC® reader.

*GAT Access 6100, GAT Access 6100 F BIO, GAT Access 6100 F Enrollment Station, GAT TimeAxx 6150 Start-Up and Configuration*

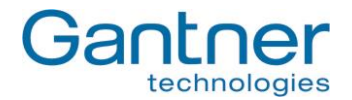

#### <span id="page-34-0"></span>*4.2.4 Date and Time Settings*

During operation the GAT Access 6100 will show the current date and time on the display. It is important that these are correct. To change the date and time select the menu item "Date/Time" in the service menu.

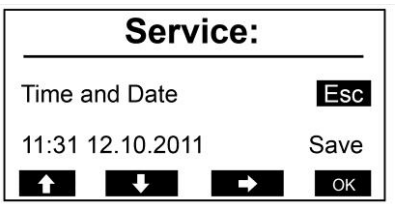

*Figure 4.9 - Setting time and date of a GAT Access 6100*

Select the places to change with the key 3 " $\rightarrow$ " and change the number at the cursor position with the keys 1 " $\uparrow$ " and 2 " $\blacktriangleright$ ". Confirm with key 4 "OK".

#### <span id="page-34-1"></span>*4.2.5 Display Contrast*

You can change the contrast between the black and white parts of the display. Select "Display" and then the menu item "Contrast".

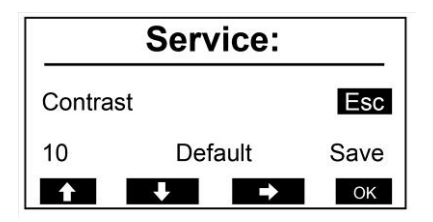

*Figure 4.10 - Setting the display contrast of a GAT Access 6100*

Change to the contrast value with the key 3 " $\rightarrow$ " and then change the number with the keys 1 " $\uparrow$ " and 2 " $\downarrow$ ". The set contrast can be seen directly while changing the contrast value. With "Default" the contrast value can be reset to the default value. Confirm with key 4 "OK".

#### <span id="page-34-2"></span>*4.2.6 Restore Factory Settings*

With the menu item "Factory Settings" it is possible to reset the system settings to the default settings on delivery.

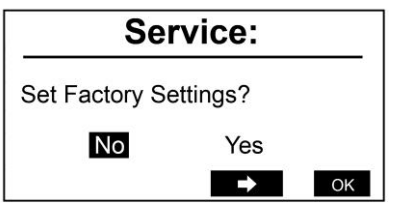

*Figure 4.11 - Factory Settings*

**Attention:** After restoring factory settings, you must configure the TCP/IP communication parameters again in order to be able to communicate with the GAT Access 6100.

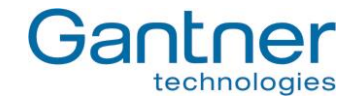

# <span id="page-35-0"></span>**4.3 Configuration Settings**

The configuration settings are the device functions that determine how the GAT Access 6100 interacts with the user. These settings can be viewed and modified using "GAT Config Manager" PC software. This section provides an overview on how to define the configuration settings with GAT Config Manager.

**Note:** A user guide is available when you install GAT Config Manager. This user guide contains detailed information about the use and possibilities of this software.

In order to configure a GAT Access 6100 you must know the communication settings such as the IP address and port number (default 8208) for TCP/IP configuration. To find this information see section "4.2[. System Settings"](#page-31-0).

#### *Configuration possibilities:*

There are two ways you can configure a GAT Access 6100 with GAT Config Manager.

- Direct configuration: A connection to the GAT Access 6100 must be established by entering all the communication settings required for a manual connection.
- Project configuration: Creating a project where the GAT Access 6100 and its communication settings are defined once. To configure the GAT Access 6100, the connection to the device can then be established by clicking the "Configure device" option in the project. One project can contain several devices.

To begin configuring a device first start GAT Config Manager via the start menu within Windows®. The default location of the software is "Programs > Gantner Electronic GmbH > GAT Config Manager".

#### <span id="page-35-1"></span>*4.3.1 Direct Configuration*

Once GAT Config Manager is open, complete the following steps to directly configure a GAT Access 6100.

- Click on the "Open Device" icon at the top of the program.
	- o The device configuration wizard opens.

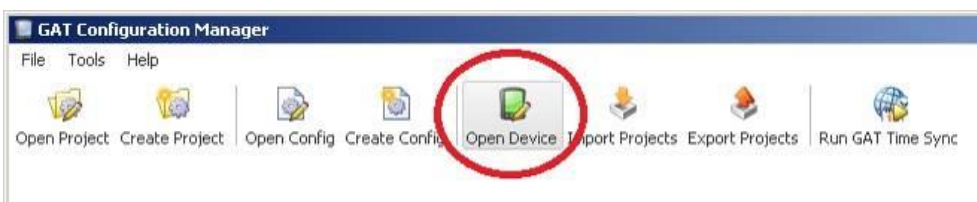

*Figure 4.12 - Open device for direct configuration*

 The wizard requests the information required to access the GAT Access 6100. Go to the next page of the wizard by clicking "Next". To return to a previous page click "Previous" and to close the wizard click "Cancel". The "Finish" button becomes available when the wizard has received all the necessary information.
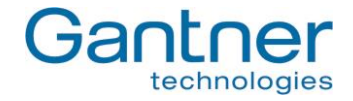

Select the communication type. Choose "TCPIP" then click "Next".

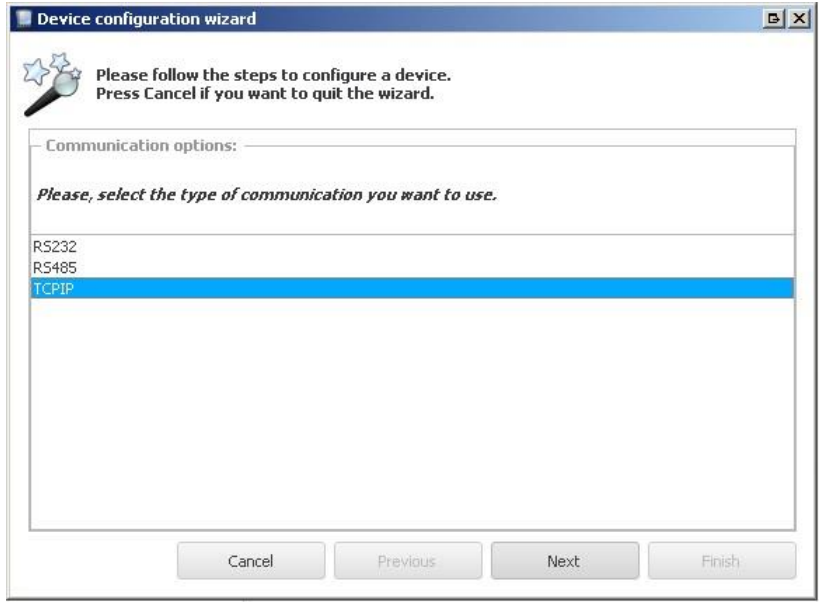

*Figure 4.13 - Open device for direct configuration (Wizard step 1)* 

Enter the IP address and port number of the GAT Access 6100 then click "Next".

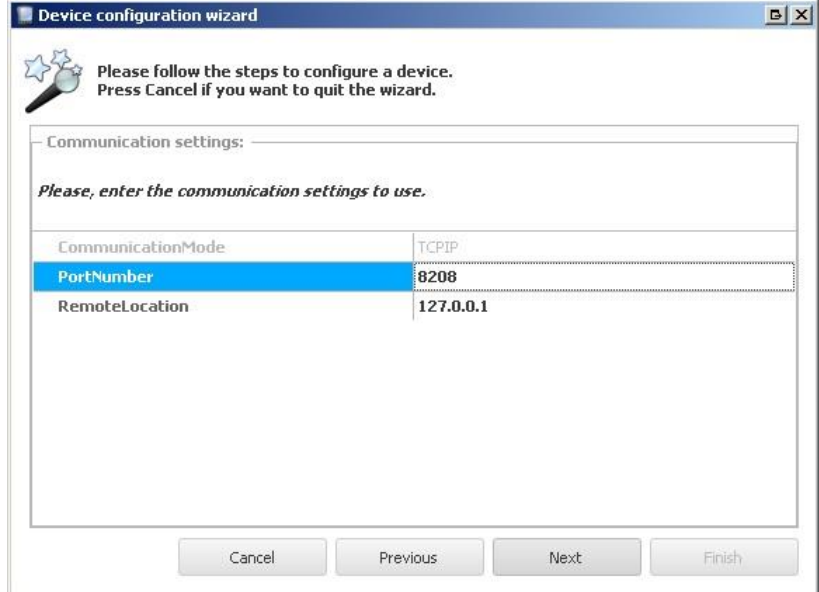

*Figure 4.14 - Open device for direct configuration over TCP/IP (Wizard step 2)*

*GAT Access 6100, GAT Access 6100 F BIO, GAT Access 6100 F Enrollment Station, GAT TimeAxx 6150 Start-Up and Configuration*

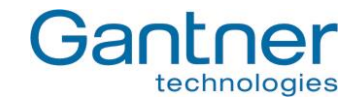

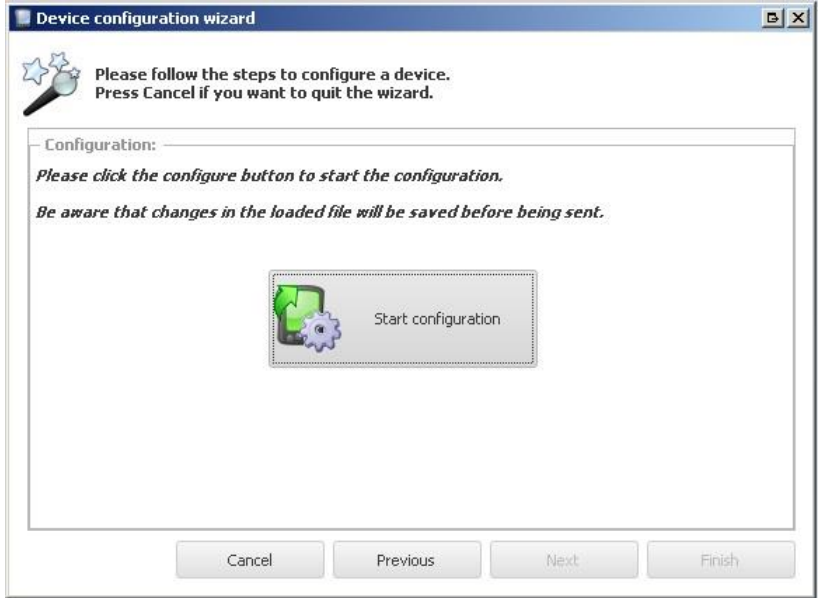

*Figure 4.15 - Ready to start configuration (Wizard step 3)*

- Press "Start configuration".
	- o GAT Config Manager will connect to the GAT Access 6100 and after a short pause, upload and display the current configuration from the device.

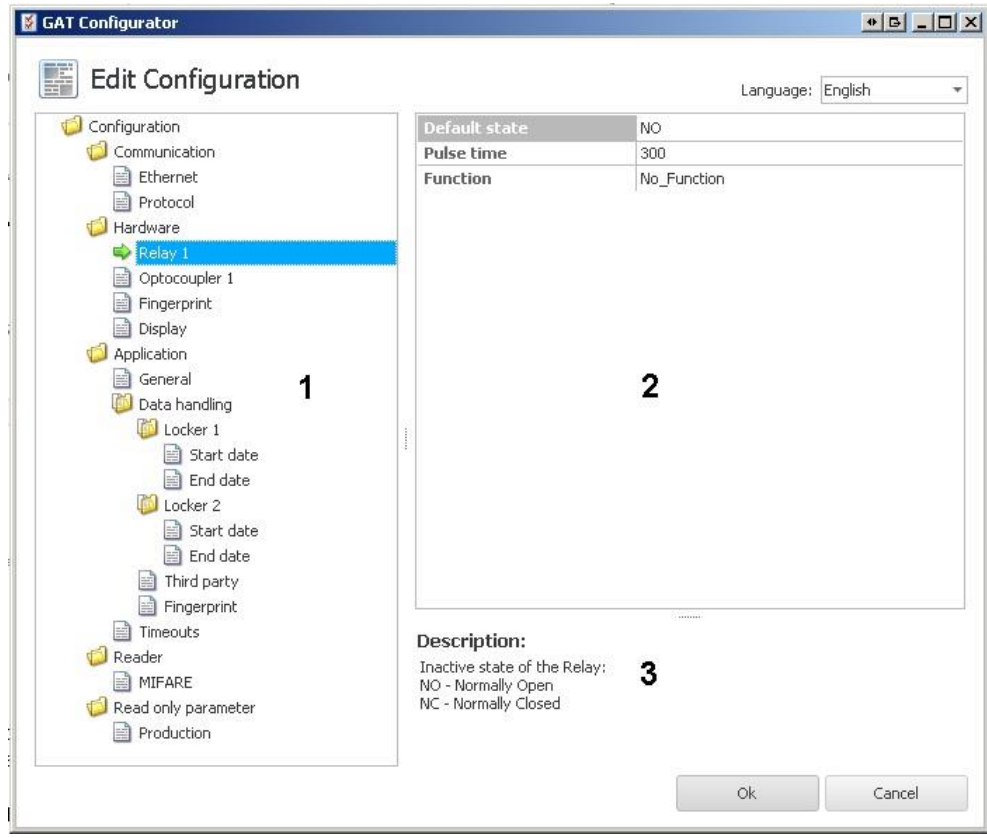

<span id="page-37-0"></span>*Figure 4.16 - Configuration window for the GAT Access 6100*

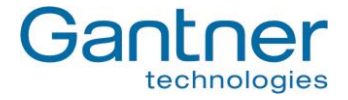

The configuration settings of the GAT Access 6100 are organised into several categories. The directory on the left (1) lists the different configuration categories. Click on a category and the settings for this category can be viewed and adjusted in the field to the right (2). A short description of the setting is shown at the bottom of the window (3). An overview of all the configuration settings is available i[n Table](#page-43-0) **4.1**.

**Note:** A more detailed description of all available settings can be found in the GAT Config Manager manual.

#### *4.3.2 Project Configuration*

Complete the following steps to configure the GAT Access 6100 via a project in GAT Config Manager.

 Click on the "Open Project" icon (1 in [Figure 4.17\)](#page-38-0) to find an existing project. Alternatively, click on the "Create Project" icon (2 in [Figure 4.17\)](#page-38-0) to start a new project.

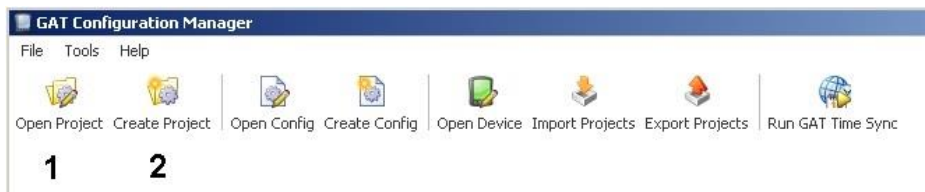

<span id="page-38-0"></span>*Figure 4.17 – GAT Config Manager - project setup*

- Once a project is established, click on the "Scan Device" icon (1 in [Figure](#page-39-0) **4.18**).
	- o The software scans the network and displays a list of all connected GANTNER devices.
- Select your GAT Access 6100 from the list. Use device details such as the IP and MAC address to identify the correct device.
	- o The selected device is highlighted in blue as shown in [Figure](#page-39-0) **4.18**.
- Click on "OK" (2 in [Figure](#page-39-0) **4.18**).
	- o The selected device is added to the "Devices" list (3 in [Figure](#page-39-0) **4.18**).

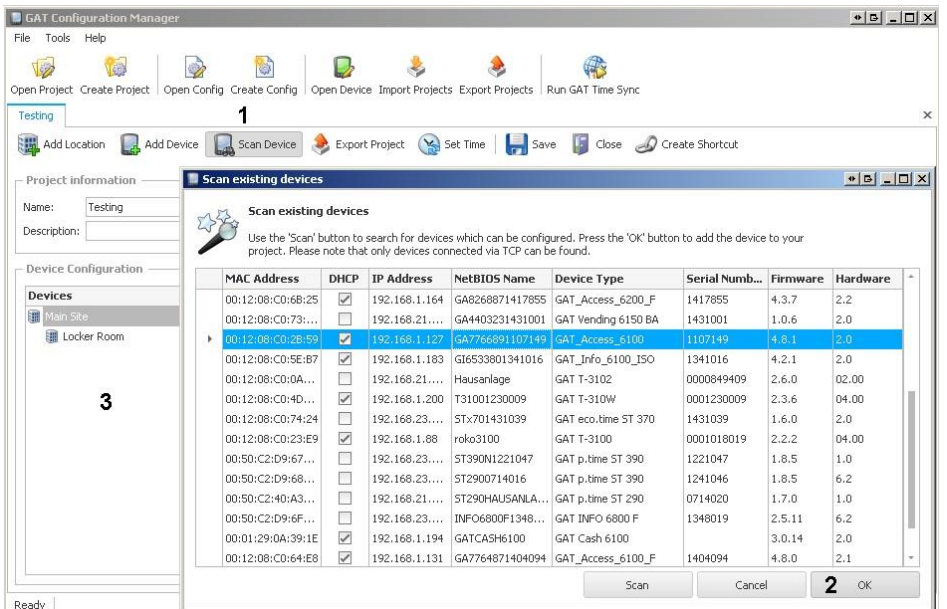

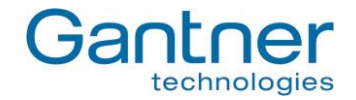

<span id="page-39-0"></span>*Figure 4.18 - Open a project for device configuration*

The main project window displays all the project information that has been entered into GAT Config Manager. Click on the GAT Access 6100 in the "Devices" list and information about the selected device is shown to the right of the project tree. Here you can view the predefined device and interface settings.

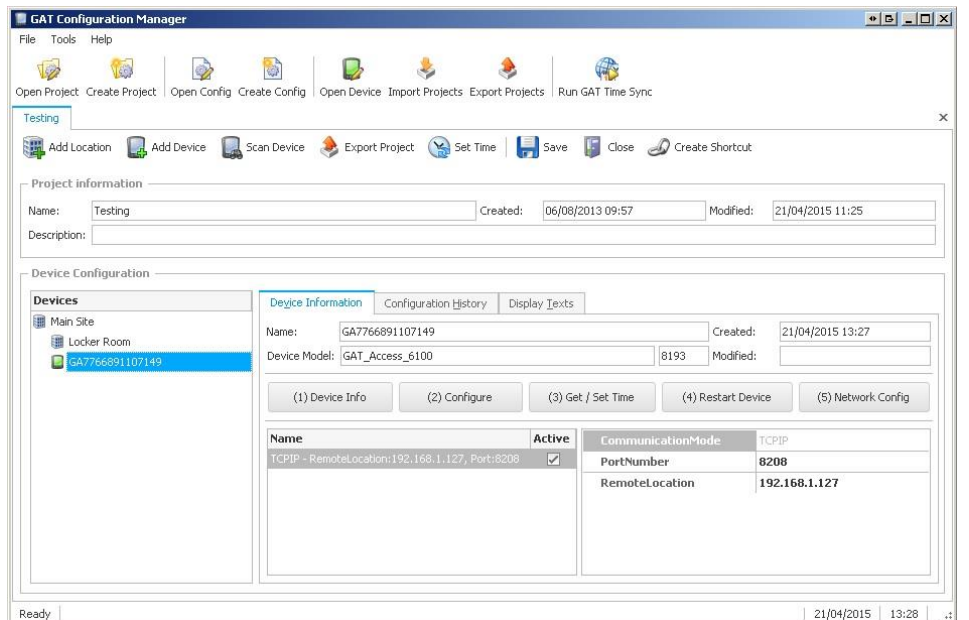

<span id="page-39-1"></span>*Figure 4.19 - Project window*

To configure the display texts of the GAT Access 6100, click on the "Display Texts" tab. Here you can edit each individual display text for the selected GAT Access 6100 (see "4.3.4. [Display Texts"](#page-44-0)).

To view and adjust the configuration settings of the GAT Access 6100 click on the "(2) Configure" button. The existing configuration is uploaded from the GAT Access 6100 and displayed in the configuration window. Se[e Figure](#page-37-0)  **[4.16](#page-37-0)** in the previous section for more information on the configuration window.

#### <span id="page-40-0"></span>*4.3.3 List of Configuration Settings*

[Table](#page-43-0) **4.1** lists all the configuration settings available for the GAT Access 6100 in GAT Config Manager. A brief description and the format (where applicable) for each setting are shown in the table. Make sure to enter data in the indicated format for settings such as time definitions, etc.

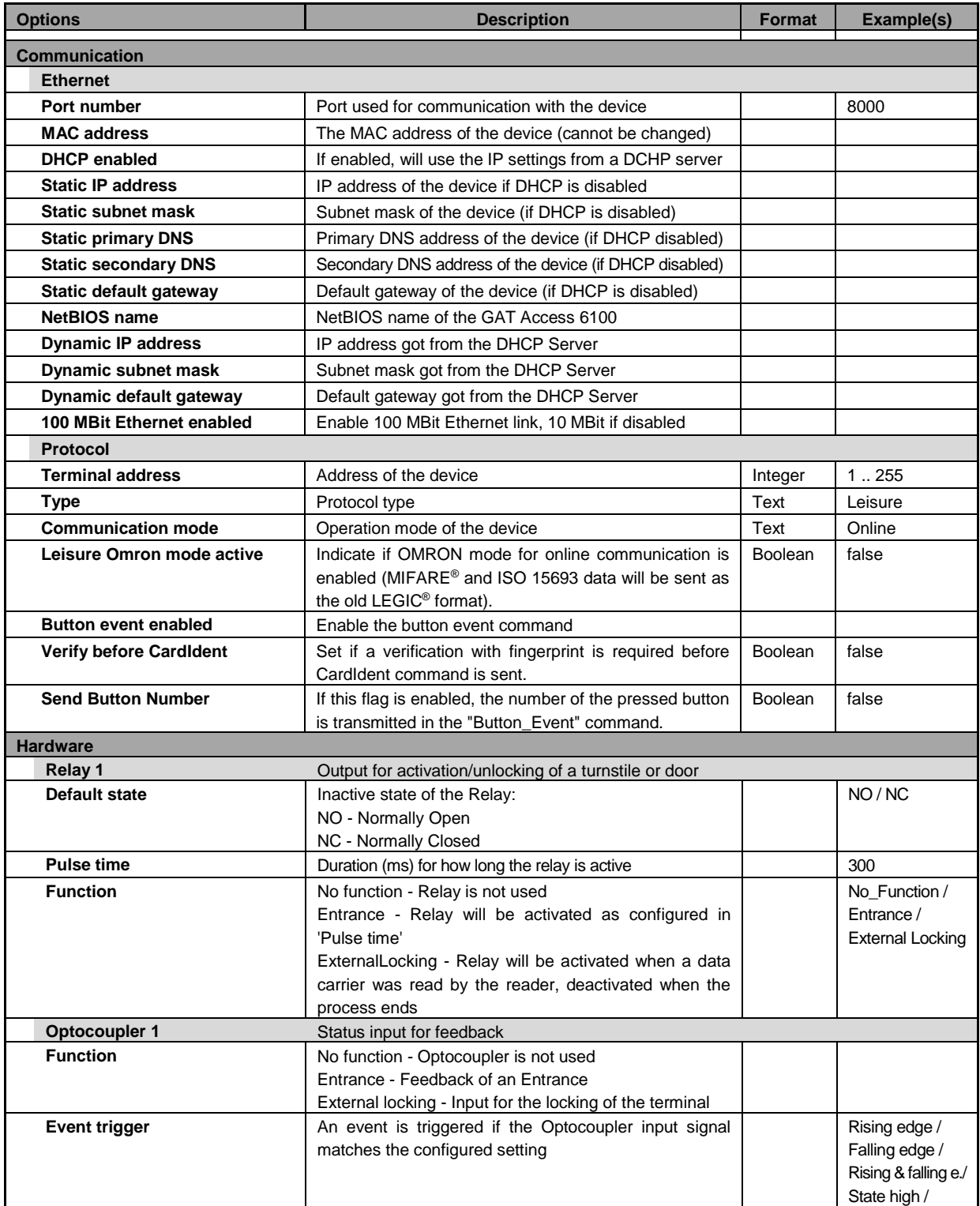

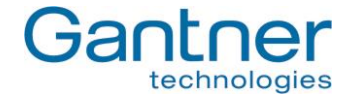

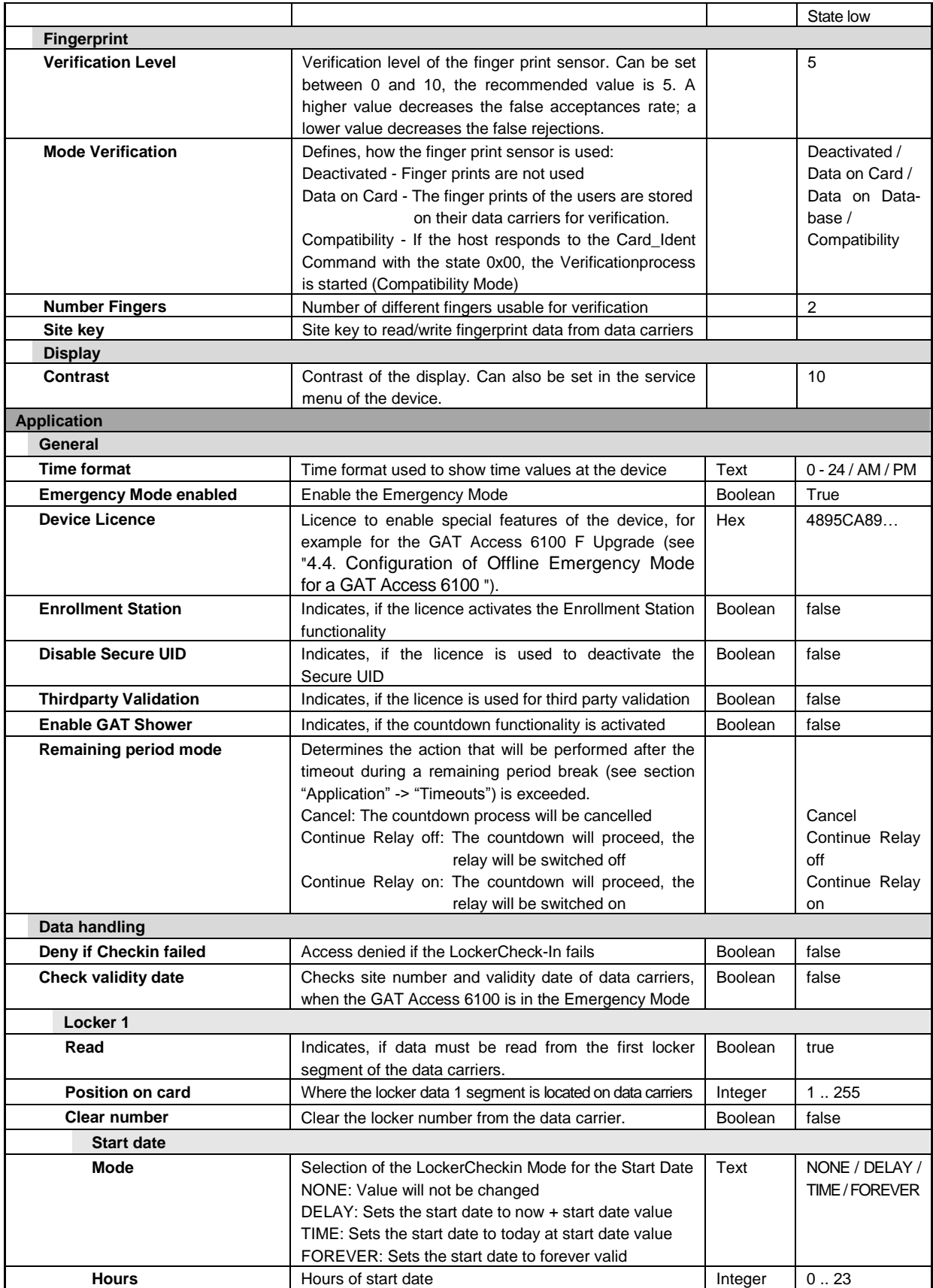

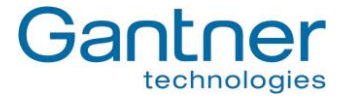

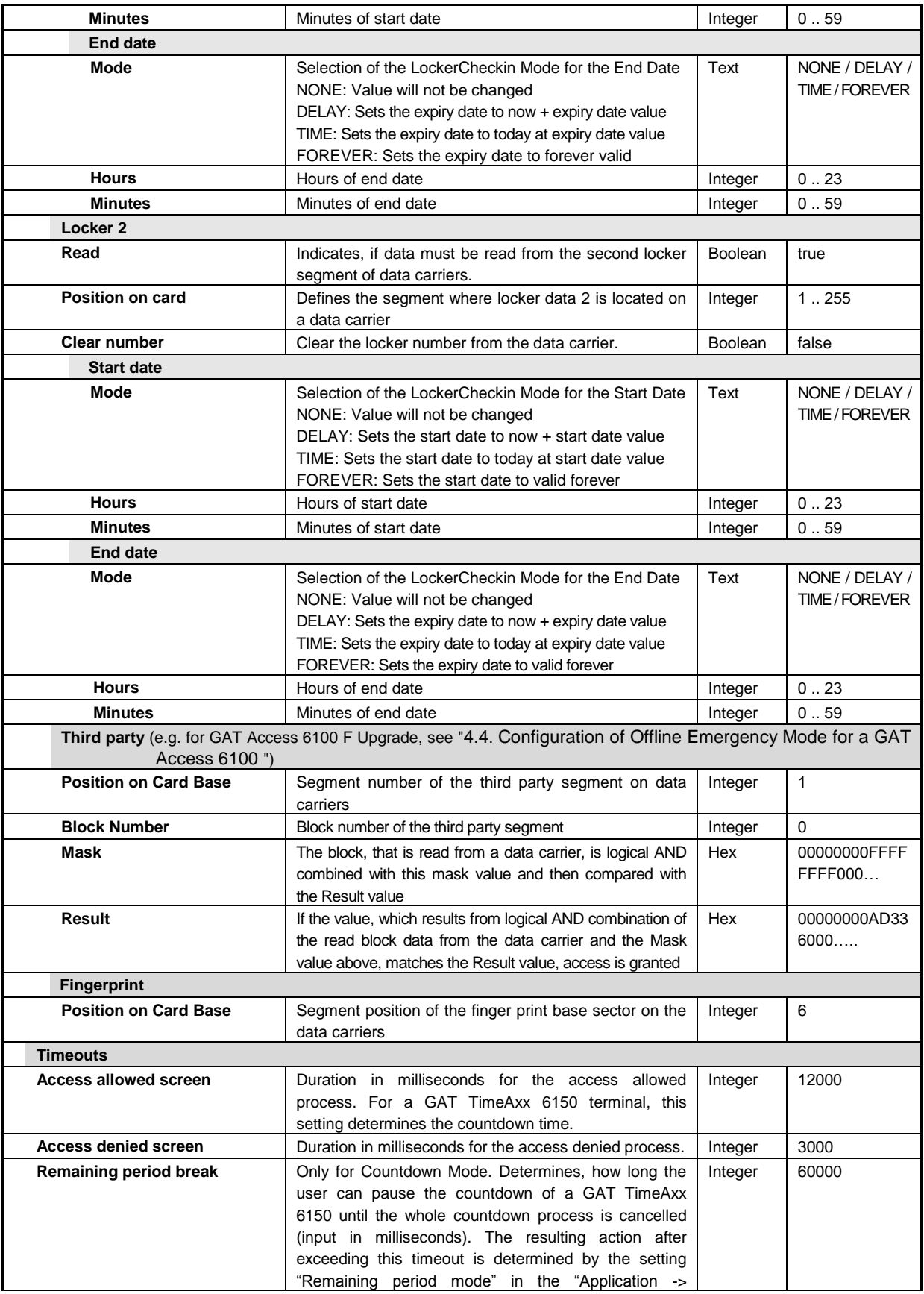

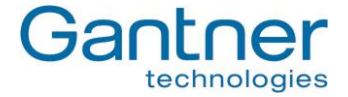

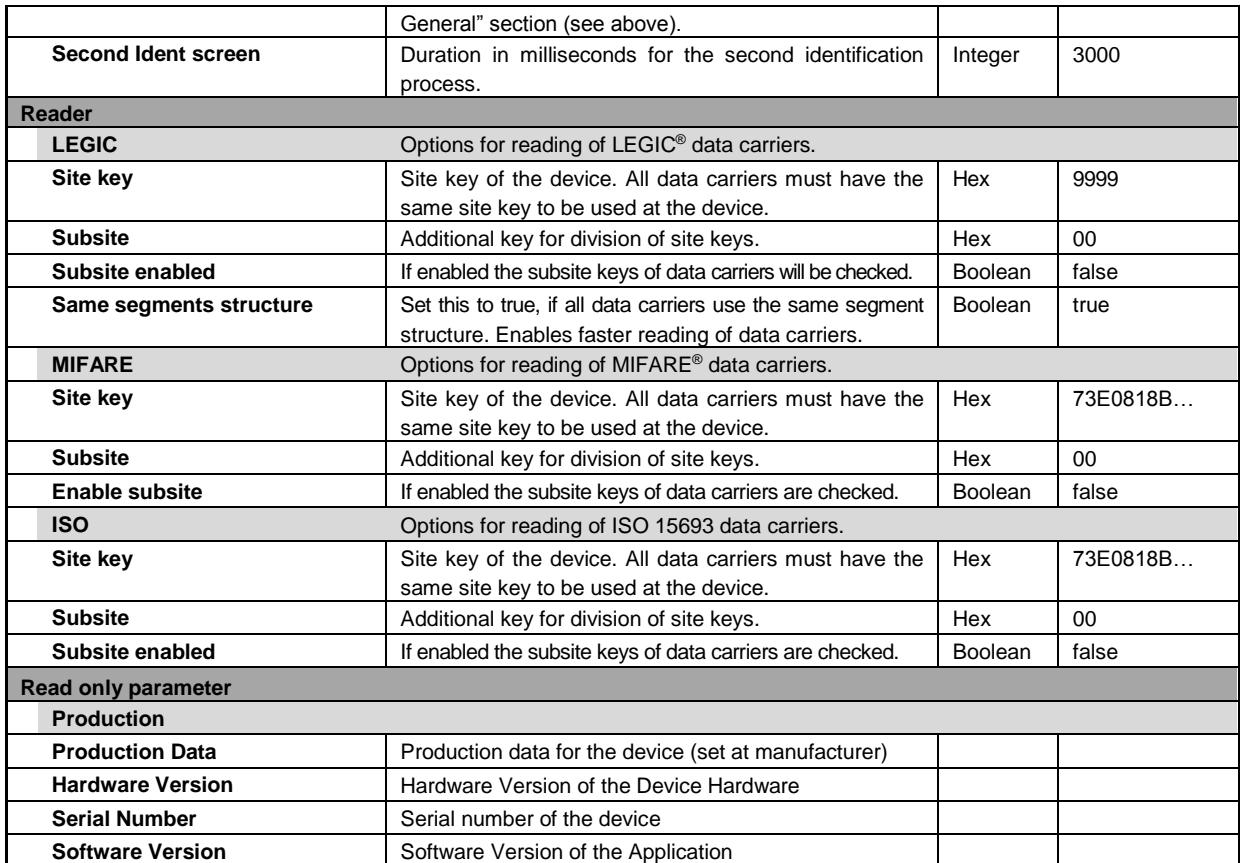

<span id="page-43-0"></span>*Table 4.1 - Configuration options for GAT Access 6100*

**Note for online mode:** If the host computer only requires the unique number of a data carrier, deleting all reading options makes the process faster as the data carrier does not need to be read.

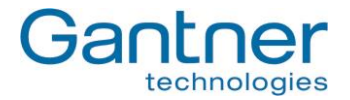

#### <span id="page-44-0"></span>*4.3.4 Display Texts*

The texts, which are shown on the display of a GAT Access 6100, can be edited in GAT Config Manager. In the project window of a GAT Access 6100 (see [Figure](#page-39-1) **4.19**) go to the tab "Display Texts".

| GAT Configuration Manager                                                                                                    |                                                                                            | أكأرهر<br>ó                                       | $\mathbf{x}$ |
|----------------------------------------------------------------------------------------------------|--------------------------------------------------------------------------------------------|---------------------------------------------------|--------------|
| File Tools Help                                                                                                    |                                                                                            |                                                   |              |
| $\bullet$<br>保<br>G<br>÷,<br>G<br>VO<br>$\Rightarrow$<br><b>Tiga</b><br>L<br>Open Project Create Project Open Config Create Config Open Device Import Projects Export Projects Run GAT Time Sync Run Config Manager 1.5 |                                                                                            |                                                   |              |
| $\times$<br><b>GANTNER Electronic</b><br><b>E</b> Close<br>Scan Device <b>by</b> Export Project (M) Set Time<br>Save & Delete<br>Add Location<br>Add Device<br>La                                                       |                                                                                            |                                                   |              |
| Project information                                                                                                    |                                                                                            |                                                   |              |
| <b>GANTNER Electronic</b><br>Name:                                                                                                    | Created:                                                                                   | Modified:<br>13.09.2011 14:40<br>06.09.2011 09:31 |              |
| Description:                                                                                                    |                                                                                            |                                                   |              |
| Device Configuration                                                                                                    |                                                                                            |                                                   |              |
| Devices                                                                                                    | Device Information   Configuration Histo<br>v.<br><b>Display Texts</b>                     |                                                   |              |
| <b>Main Site</b><br>- Check In                                                                                                    | Language This device does not support different languages.                                 |                                                   |              |
| GAT Access 6100 Entry<br>GAT DL3xx                                                                                                    | (5) Copy Texts<br>(1) Read Texts<br>(2) Save Texts<br>(4) Export Texts<br>(3) Import Texts |                                                   |              |
| - GAT DL3xx                                                                                                    | Key                                                                                        | Value                                             |              |
|                                                                                                    | $\blacktriangleright$ Idle                                                                 | Your Card<br>please                               |              |
|                                                                                                    | PushButton                                                                                 | Push<br>button<br>to.<br>confirm                  |              |
|                                                                                                    | ConfigMode                                                                                 | Config.<br>is beeing<br>loaded                    |              |
|                                                                                                    | ExternalLocked                                                                             | Please<br>wait<br>Facility<br>in use              |              |
|                                                                                                    | CardAgain                                                                                  | Your<br>card<br>again<br>please                   |              |
|                                                                                                    | 1.64                                                                                       | Please<br>wait.                                   |              |
| 12.10.2011 16:21<br>Ready                                                                                                    |                                                                                            |                                                   |              |

*Figure 4.20 - Display text configuration*

In the left column the type of text is indicated (information see below) and in the right column the text can be entered. Each separate line of text is also shown on a separate line on the display. The maximum length of one text line is 21 characters. If a line of text does not fit on the display of the GAT Access 6100 (using the standard font size), the GAT Access 6100 automatically uses a smaller font size to display the entire text line.

The access terminals can only show signs of windows code page 1252 (Western European), 1251 (Cyrillic) and 1257 (Baltic). All other signs will be shown as "\*" on the display.

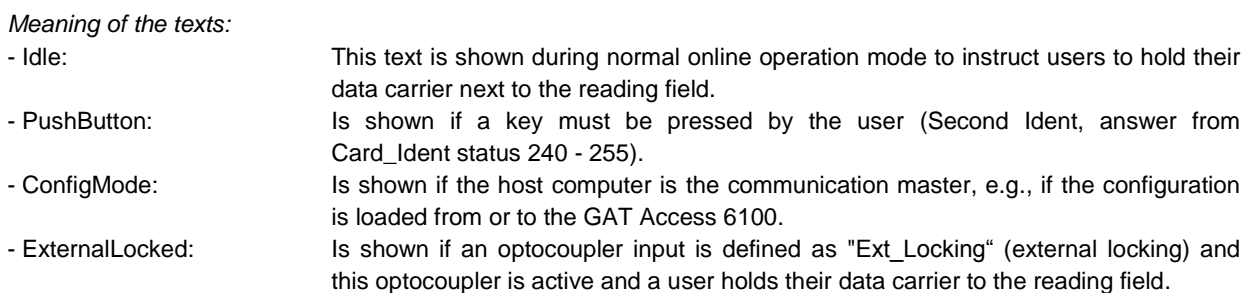

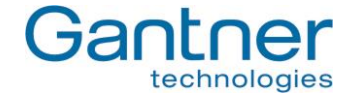

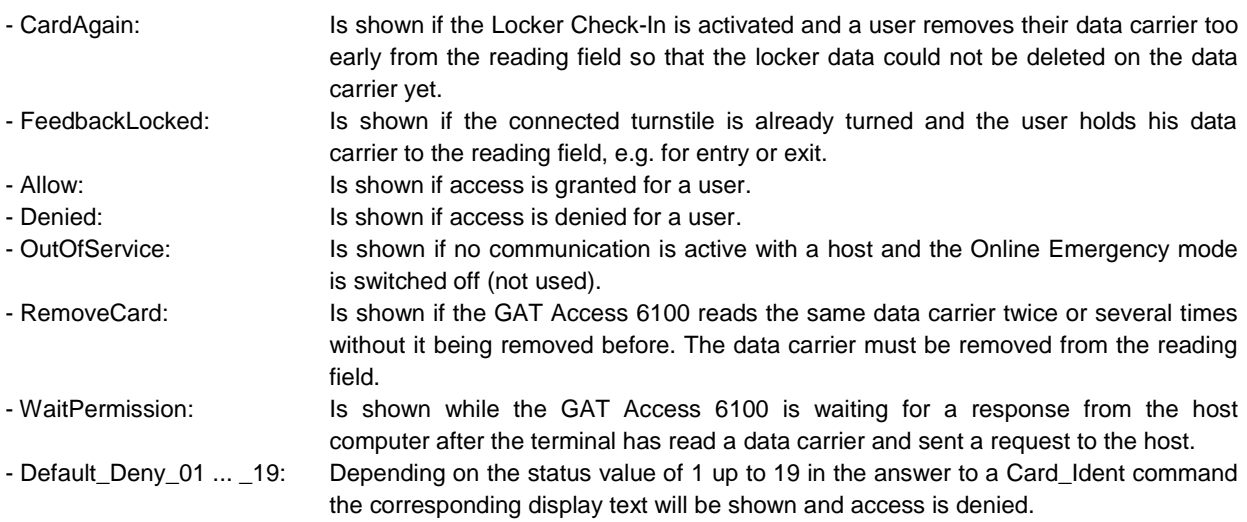

# <span id="page-45-0"></span>**4.4 Configuration of Offline Emergency Mode for a GAT Access 6100**

In the Offline Emergency mode it is possible to read data from any block within any sector of a data carrier. With a configurable mask the read data can be separated into relevant and non-relevant data. The check for access authorisation in this Offline Emergency mode is then done by comparing the relevant data with a predefined result value. If the relevant data match exactly the defined result value, access is granted. Otherwise, access is denied.

To use the Offline Emergency mode the Offline Licence from GANTNER Electronic GmbH is required. To receive this licence, the serial number and MAC address of the GAT Access 6100 must be sent to GANTNER in order to generate the licence code. The licence code can then be entered into the GAT Access 6100 with the GAT Config Manager. The following steps and figures show the configuration process for Offline Emergency Mode in GAT Config Manager.

- **Note:** For more information about GAT Config Manager, see chapter "4.3. [Configuration](#page-35-0) Settings" or the manual of the GAT Config Manager software.
- 1. A firmware with version 2.6.0 or higher must be installed in the GAT Access 6100. How to update the firmware of a device is described in chapter "7. Updating the [GAT ACCESS](#page-66-0) 6100".
- 2. In GAT Config Manager enter the Site Key information in the configuration option "Reader" -> "MIFARE" -> "Site key" or "Reader" -> "LEGIC" -> "Site key" respectively.

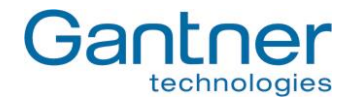

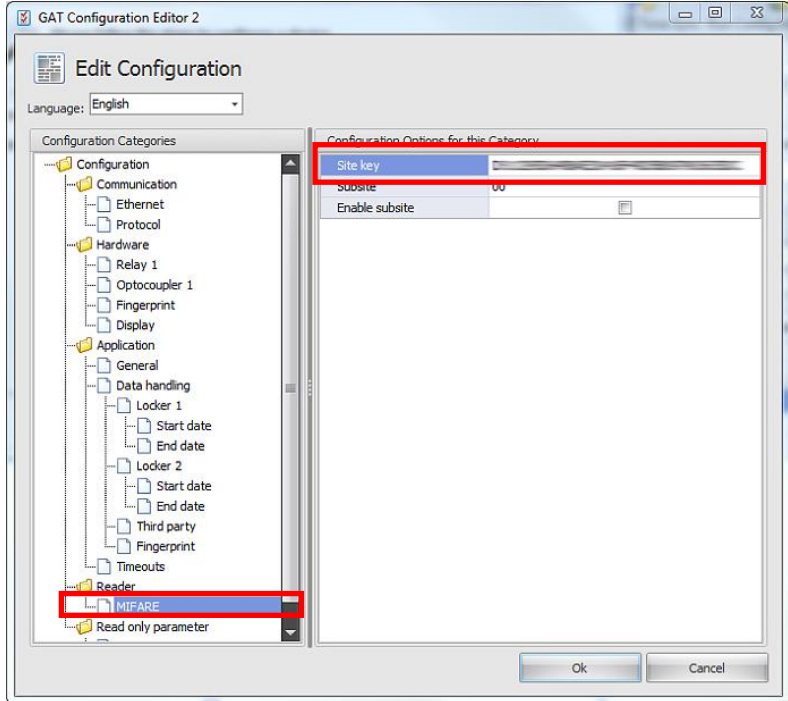

- 3. Enter the Offline Licence number into the configuration option "Application" -> "General" -> "Device Licence".
- 4. The configuration option "Emergency Mode enabled" must also be checked.

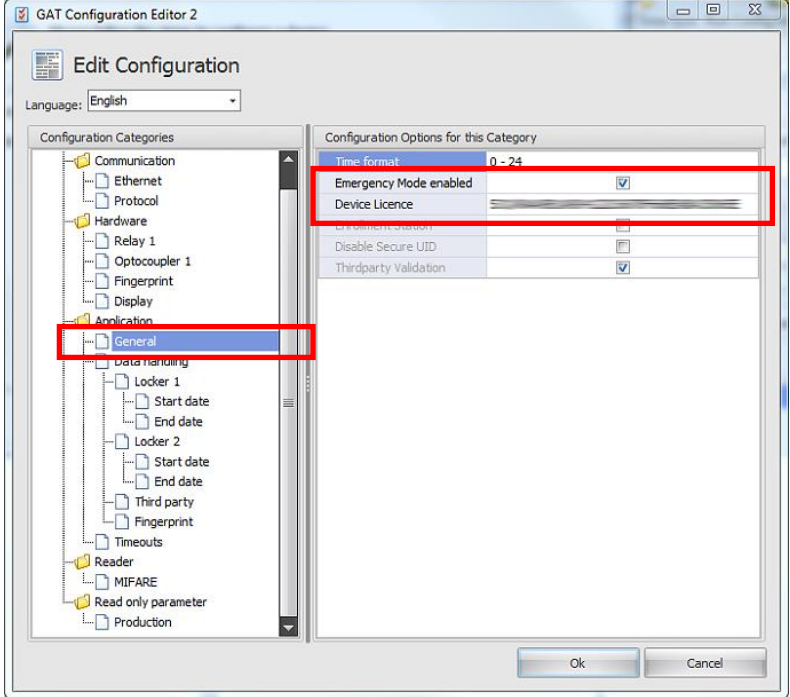

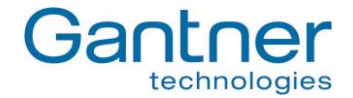

5. Configure the "ThirdParty" data in the "Application" -> "Data handling" section as follows:

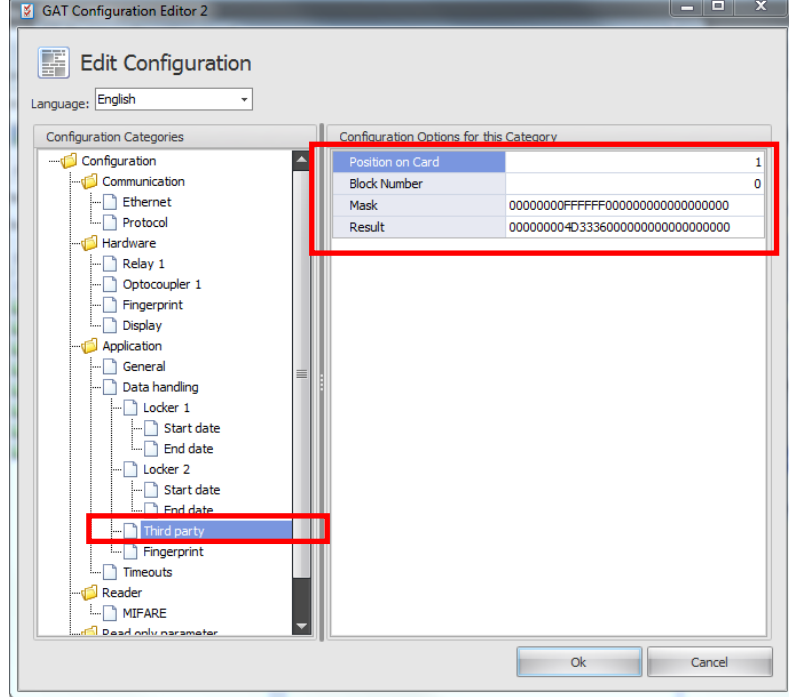

- Position on Card: Segement number of the user defined segment.

- Block Number: Number of the block of the user defined segment, which shall be read.

- Mask: The data, that are read from the data carrier from the defined block within the segment, are combined with logical AND with this MASK value to dertermine, which value is

- relevant for the compare with the Result value (see next field).
- Result: The result of the AND calculation of the read data and the Mask value are compared with this Result value. If both values match, access is granted, else access is denied.

In the example above, the Mask value of "00000000FFFFFFF000000..." means that the first 4 bytes of the read data are not relevant (Mask value is entered in hex, i.e. 8 digits  $=$  4 bytes with all bits set to "0") and then the next 3 bytes are relevant ("FFFFFF" = 3 bytes with bits set to7 "1") and the following bytes are again not relevant. This means that all data carriers, which have the information "M36" in ASCII or "4D3336" in hex value at position 5 to 7 of the read data, have access permission.

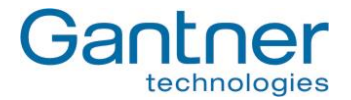

GAT Access 6100 F Enrollment Station

# **5. OPERATION**

# **5.1 Control and Display Elements**

GAT Access 6100 F BIO  $\bigcap$ GAT Access 6100  $^{\prime}$  1  $\overline{1}$  $(2)$  $(2)$  $(2)$  $\circled{4}$  $(8)$ 7  $(8)$  $\circledS$ 1 ... Four-segment LED display 2 ... Monochrome display (LCD)

- 3 ... Function keys
- 4 ... Illuminated, round scan field
- 8 ... Finger print sensor

*Figure 5.1 - Control and display elements of the GAT Access 6100 terminals*

Identification of people is done via RFID data carriers, which are read by holding them to the illuminated, round scan fields (4) of the internal antenna. The light colour of the scan field changes accordingly, to indicate different status information. Additional status information is shown by the 4-segment LED display above the display.

The GAT Access 6100 terminals also have a monochrome LC display to show user information. The display language can be changed in the functionality settings (see "4.3[. Configuration](#page-35-0) Settings").

For user input (e.g. to select certain functions or for acknowledgement) the GAT Access 6100 has four keys on the front (3) to which different functions can be assigned. The assigned functions are shown on the display.

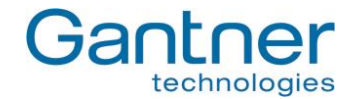

# <span id="page-49-2"></span>**5.2 General**

To use the GAT Access 6100 terminals the user must have an RFID data carrier (user-id) in the form of a card, wristband or any other form. The data carriers must be of a supported technology:

- GAT Access 6100 B: LEGIC®
- GAT Access 6100 ISO: ISO 15693
- GAT Access 6100 F: MIFARE
- GAT Access 6100 F BIO: MIFARE
- GAT Access 6100 F Enrollment Station: MIFARE
- GAT TimeAxx 6150: MIFARE

In the normal operation mode the GAT Access 6100 show the start screen, asking for a data carrier [\(Figure](#page-49-0) **5.2**). The language to use for the display texts is set in the functionality settings (see ["Configuration](#page-35-0) Settings"). The RFID scan field flashes blue. The relay output is not activated.

The standard operating mode of a GAT Access 6100 Enrollment Station is the Offline Emergency Mode, where the start screen looks like shown in [Figure](#page-49-1) **5.3**.

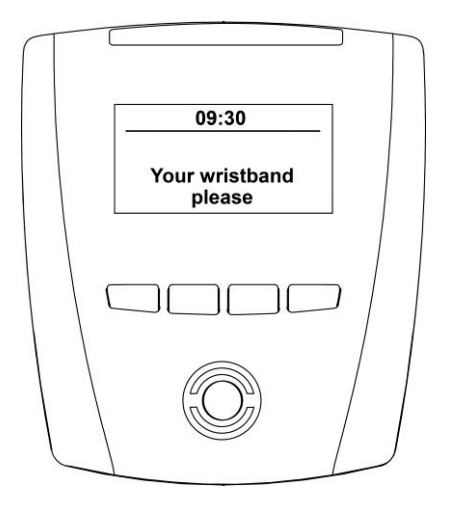

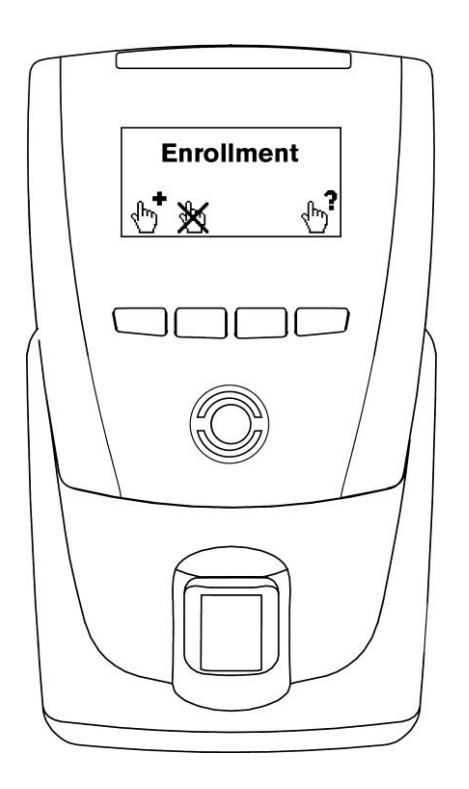

<span id="page-49-1"></span>

<span id="page-49-0"></span>*Figure 5.2 - Start screen of normal function mode of a Figure 5.3 - Start screen of normal function mode of a GAT Access 6100, waiting for data carrier GAT Access 6100 F Enrollment Station in Offline Mode*

*GAT Access 6100, GAT Access 6100 F BIO, GAT Access 6100 F Enrollment Station, GAT TimeAxx 6150 Operation*

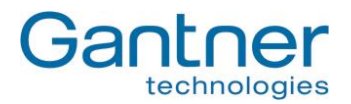

## <span id="page-50-2"></span>**5.3 User Operation at a GAT Access 6100**

To gain access to a restricted area, the user holds their data carrier next to the scan field. The data carrier must be held steady in front of the scan field while the GAT Access 6100 reads the data carrier. Do not remove the data carrier too early. First, the GAT Access 6100 checks the FID number (site number) on the data carrier. The FID of the data carrier must be the same as the FID number of the terminal.

If the data carrier is valid (certificate, device licence, FID), the GAT Access 6100 sends the data carrier information to the host for evaluation with the stored personnel data. If access to the restricted area is granted, a command is sent to the GAT Access 6100 and the terminal will unlock the controlled door/turnstile for the configured time period. The terminal indicates if access is granted or denied (see [Figure](#page-50-0) **5.4** and [Figure](#page-50-1) **5.5**). Additionally, the four-segment LED display and the RFID scan field illuminate green (access allowed) or red (access denied) with one (access allowed) or two (access denied) acoustic signal(s) generated.

If the data carrier is invalid (e.g., not a GANTNER data carrier and certificate not deactivated via licence), access is also denied without further checking.

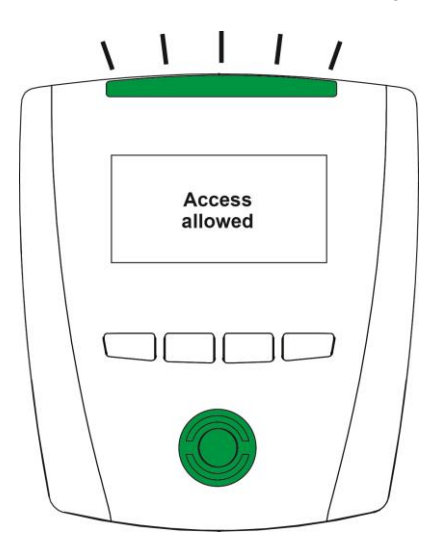

*Figure 5.4 - Information display after reading a data carrier (access granted - green lights)*

<span id="page-50-0"></span>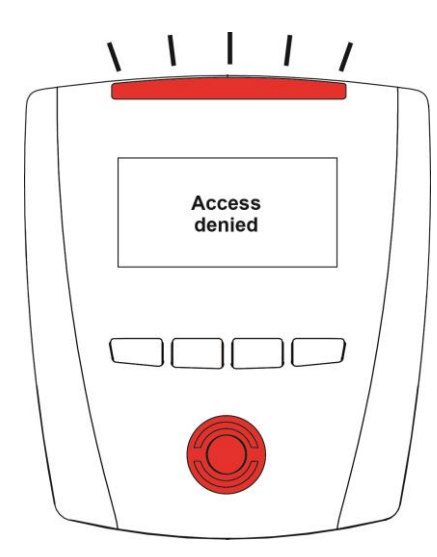

<span id="page-50-1"></span>*Figure 5.5 - Information display after reading a data carrier (access denied - red lights)*

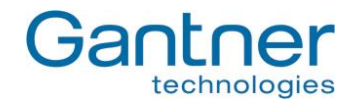

#### *5.3.1 Additional Acknowledgment or Selection by the User*

Depending on the configuration settings of a GAT Access 6100, the user may be requested to additionally press the acknowledge key after the data carrier is read. In this case the terminal displays the text as shown in [Figure](#page-51-0) **5.6**, the 4-segment LED display flashes green and two acoustic signals are emitted.

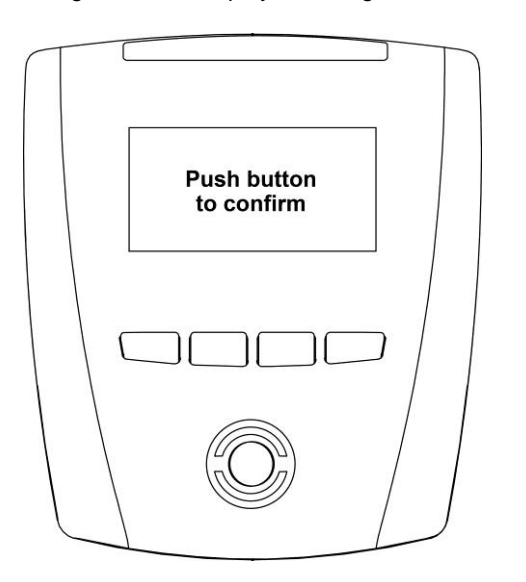

*Figure 5.6 - Information display if the user must press a key*

<span id="page-51-0"></span>The user must press one of the four keys below the display to gain access, otherwise access is denied.

#### *5.3.2 Problem when Writing to the Data Carrier*

If there was a problem when writing to the data carrier (e.g. with the Locker Check-In function), a GAT Access 6100 will show the following display [\(Figure](#page-51-1) **5.7**). Reasons for this error may be that the data carrier was held not long enough in front of the scan field or the data carrier is damaged.

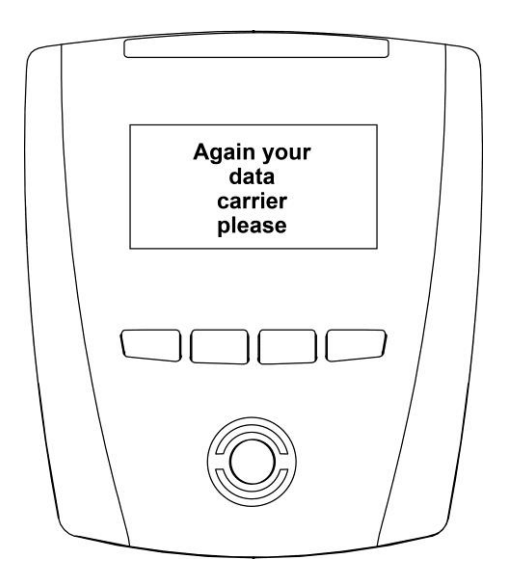

<span id="page-51-1"></span>*Figure 5.7 - Problems when reading the data carrier*

*GAT Access 6100, GAT Access 6100 F BIO, GAT Access 6100 F Enrollment Station, GAT TimeAxx 6150 Operation*

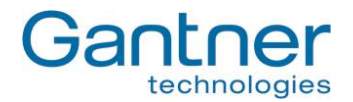

#### <span id="page-52-0"></span>**5.4 User Operation at a GAT Access 6100 F BIO**

The GAT Access 6100 F BIO has the same functionality as the GAT Access 6100 terminals (see "5.3. [User](#page-50-2) Operation at a [GAT Access 6100"](#page-50-2)). The GAT Access 6100 F BIO provides the additional function of identifying visitors by their fingerprints in addition to data carrier verification. The process for this is described below.

To enable fingerprint verification, the visitors must first scan their fingerprints. The enrollment station can be configured to record either one or two fingerprints directly onto the visitor's data carrier. Recording two fingerprints ensures a visitor can still gain access in instances where one fingerprint may not be readable due to an injury for example. Depending on the configuration, fingerprints must be scanned once time or twice. This is done with the GAT Access 6100 F Enrollment Station, e.g. at the check-in. The scanned fingerprints are stored onto the personnel data carriers of the visitors.

**Attention:** The finger prints are only stored on the data carriers of the visitors and never in a terminal, the Enrollment Station or on a PC/Server.

The fingerprint verification can also be deactivated again for a data carrier at the Enrollment Station.

When a visitor identifies himself at a GAT Access 6100 F BIO with his data carrier and the fingerprint verification is active, the terminal asks him to put one of the fingers, which are stored on his data carrier, onto the sensor field of the finger print reader. Only if the scanned fingerprint matches one of the fingerprints on the data carrier the further authorisation process is performed. Otherwise, access is denied.

**Note:** The fingerprint verification function can be used, for example, for season tickets and provides security against the misuse of lost data carriers. Since the fingerprint data on the data carrier is checked with each visit, a lost data carrier cannot be used by another person.

### <span id="page-52-1"></span>**5.5 User Operation at a GAT Access 6100 F Enrollment Station**

The GAT Access 6100 F Enrollment Station is used to scan and store up to two finger prints of the visitors onto their personnel data carriers in order to verify the data carriers when the visitors make an identification (see also "5.4. User Operation at [a GAT Access 6100 F BIO"](#page-52-0) for more information about the verification process).

**Attention:** The finger prints are only stored on the data carriers of the visitors and never in the Enrollment Station, a terminal or on a PC/Server.

The Enrollment Station can be used in Online and Offline mode.

A detailed operational description of the Enrollment Station is available as a separate document. The following lines give a short description about the user operation.

#### *5.5.1 Enrol Fingerprints at the Enrollment Station*

The enrollment station can be configured to record either one or two fingerprints directly onto the visitor's data carrier. Recording two fingerprints ensures a visitor can still gain access in instances where one fingerprint may not be readable due to an injury for example

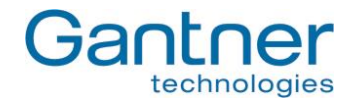

Complete the following steps to record a visitor's fingerprints:

1. If the Enrollment Station is in Offline mode, the following screen is shown.

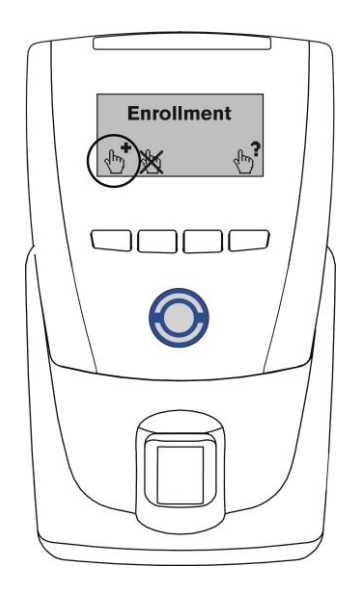

Press the left button to begin enrollment and continue with step 2. In Online mode this screen is not shown and you can begin directly with step 2.

2. Hold the visitor's data carrier next to the RFID scan field of the Enrollment Station.

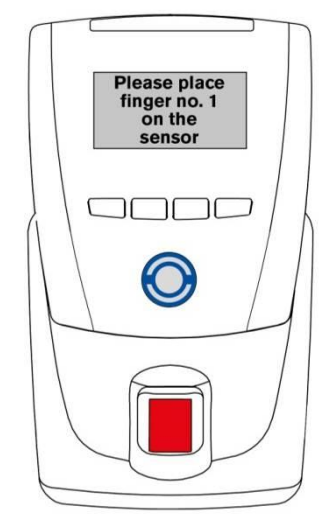

First, the display will briefly show "Enrollment" and then invite the visitor to put the first finger on the sensor.

The RFID scan field illuminates in blue and the fingerprint sensor in red.

- 3. Remove the data carrier from the RFID scan field.
- 4. The visitor must place their first finger onto the sensor.

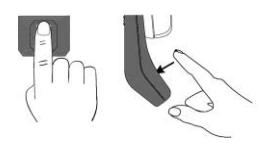

**Note:** The finger must be placed vertically, centred and gently onto the sensor.

*GAT Access 6100, GAT Access 6100 F BIO, GAT Access 6100 F Enrollment Station, GAT TimeAxx 6150 Operation*

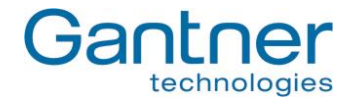

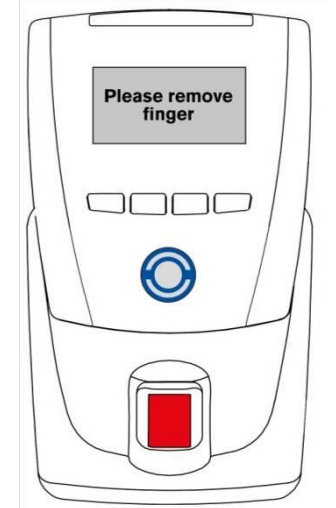

If the fingerprint was scanned correctly, the display shows a message instructing the visitor to remove their finger from the sensor.

If the fingerprint was not scanned correctly, a corresponding message is displayed.

**Note:** The fingerprint sensor should be regularly cleaned (see 5.5.4. [Cleaning the](#page-58-0)  [Fingerprint Sensor\)](#page-58-0).

- 5. Once the fingerprint has been correctly scanned, the visitor must remove their finger from the sensor and repeat step 3 using the same finger. The fingerprint must be scanned correctly 3 times to ensure reliable data.
- 6. Depending on the terminal configuration, the enrollment station may ask to scan a second fingerprint. Proceed to step 8 otherwise.

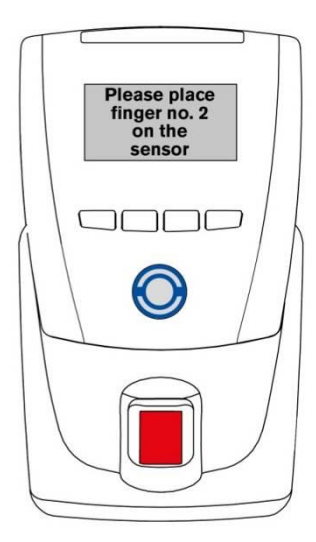

Invitation to scan the second fingerprint.

- 7. Repeat steps 3 and 4 using the second finger. The second fingerprint must also be scanned correctly three times.
- 8. Once the fingerprint data is recorded by the terminal, the data carrier must be read once more to save the data onto the data carrier.

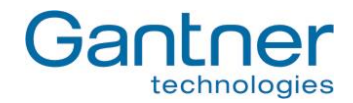

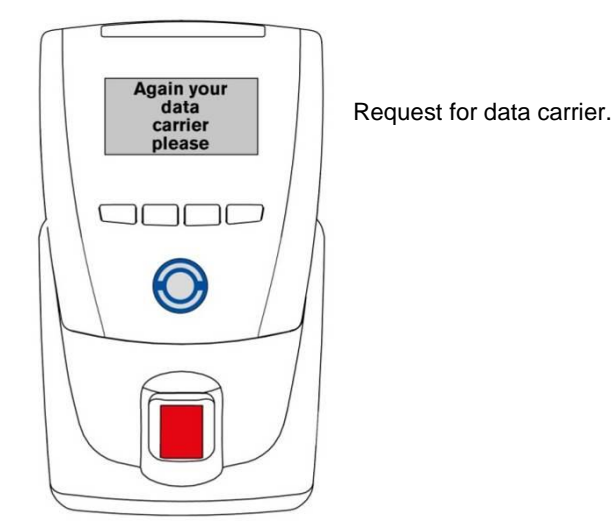

9. Hold the user's data carrier next to RFID scan field within 3 seconds. The fingerprint data is written onto the data carrier and a message is displayed to confirm if the action was successful or not:

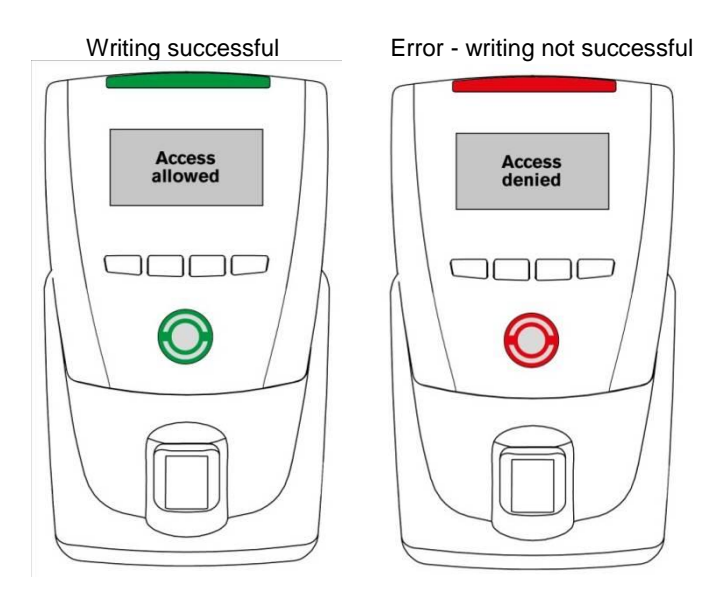

**Attention:** As mentioned above, the fingerprint data is only stored on the visitor's personal data carrier and never in the terminal or on a PC/Server.

*GAT Access 6100, GAT Access 6100 F BIO, GAT Access 6100 F Enrollment Station, GAT TimeAxx 6150 Operation*

#### *5.5.2 Deactivation of the Fingerprint Verification*

With a GAT Access 6100 F Enrollment Station in Offline mode the fingerprint verification for the visitor is deactivated. Access will then be possible with the data carrier alone, without the need to scan the fingerprint.

1. Press the second button on the Enrollment Station. The display shows the message "Finger off".

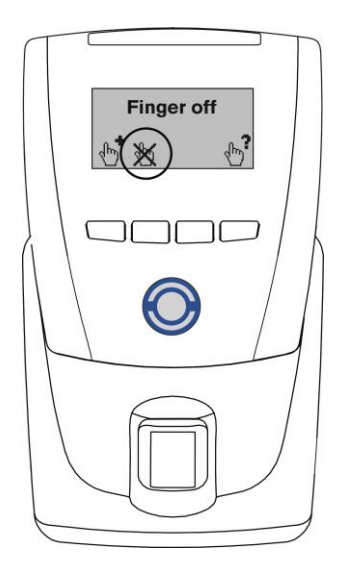

2. Hold the data carrier of the visitor to the RFID scan field. The fingerprints are deleted on the data carrier and the fingerprint verification will be deactivated. After 1 second the result is shown as follows:

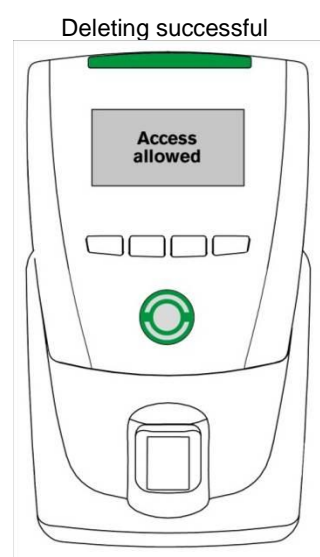

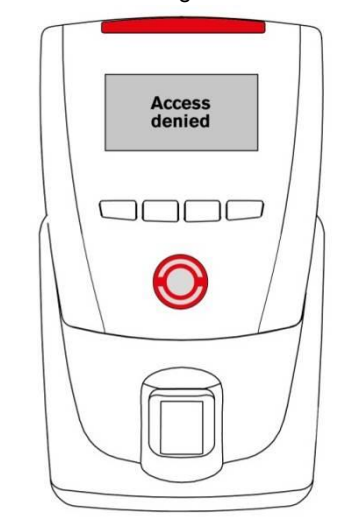

Deleting successful Error - deleting not successful

er

technologies

**521** 

*GAT Access 6100, GAT Access 6100 F BIO, GAT Access 6100 F Enrollment Station, GAT TimeAxx 6150 Operation*

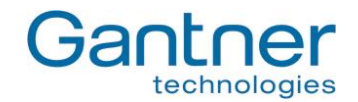

#### *5.5.3 Verifying the Functionality of a Data Carrier*

Complete the following steps to check the access functionality of a data carrier and/or the quality of the fingerprint data at a GAT Access 6100 F Enrollment Station.

1. Press button four. The "Verify" message is shown on the display.

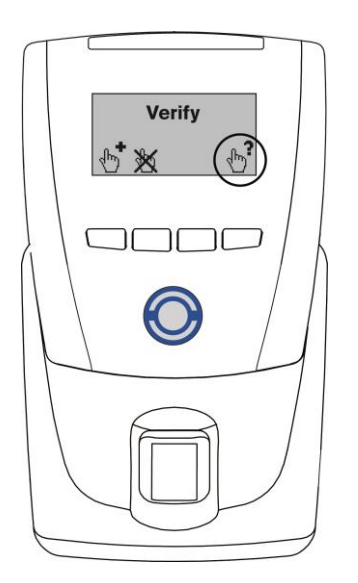

- 2. Depending on whether there is fingerprint data stored on the data carrier or not, the following two options are possible:
	- a) No fingerprint data saved on data carrier:

Hold the data carrier next to the RFID reading field. The data carrier's access status will be signalled as shown in point 3.

b) Fingerprint data saved on data carrier: Hold the data carrier next to the RFID reading field. The following display is shown:

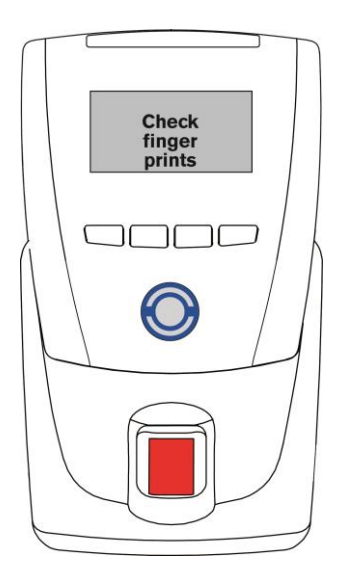

The visitor must now place one of their previously recorded fingers onto the sensor.

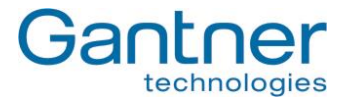

3. The result of the data carrier check is indicated by the enrollment station as follows:

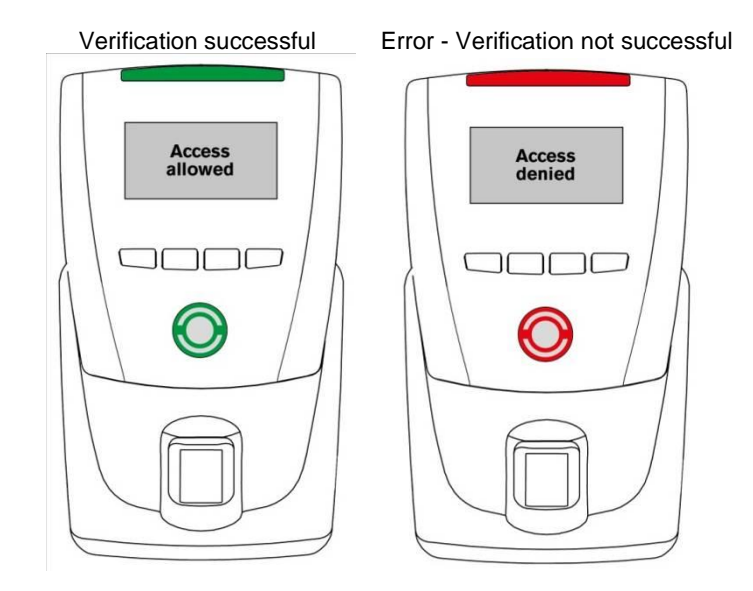

#### <span id="page-58-0"></span>*5.5.4 Cleaning the Fingerprint Sensor*

The sensor surface should be regularly cleaned to guarantee a distinct and secure finger print identification.

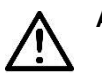

**Attention:** To clean the sensor use a damp (not wet!), soft cloth. Never use corrosive cleaning agents or sharp tools.

### **5.6 Standard Operation for the GAT TimeAxx 6150 with Countdown Functionality**

Using its relay output and the necessary cabling connections, the GAT TimeAxx 6150 with countdown functionality can control external equipment such as a shower or a sunbed, depending on the user's authorisation. When the user has valid authorisation the GAT TimeAxx 6150 will activate the equipment for a pre-defined time period.

In idle mode the equipment is turned-off, the GAT TimeAxx 6150 displays a configurable message (see [Figure](#page-59-0) **5.8**) and the 4-segment LED bar shines green to indicate that the equipment is available for use.

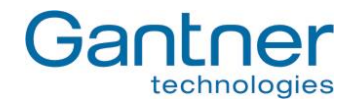

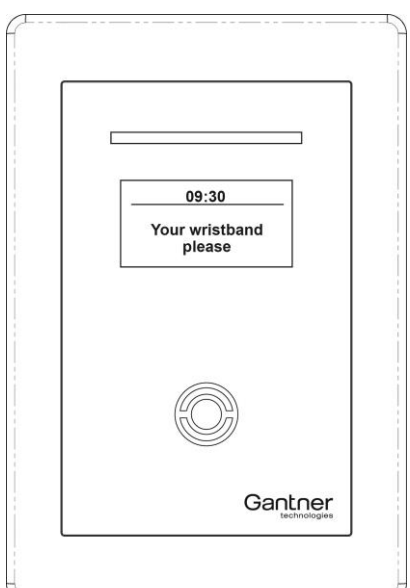

<span id="page-59-0"></span>*Figure 5.8 - Information display of GAT TimeAxx 6150 in idle state*

In order to activate the equipment, the user holds their data carrier next to the terminal's scan field. The terminal sends the user's data to a server that checks the authorisation of the user. Depending on the system configuration, a fee can be applied for using the equipment. When configured as such the corresponding amount is debited from the user's account on the server.

Following the authorisation and account debiting process, the GAT TimeAxx 6150 activates the equipment and starts the countdown. The terminal displays the remaining time to use the equipment and the 4-segment LED display shines red to indicate that the equipment is currently in use.

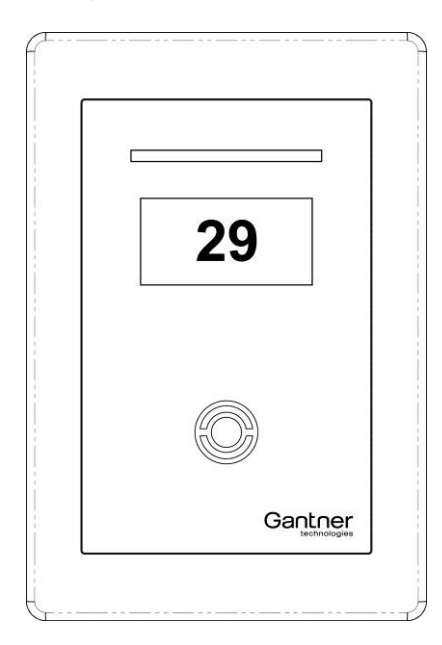

*Figure 5.9 - Indication of the remaining time to use the equipment*

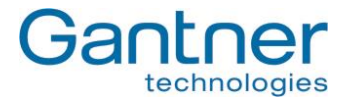

The GAT TimeAxx 6150 can be configured to allow the user to pause the equipment. If this function is active, the user holds their data carrier next to the scan field while the equipment is turned-on and the terminal will turn-off the equipment and pause the countdown. The display indicates the paused state.

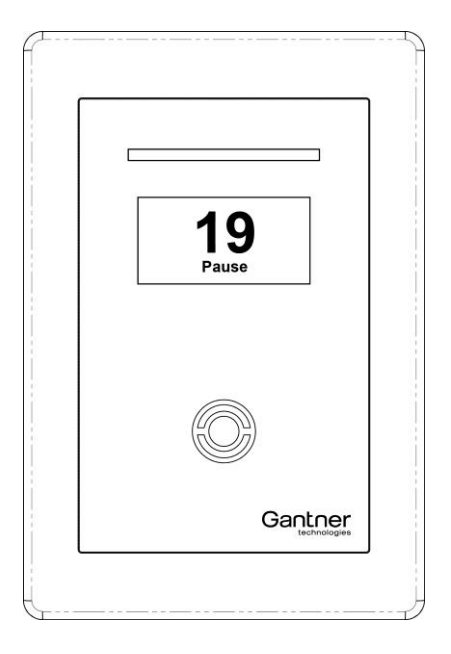

*Figure 5.10 - Pausing the equipment*

To reactivate the equipment the user again holds their data carrier next to the scan field.

**Note:** In the configuration it is also possible to enable pausing of the countdown via the digital optocoupler input. This allows the user to pause the equipment by pressing a button that is connected to the optocoupler input of the GAT TimeAxx 6150.

When in pause mode it is possible to stop/cancel the countdown process before the configured runtime has ended. For this functionality the correct timeout and action must be set in the configuration (see in chapter "4.3.3. [List of](#page-40-0)  [Configuration](#page-40-0) Settings" the settings "Remaining period mode" in the "Application -> General" section and "Remaining period break" in the "Application -> Timeouts" section):

If, during a pause, the equipment is not resumed during the defined "Remaining period break" the set "Remaining period mode" will determine:

- If the countdown process is cancelled immediately
- If the countdown process is resumed and the terminal relay is switched on (= equipment on)
- If the countdown process is resumed and the terminal relay is switched off (= equipment off)

### **5.7 Online Mode and Emergency Mode**

Online mode is the regular mode for operation. The GAT Access 6100 must communicate with a server/host that decides if the data carrier is valid and if the controlled door or turnstile may be unlocked.

If the server/host is not available or is not responding to the requests of the GAT Access 6100 the terminal will switch into the Emergency mode (if configured). In this mode, the access terminal only reads the site key of the data carrier and grants access if this is valid (i.e., the same as the site key in the GAT Access 6100).

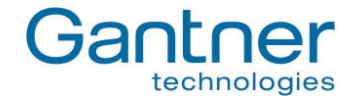

For the GAT Access 6100 F Enrollment Station, the configuration settings determine if the device displays the icons that allow users to enrol and check fingerprints, or if these icons are not displayed.

**Note:** Emergency mode is not indicated via the display or the status LEDs.

### **5.8 Out of Order Screen**

When communication of the GAT Access 6100 is interrupted and the GAT Access 6100 is not configured for Emergency mode, the terminal switches into Out of Order mode. The following message is displayed on the LC display.

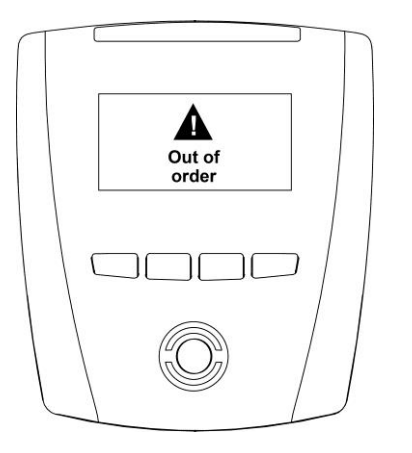

*Figure 5.11 - Out of order screen of GAT Access 6100*

**Note:** The GAT Access 6100 will listen on the configured TCP/IP port (default 8000).

See chapter "6 [Communication"](#page-64-0) for more information about how the GAT Access 6100 communicates with a server.

*GAT Access 6100, GAT Access 6100 F BIO, GAT Access 6100 F Enrollment Station, GAT TimeAxx 6150 Operation*

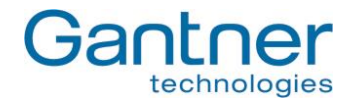

# **5.9 Locker Check-In**

The GAT Access 6100 can be configured for locker check-in. When this function is active, the GAT Access 6100 will automatically write or delete specific locker information on each data carrier.

**Note:** The same RFID data carriers, which are used for access control with the GAT Access 6100, can also be used with GANTNER's electronic locker systems.

The action to be performed by the GAT Access 6100 at locker check-in can be defined in the configuration settings (see "4.3.3. [List of Configuration](#page-40-0) Settings"). It is possible to delete the locker number from each data carrier that is read or to write a specific validity date onto the data carrier.

When locker check-in is active, the user does not need to perform any additional action besides the normal operation as described in "5.2. [General](#page-49-2) ". Locker check-in is performed automatically. Ensure that the data carrier is held in front of the reading field until the locker check-in process is complete. If the data carrier is removed before the process is complete, access is denied and the GAT Access 6100 displays the following message.

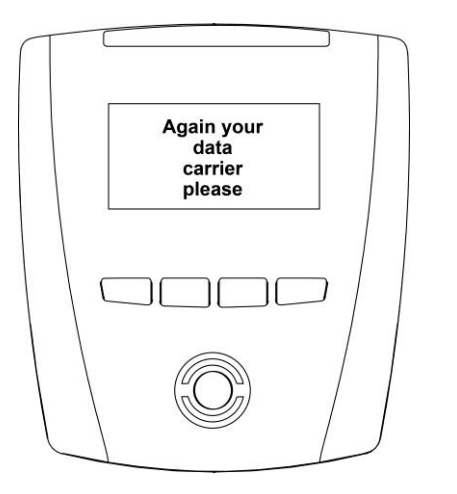

*Figure 5.12 - Information screen in Locker Check-In mode*

In this case, the data carrier must be read again by the terminal. Access is granted only once the data carrier is confirmed as valid and the check-in process is successfully completed.

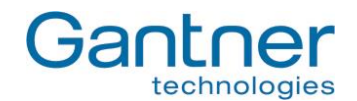

# **5.10 General Open Function (Group Entry)**

The GAT Access 6100 can be set to operate in "General Open" mode. When this function is active, the turnstile or gate is permanently unlocked. The green LED and a corresponding message on the terminal's display indicate to the user that the access point is open. In addition, the user does not have to present their data carrier for identification at the terminal.

When the general open function is active, the connected management software receives a signal when someone goes through the access point. This allows the software to manage the number of visitors entering the facility and can be used to handle group entries for example.

The general open mode can be activated and deactivated with or without data carrier identification. This is a configurable setting.

**Note:** To use the general open function, the GAT Access 6100 terminal requires firmware version 4.5.0 or higher (see GANTNER partner web page).

## **5.11 External Release Function**

The external release function allows external hardware, such as a push button or turnstile, to be activated (opened) by the GAT Access 6100. The external hardware can connect to any of the terminal's optocoupler inputs. The function is activated in GAT Config Manager via the following this path: Configuration > Communication > Hardware > Optocoupler > Function > External Release. The optocoupler's "Event trigger" settings remain unchanged and can be adjusted depending on the installation requirements.

Access through the door is automatically activated when the user presses the external push button (no card data is sent). All configured relays are activated as in a normal access situation. For example, if Relay1 is configured to "Entrance" in Config Manager and all other relays are configured to "No function", then only Relay 1 will be activated when an optocoupler set to "External Release" receives an input. Alternatively, if all the relays are configured to "Entrance" then all relays are activated when any optocoupler set to "External Release" receives an input.

An additional setting for the external release function allows access information to be sent to the host software. This setting is activated in Config Manager via: Configuration > Communication > Protocol > Enable Opto CardIdent. Selecting this option box sends a "Card Ident" and "Action Started" command together with a UID of zero to the host software when the optocoupler receives a signal. Host software could use this data to show information such as how many people have gone through the door and at what time. The host software could also be configured to restrict door access to certain times, e.g., the door relay is only activated after the external push button is pressed during facility operating hours. Please note that these examples of host software configuration require additional programming and it is the responsibility of the software developer to test all functional possibilities.

**Note:** To use the external release function, the GAT Access 6100 requires firmware version 4.5.0 or higher (see the GANTNER partner web page).

*GAT Access 6100, GAT Access 6100 F BIO, GAT Access 6100 F Enrollment Station, GAT TimeAxx 6150 Communication*

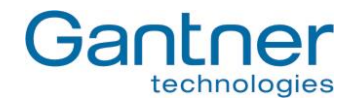

# <span id="page-64-0"></span>**6. COMMUNICATION**

During operation and for configuration the GAT Access 6100 communicates with a server/host computer. For this communication, the terminal uses certain protocols that are described in separate manuals. For regular use of the GAT Access 6100 devices, it is not necessary to know the details of these protocols because the software package GAT DIRECT.Connect from GANTNER Electronic GmbH offer a comfortable way for operation and configuration of the GAT Access 6100 terminals. Please refer to the documentation of GAT DIRECT.Connect for implementation details of the GANTNER devices.

**Note:** The GAT Access 6100 F Enrollment Station does also work offline without network connection. This chapter describes the communication of the GAT Access 6100 and GAT Access 6100 F BIO terminals.

### **6.1 Online Mode**

This is the standard operation mode of the GAT Access 6100. Online mode means that when a data carrier is read, the GAT Access 6100 automatically sends the information of the data carrier over the interface to the server/host and waits for an appropriate reaction from the server/host. The server evaluates the data and sends commands and data to the GAT Access 6100 to control the function and set the data to be displayed.

#### *Master and Slave:*

In Online mode the GAT Access 6100 is in Master mode and the server/host computer is in Slave mode. The host is queried cyclically by the GAT Access 6100 as to whether it wishes to transfer to the Master mode (for example in order to carry out a configuration of the GAT Access 6100 or to upload events). If the host changes to Master mode the GAT Access 6100 changes into the Slave mode. If during this mode no command has been received from the host after a certain time, the GAT Access 6100 automatically changes back to the Master mode.

If the host does not respond to the queries of the GAT Access 6100 the access terminal changes, depending on configuration, either into the Out Of Operation mode or into the Emergency mode.

### **6.2 Emergency Mode**

Emergency Mode can be enabled or disabled in the functionality settings of a GAT Access 6100 (see "4.3.3. [List of](#page-40-0)  [Configuration](#page-40-0) Settings").

If Emergency Mode is enabled and if the communication to the server/host is lost, the GAT Access 6100 will switch into Emergency mode. In this mode the terminal only checks the site key of a data carrier (company identification number of FID) and if this is the same as the site key of the GAT Access 6100, access will be granted.

If the Locker Check-In function is activated, the GAT Access 6100 will also perform the locker Check-In by writing or deleting certain data on the data carriers.

A GAT Access 6100 F Enrollment Station is usually operated in the Offline Emergency mode (see chapter "5.5. User Operation at [a GAT Access 6100 F Enrollment Station"](#page-52-1)).

As soon as communication is active again the GAT Access 6100 will switch back into normal Online mode.

### **6.3 Out of Operation Mode**

If, after an identification at a GAT Access 6100, the host computer does not respond within a certain time after the GAT Access 6100 read and sent the data carrier information, the access terminal will switch to the Out Of Operation mode. In this mode, the GAT Access 6100 does not respond to any user action until the communication is restored.

*GAT Access 6100, GAT Access 6100 F BIO, GAT Access 6100 F Enrollment Station, GAT TimeAxx 6150 Communication*

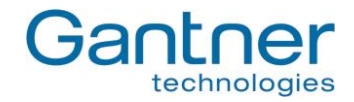

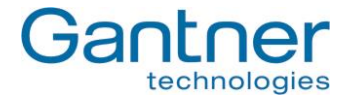

# <span id="page-66-0"></span>**7. UPDATING THE GAT ACCESS 6100**

GANTNER Electronic GmbH periodically releases updates for the GAT Access 6100. New firmware versions can be found and uploaded to the GAT Access 6100 using GAT Config Manager software.

**Note:** The firmware version currently installed in the GAT Access 6100 is displayed on the terminal information screen upon start-up of the device (see [Figure](#page-30-0) **4.2**).

# **7.1 Updating with GAT Config Manager**

The PC software GAT Config Manager is used to check for new firmware versions and to upload the update to the GANTNER device. An internet connection is required to allow GAT Config Manager to connect to the GANTNER server and check for possible updates.

**Note:** See the GAT Config Manager manual for detailed instructions on installing and operating GAT Config Manager.

See section "4.3. [Configuration](#page-35-0) Settings" for instructions on how to add a GAT Access 6100 to a project in GAT Config Manager. Once the GAT Access 6100 is added to a project, complete the following steps to update the device.

• Right-click on the GAT Access 6100 in the device tree and select "Update Firmware" from the menu (Figure 7.1).

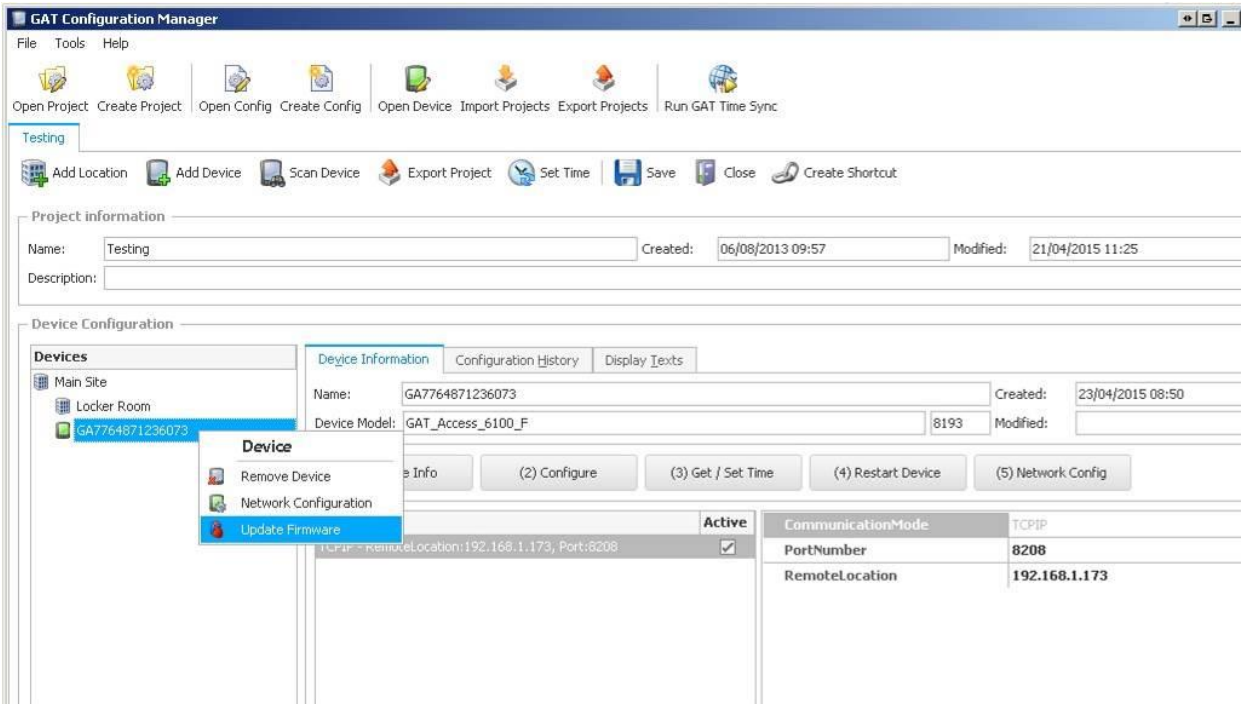

o The device update wizard opens.

*Figure 7.1 – Update the GAT Access 6100 firmware* 

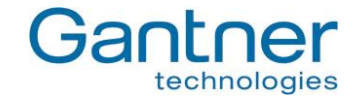

 Select "Main Device" in the first window then click "Next" (Figure 7.2). o The wizard connects to the GANTNER server and returns a list of update packages.

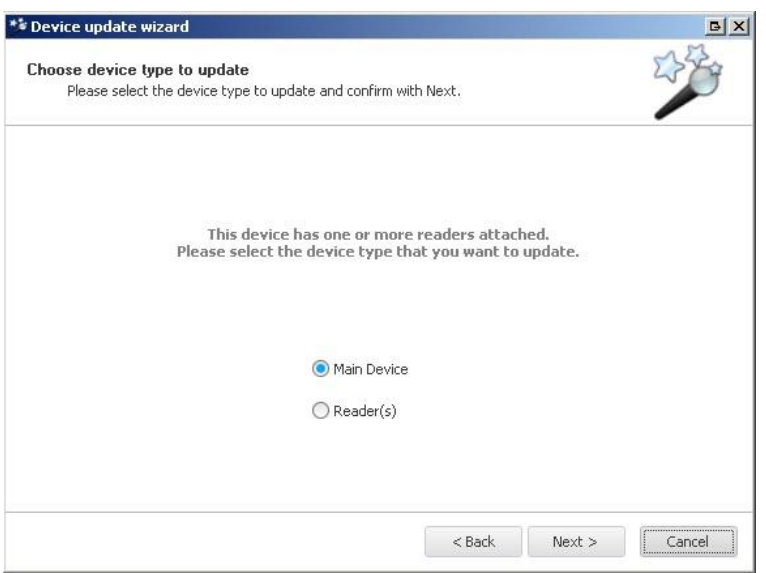

*Figure 7.2 – Device update wizard*

- If there is more than one update package available, select the newest version and click "Next".
- **Note:** A brief description of the changes included in the update is displayed when you mouse over the update package.

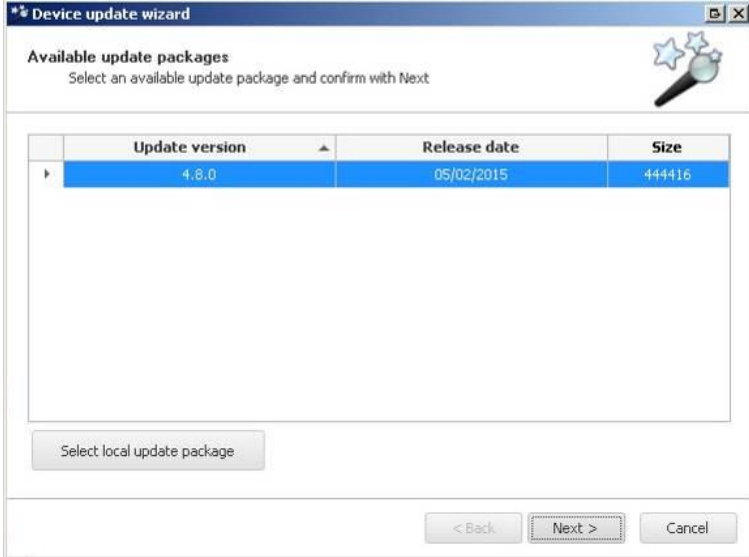

*Figure 7.3 – Select update version*

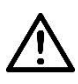

**Attention:** Ensure there are no power or network interruptions during the update process.

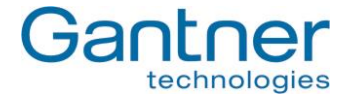

• The update wizard uploads the update to the GAT Access 6100. This process usually takes around  $1 - 2$ minutes depending on this size of the update, network speed, etc.

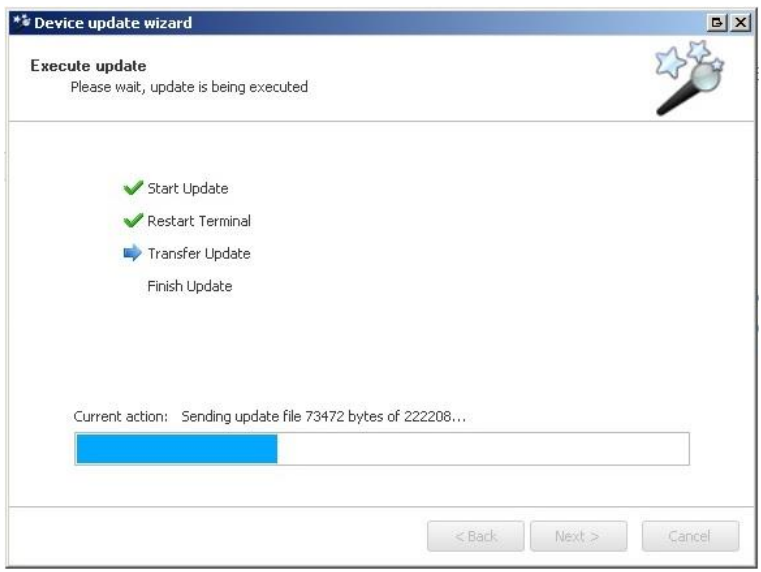

*Figure 7.4 – Uploading file to GAT Access 6100*

 The update wizard displays the following message when the process is finished. Click on "Finish" to close the wizard and return to the main page of GAT Config Manager.

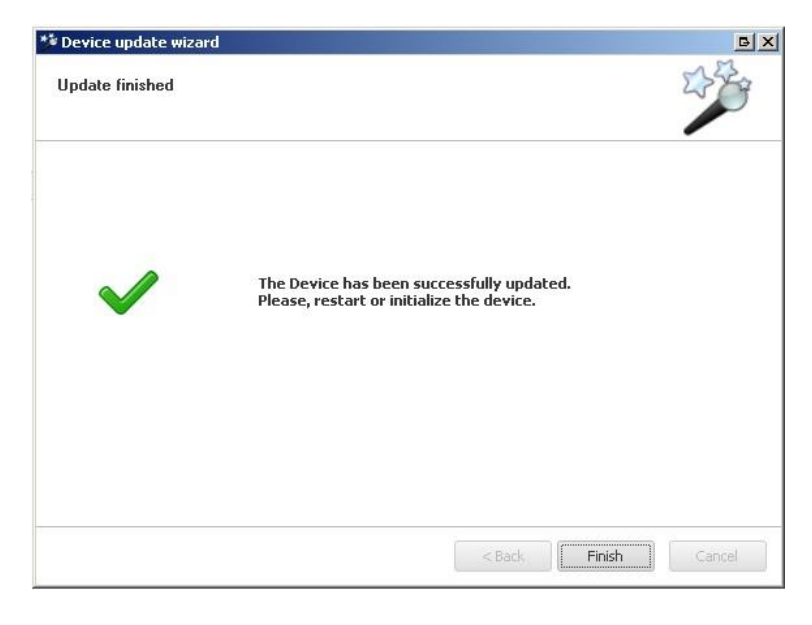

*Figure 7.5 – Update process successfully completed*

*GAT Access 6100, GAT Access 6100 F BIO, GAT Access 6100 F Enrollment Station, GAT TimeAxx 6150 Updating the GAT Access 6xxx*

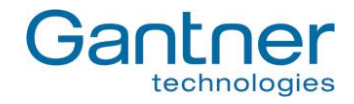

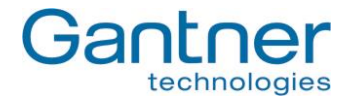

# **8. TROUBLESHOOTING AND FAQ**

This chapter contains "frequently asked questions" about the GAT Access 6100 and the corresponding solutions. In case of questions about the GAT Access 6100 first read this chapter before contacting your installation partner or GANTNER Electronic GmbH.

**Note:** A more detailed and continuously updated version of this FAQ list can be found on the GANTNER Electronic GmbH Homepage "www.gantner.com" in the "Partner Login" section.

## **8.1 How can I update the firmware of a GAT Access 6100?**

By using the software "GAT Config Manager" (see 7. Updating the [GAT ACCESS](#page-66-0) 6100).

## **8.2 How do I configure a GAT Access 6100?**

The GAT Access 6100 can be configured in different ways:

- a) Directly at the device while the terminal is in Serivce mode (see "4.2 [System Settings"](#page-31-0)). **Note:** Only system settings can be defined this way. The functionality settings are only defined like described in the next step b).
- b) Using the PC software "GAT Config Manager". This is done in three steps:
	- 1. Starting the device configuration wizard.
	- 2. Selecting the type of connection (TCP/IP) with the following parameters:
		- Entering the IP address of the terminal
		- $-$  Port number  $= 8208$
	- 3. Start the configuration by pressing the button "Start configuration".
		- In case the DHCP status is changed from "OFF" to "ON", the GAT Access 6100 will perform a reset.
		- If a relay has the function "External Locking", the relay "OnTime" is deactivated.

**Note:** The configuration with GAT Config Manager is described in chapter "4.3. [Configuration](#page-35-0) Settings".

#### *8.2.1 How do I activate service mode?*

In service mode, the system settings (communication parameters, time and date, etc.) of a GAT Access 6100 can be changed directly at the terminal. To enter service mode, perform the following steps:

- a) Switch-off power and reconnect to power. The terminal will be reset and start-up.
- b) Wait until the first line on the display shows "Settings".
- c) Press the function keys of the GAT Access 6100 in the following sequence:  $1 1 4 4 2 3$ . The service menu will be shown on the display.

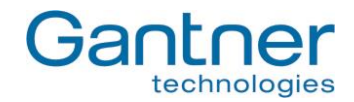

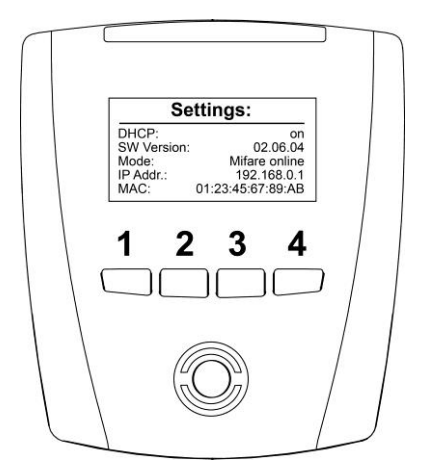

**Note:** See "4.2 [System Settings"](#page-31-0) for more information about the Service mode or Service menu respectively.

## **8.3 Which TCP/IP ports can be used by a GAT Access 6100?**

- Port 8000: For communication
- Port 8208: For configuration (GAT Config Manager)

## **8.4 Which bit rates are used by a GAT Access 6100 for Ethernet and is this configurable?**

The GAT Access 6100 operates with bit rates of 10 and 100 Mbit/s. The terminal decides automatically which bit rate to use or it is also possible to configure the bit rate fix to 10 Mbit/s.

### **8.5 How can I set the date and time of a GAT Access 6100?**

If the date and time of a GAT Access 6100 are no longer correct, it is possible to adjust date and time in different ways:

- a) With GAT Config Manager software (see "4.3. [Configuration](#page-35-0) Settings").
- b) Directly at the terminal in the Service mode (see 4.2[. System Settings"](#page-31-0))
- c) With the FUNLINE protocol command "Set\_Date" and "Set\_Address".
- d) With the software GAT TimeSync, which is part of the GAT SyncManager software.

### **8.6 How can I find the IP address of a GAT Access 6100 and change it?**

There are different possibilities:

- a) Read and set the address directly at the GAT Access 6100. The GANTNER technology logo is shown when the GAT Access 6100 powers on. After a brief pause, the "Settings" screen with information including the IP address, DHCP ON/OFF, software version, terminal address and reader technology is shown (see "4.2. [System](#page-31-0)  [Settings"](#page-31-0)). The IP address can be changed in the Service menu (see "4.2.1. [Service Menu of GAT Access](#page-31-1)  [6100"](#page-31-1)).
- b) With the GAT Device Finder software.
- c) With GAT Config Manager software.
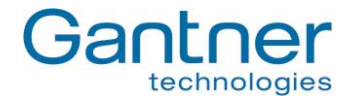

## **8.7 How can I find the MAC address of a GAT Access 6100?**

There are different possibilities:

- a) Directly at the device. The GANTNER technology logo is shown when the GAT Access 6100 powers on. After a brief pause, the "Settings" screen with information including the MAC address, IP address, DHCP ON/OFF, software version, terminal address and reader technology is shown (see "4.2[. System Settings"](#page-31-0)).
- b) The MAC address can also be shown in the Service menu (see "4.2.1. [Service Menu of GAT Access 6100"](#page-31-1)) by selecting "Communication" -> "MAC Address".
- c) Label on the processor of the GAT Access 6100.
- d) With the GAT Device Finder software.

## **8.8 Setting IP address when MAC address is not known and IP address of the terminal is 0.0.0.0**

There are different possibilities:

- a) If DHCP is activated, install a DCHP server.
- b) Restart the GAT Device Finder software and the GAT Access 6100. If DHCP is activated it is possible to select the MAC address of the GAT Access 6100 with the icon "Add new Device" and then set the desired IP address.

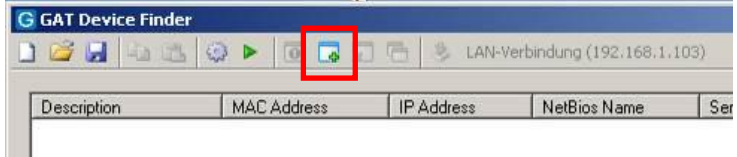

## **8.9 Difference between "Time" and "Delay" in the "Mode" field for Locker Check-In configuration?**

With "Time", the hours and minutes will be written onto the data carriers exactly as they are entered in the "Hours" and "Minutes" fields.

With "Delay", the terminal will add the values entered in the "Hours" and "Minutes" fields to the current time of the terminal and write the resulting value onto the data carriers.

*Example:* Current date and time of the terminal: November 24<sup>th</sup> 2010 12:31:00 Field "Hours": 02 Field "Minutes": 15

If mode is set to "Time", the terminal will write "24.11.2010 02:15:00" onto the data carrier. If mode is set to "Delay", the terminal will write "24.11.2010 14:46:00" onto the data carrier.

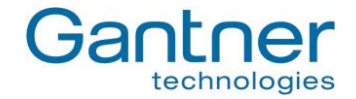

## **8.10 Meaning of optocoupler settings "Rising\_Edge", "Falling\_Edge", "Rising- and Falling Edge"?**

Optocouplers are digital inputs used for status acquisition, for example if a turnstile or door, connected to the GAT Access 6100, is closed or opened.

When set to "Rising\_Edge" the terminal will send the "Action\_Started" command in case the optocoupler is active (i.e. current). When set to "Falling\_Edge" the terminal will send the "Action\_Started" command in case the optocoupler is NOT active (i.e. no current). When set to "Rising- and Falling Edge" the terminal will send the "Action Started" command when the optocoupler is activated OR deactivated, depending which happens first.

## **8.11 How can the reader of a GAT Access 6100 B be authorised for LEGIC®?**

To authorise for LEGIC® means that the GAT Access 6100 B reader is registered to be able to read and write segments of LEGIC<sup>®</sup> data carriers (e.g. locker segments). Authorising for LEGIC<sup>®</sup> is only possible with a GAT Access 6100 B terminal, because only this terminal has a built-in LEGIC® reader. The device can be registered in different ways:

- a) During normal operation (while the terminal is in normal Online mode) hold the authorisation card (SM100 or SAM-63 resp.) next to the scan field for approx. 30 seconds.
- b) In the Service menu (see "4.2. [System Settings"](#page-31-0)) select "Reader" -> "Read UID" and then hold the authorisation card (SM100 or SAM-63 resp.) to the scan field for approx. 30 seconds until the UID number is shown on the display.
- c) With the "Enable\_Authorisation" command of the FUNLINE protocol (see protocol manual) and an authorisation card (SM100 or SAM-63 resp.).
- **Note:** The value of the site key in the configuration must be the same as the one of the authorisation card. In case of problems also check the sub-site key and the groups.

## **8.12 How can I read or delete the authorisation data of a GAT Access 6100?**

The authorisation data of a LEGIC® GAT Access 6100 B reader can be read or deleted in different ways:

- b) In the Service menu (see "4.2. [System Settings"](#page-31-0)) select "Reader" and in the next menu either "Read Authoris." or "Delete Authoris." to show or delete the authorisation data on the display. Note that if the authorisation is deleted, no further writing of LEGIC® data carriers is possible (e.g. for Locker Check-In).
- c) With the "Read\_Authorisation\_Data" or "Clear\_Authorisation\_Data" command of the FUNLINE protocol (see protocol manual).

## **8.13 How can I configure the display texts of a GAT Access 6100?**

The display texts of a GAT Access 6100 are set by default, but can be changed with the GAT Config Manager software (see "4.3.4. [Display Texts"](#page-44-0)).

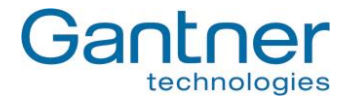

## **8.14 The relay of the GAT Access 6100 is activated even if the host has denied access.**

The relay is configured as "External\_Locking" and is activated, as soon as the access terminal has read the unique number UID of a data carrier.

### *Solution:*

Set the relay to "No\_Function" or "Turnstile" function.

## **8.15 Which FUNLINE protocol commands are supported by a GAT Access 6100?**

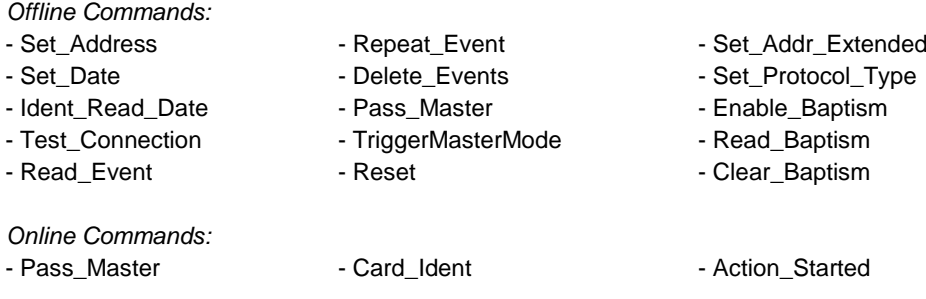

## **8.16 Why does the GAT Access 6100 deny access with my data carrier in Emergency mode?**

In emergency mode a GAT Access 6100 reads a certain segment (LEGIC®: configurable, MIFARE®: locker segment, ISO 15693: general segment) of the data carriers. If the site-key is correct (same site-key on data carrier and in the terminal) access is granted, otherwise the data carrier is rejected and access is denied.

## **8.17 What is the maximum start-up current consumption of a GAT Access 6100?**

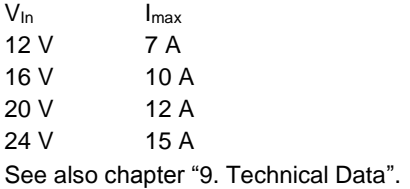

## **8.18 What are the factory settings of a GAT Access 6100?**

### *Ethernet:*

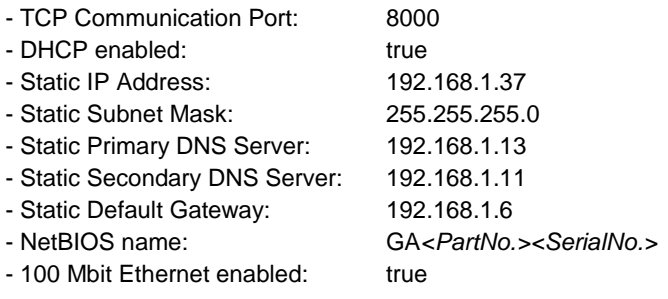

*GAT Access 6100, GAT Access 6100 F BIO, GAT Access 6100 F Enrollment Station, GAT TimeAxx 6150 Troubleshooting and FAQ*

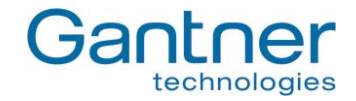

## *Hardware:* - Terminal Address: 255 - Type: Leisure - Communication Mode: Online - Leisure Omron Mode Active: false - Button Event Enabled: false - Verify Before CardIdent: false *Relay 1:* - Default state: NO - Pulse Time: 300 - Function: Entrance *Optocoupler 1:* - Function: Entrance - Event Trigger: Falling Edge *Fingerprint:* - Verification Level: 5 - Mode Verification: Deactivated - Number Fingers: 2 - Site key: 0 *Display:* - Contrast: 10 *General:* - Time Format: 0-24 - Emergency Mode Enabled: false - Device Licence: 0 *Data Handling:* - Deny if Checkin Failed: false - Check Validity Date: false *Locker 1:* - Read: false - Position on Card: 4 - Clear number: false *Start Date:* - Mode: None - Hours: 0 - Minutes: 0 *End Date:* - Mode: None - Hours: 0 - Minutes: 0

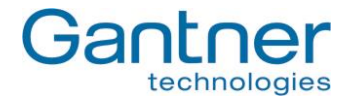

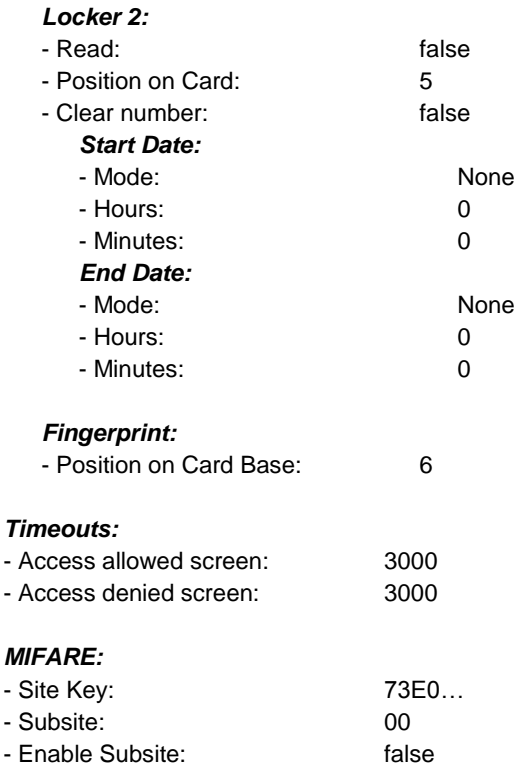

## **8.19 How do I configure a GAT Access 6100 for offline emergency mode?**

For the GAT Access 6100, there is the possibility to load an Offline Licence into the terminal. With this licence, the terminal checks if a specific code string is stored in a defined position on the data carrier and if the data carrier has access permission.

The Offline Licence can be ordered from GANTNER Electronic GmbH. The serial number and MAC address of the GAT Access 6100 is required and the licence is valid only for one terminal.

To load the licence into the GAT Access 6100, GAT Config Manager software from GANTNER Electronic GmbH is used (see chapter "4.4. [Configuration of Offline Emergency Mode for a GAT Access 6100](#page-45-0) ").

## **8.20 What is the data carrier certificate?**

The GAT Access 6100 checks the data carrier certificate to confirm that it is a GANTNER data carrier. In basic configuration only GANTNER data carriers are allowed.

It is possible to order a device licence that deactivates the certificate test thereby allowing third party data carriers to be used.

*GAT Access 6100, GAT Access 6100 F BIO, GAT Access 6100 F Enrollment Station, GAT TimeAxx 6150 Troubleshooting and FAQ*

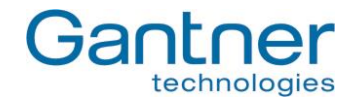

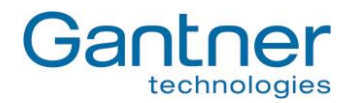

# <span id="page-78-0"></span>**9. TECHNICAL DATA**

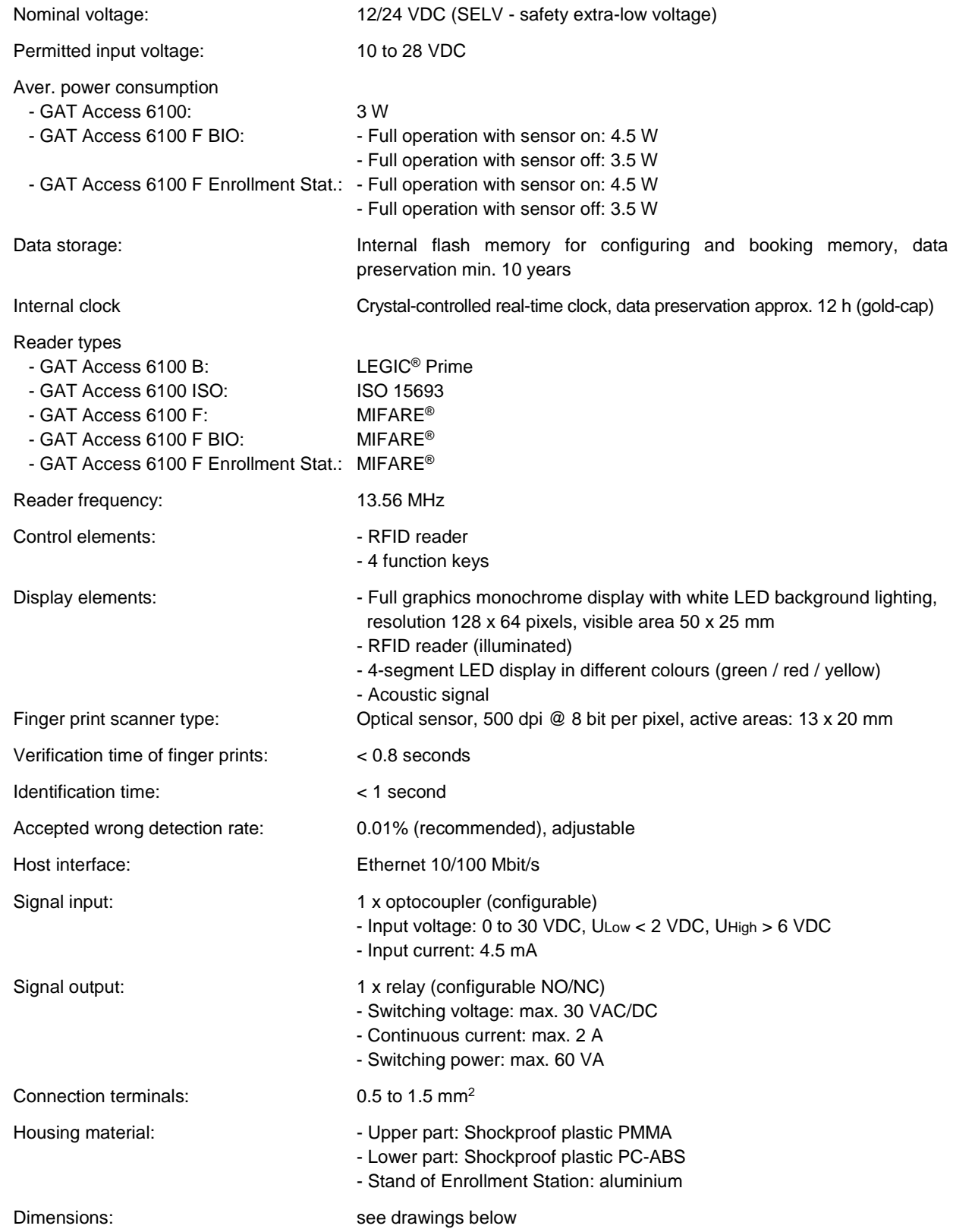

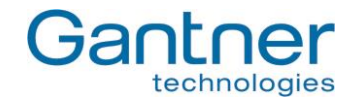

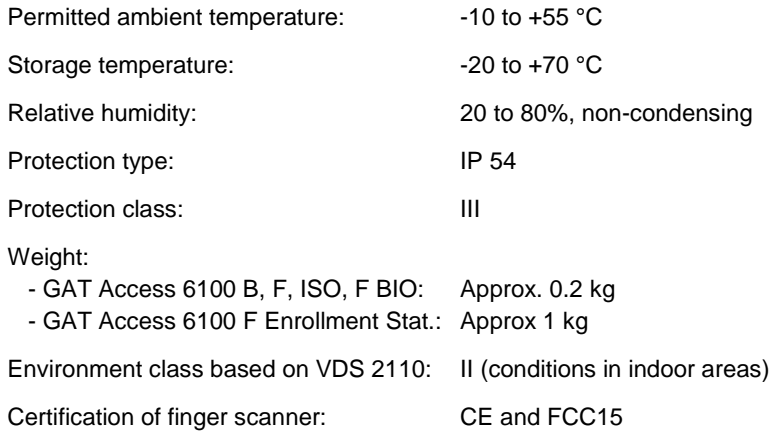

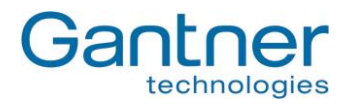

## **9.1 Dimensions**

## *9.1.1 GAT Access 6100*

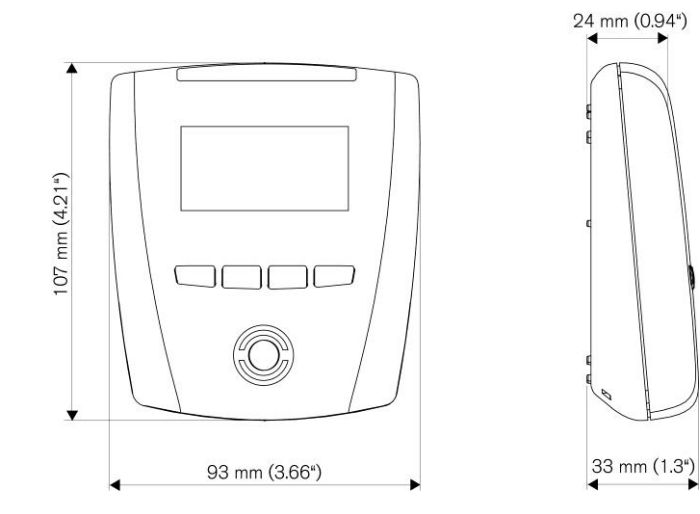

## *9.1.2 GAT Access 6100 F BIO*

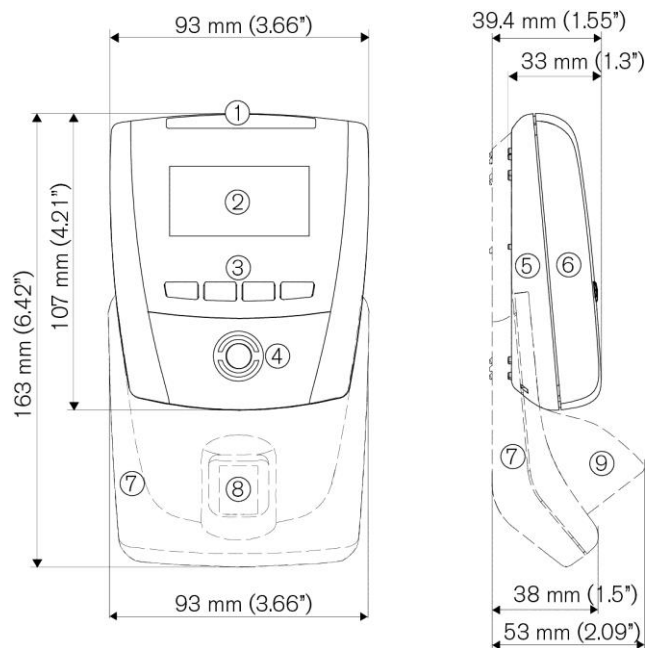

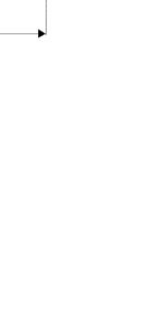

 $<sup>6</sup>$ </sup>

 $\circledcirc$ 

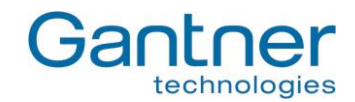

## *9.1.3 GAT Access 6100 F Enrollment Station*

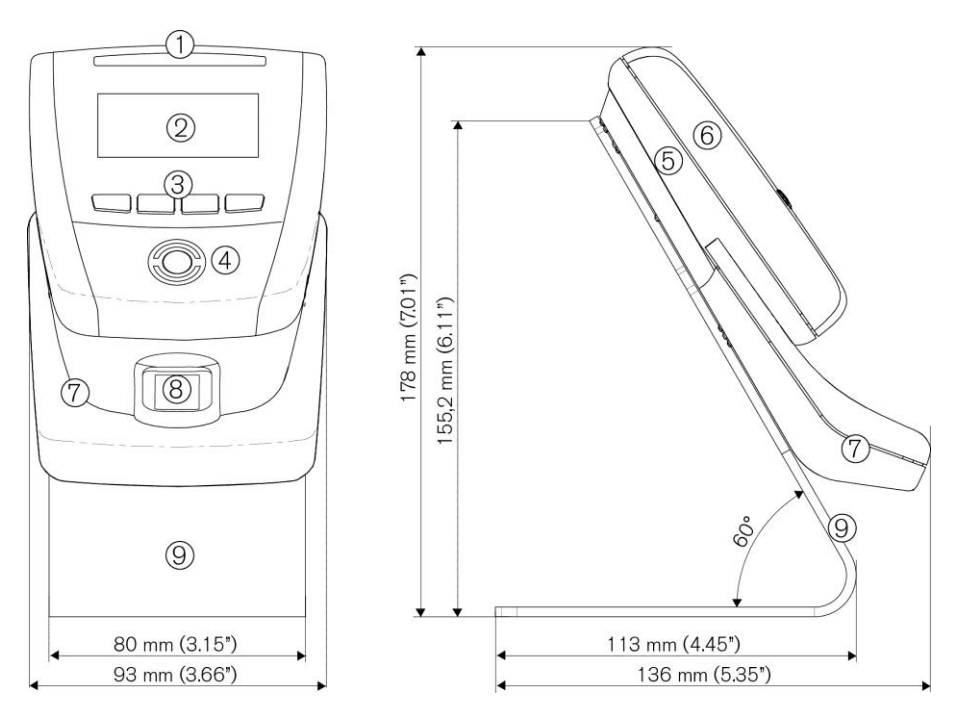

## *9.1.4 GAT TimeAxx 6150*

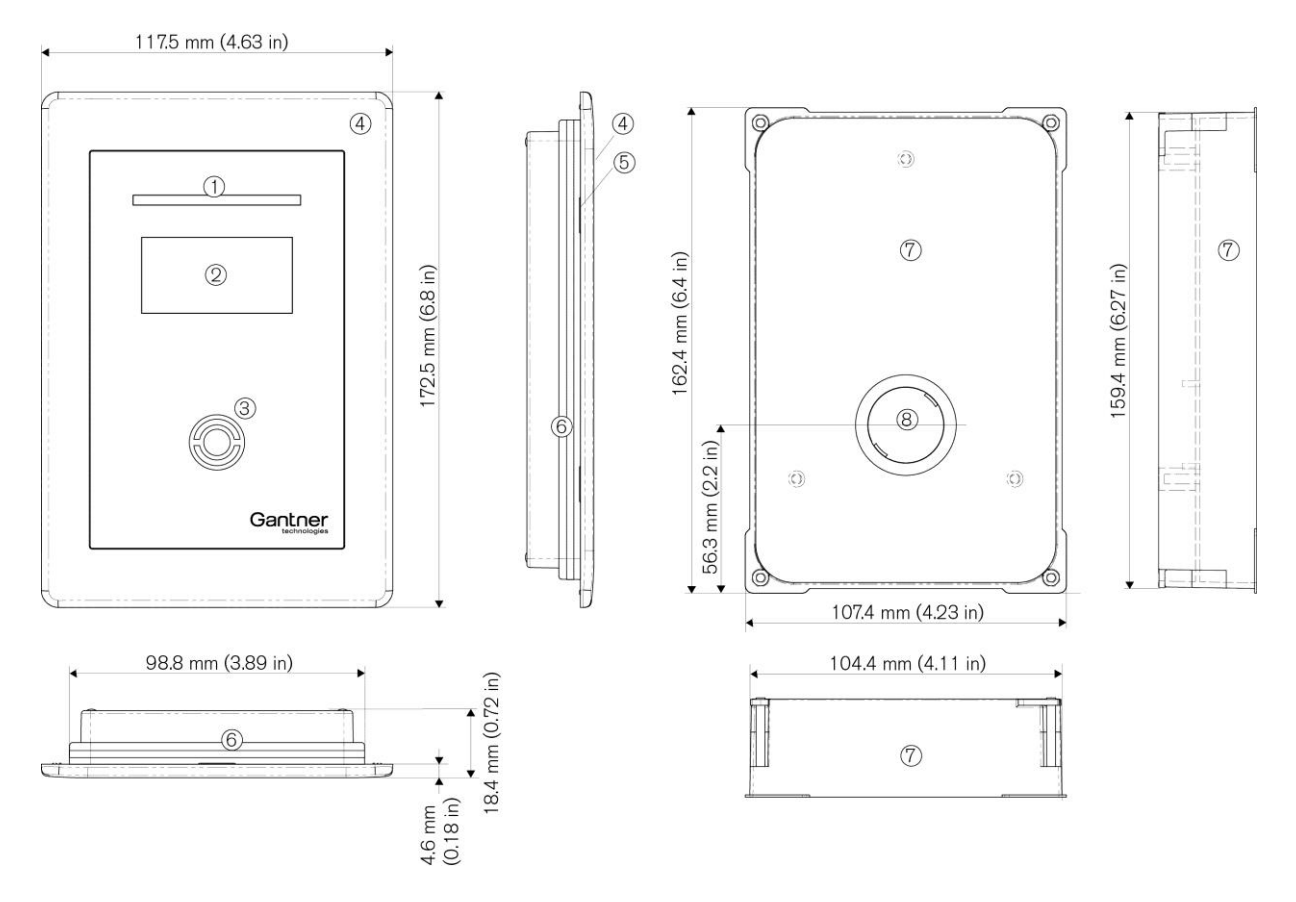

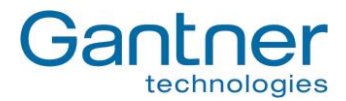

### *9.1.5 FCC and ICES Information*

Applicable for the following devices:

- GAT Access 6100 F
- GAT Access 6100 F BIO
- GAT Access 6100 F Enrollment Station

### **FCC INFORMATION (U.S.A.)**

- **Note:** This equipment has been tested and found to comply with the limits for a Class B digital device, pursuant to part 15 of the FCC Rules. These limits are designed to provide reasonable protection against harmful interference in a residential installation. This equipment generates, uses, and can radiate radio frequency energy and, if not installed and used in accordance with the instructions, may cause harmful interference to radio communications. However, there is no guarantee that interference will not occur in a particular installation. If this equipment does cause harmful interference to radio or television reception, which can be determined by turning the equipment off and on, the user is encouraged to try to correct the interference by one or more of the following measures:
	- Reorient or relocate the receiving antenna.
	- Increase the separation between the equipment and receiver.
	- Connect the equipment into an outlet on a circuit different from that of which the receiver is connected.
	- Consult the dealer or an experienced radio/TV technician for help.

### **FCC Warning Statement**

[Any] changes or modifications not expressly approved by the party responsible for compliance could void the user's authority to operate the equipment.

### **ICES Statement (Canada)**

This Class B digital apparatus complies with Canadian ICES-003.

Cet appareil numérique de la classe B est conforme à la norme NMB-003 du Canada.

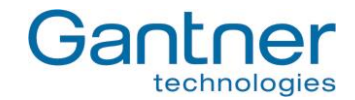

\_ \_ **Note:**

This manual is valid as of August 27<sup>th</sup>, 2015. It is subject to change. Amendments and changes can be made without prior notice at any time.

United Kingdom T: +971 4 451 7794 T: +44 1245 697 588 F: +971 4 451 7795 Tech. Line: +44 1480 212 627 M: +971 50 650 4082 info-uk@gantner.com info-me@gantner.com

# Montafonerstraße 8 Industriestraße 40F 3/105a Vanessa St, Kingsgrove 6780 Schruns, Austria 44894 Bochum, Germany NSW 2208, Australia T: +43 5556 73784-0 T: +49 234 58896-0 T: +61 2 9011 8114

F: +43 5556 73784-8000 F: +49 234 58896-11 F: +61 2 8209 1708 info@gantner.com info-de@gantner.com info-aus@gantner.com

### **GANTNER Electronics Ltd. UK GANTNER Electronic GmbH Middle East**

16 The Havens, Ransomes Europark P.O. Box 62702, Office 1604, Aspect Tower Ipswich, Suffolk, IP3 9SJ Business Bay, Sheikh Zayed Road, Dubai, UAE

## **GANTNER Electronic GmbH GANTNER Electronic GmbH Deutschland GANTNER Electronics Pty Ltd Australia**